# LINEA NETWORK<br>**PROFESSIONAL**

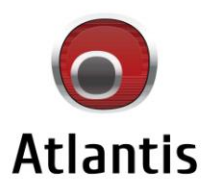

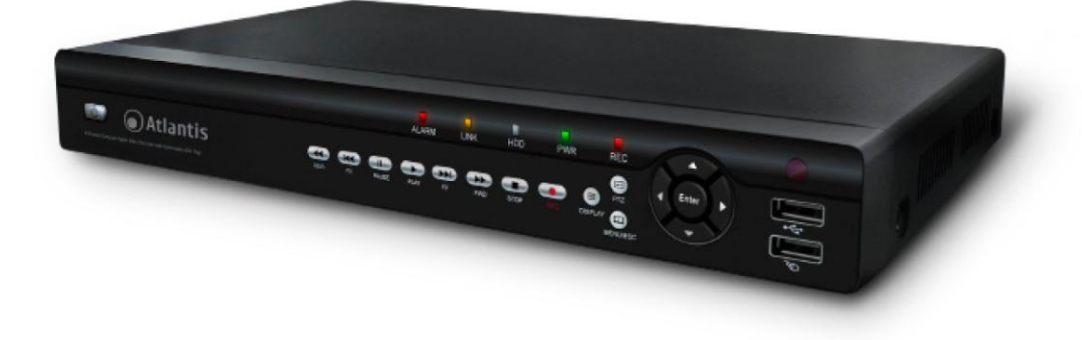

4/8 Channel H.264 VideoSurveillance DVR KIT\*

MultiLanguage Quick Start Guide

NetCamera System V400 Kit\* NetDVR V400 NetDVR V810

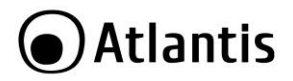

#### **ITALIANO**

Questo prodotto è coperto da garanzia Atlantis della durata di 2 anni. Per maggiori dettagli in merito o per accedere alla documentazione completa in Italiano fare riferimento al sito **[www.atlantis-land.com.](http://www.atlantis-land.com/)**

#### **ENGLISH**

This product is covered by Atlantis 2 years warranty. For more detailed informations please refer to the web site **[www.atlantis-land.com.](http://www.atlantis-land.com/)**

For more detailed instructions on configuring and using this device, please refer to the online manual.

#### **FRANCAIS**

Ce produit est couvert par une garantie Atlantis de 2 ans. Pour des informations plus détaillées, référezvous svp au site Web **[www.atlantis-land.com.](http://www.atlantis-land.com/)**

#### **DEUTSCH**

Dieses Produkt ist durch die Atlantis 2 Jahre Garantie gedeckt. Für weitere Informationen, beziehen Sie sich bitte auf Web Site **[www.atlantis-land.com.](http://www.atlantis-land.com/)**

#### **ESPAÑOL**

Este producto esta cubierto por Atlantis con una garantía de 2 años. Para mayor información diríjase a nuestro sitio Web **[www.atlantis-land.com.](http://www.atlantis-land.com/)**

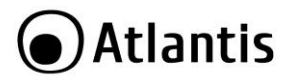

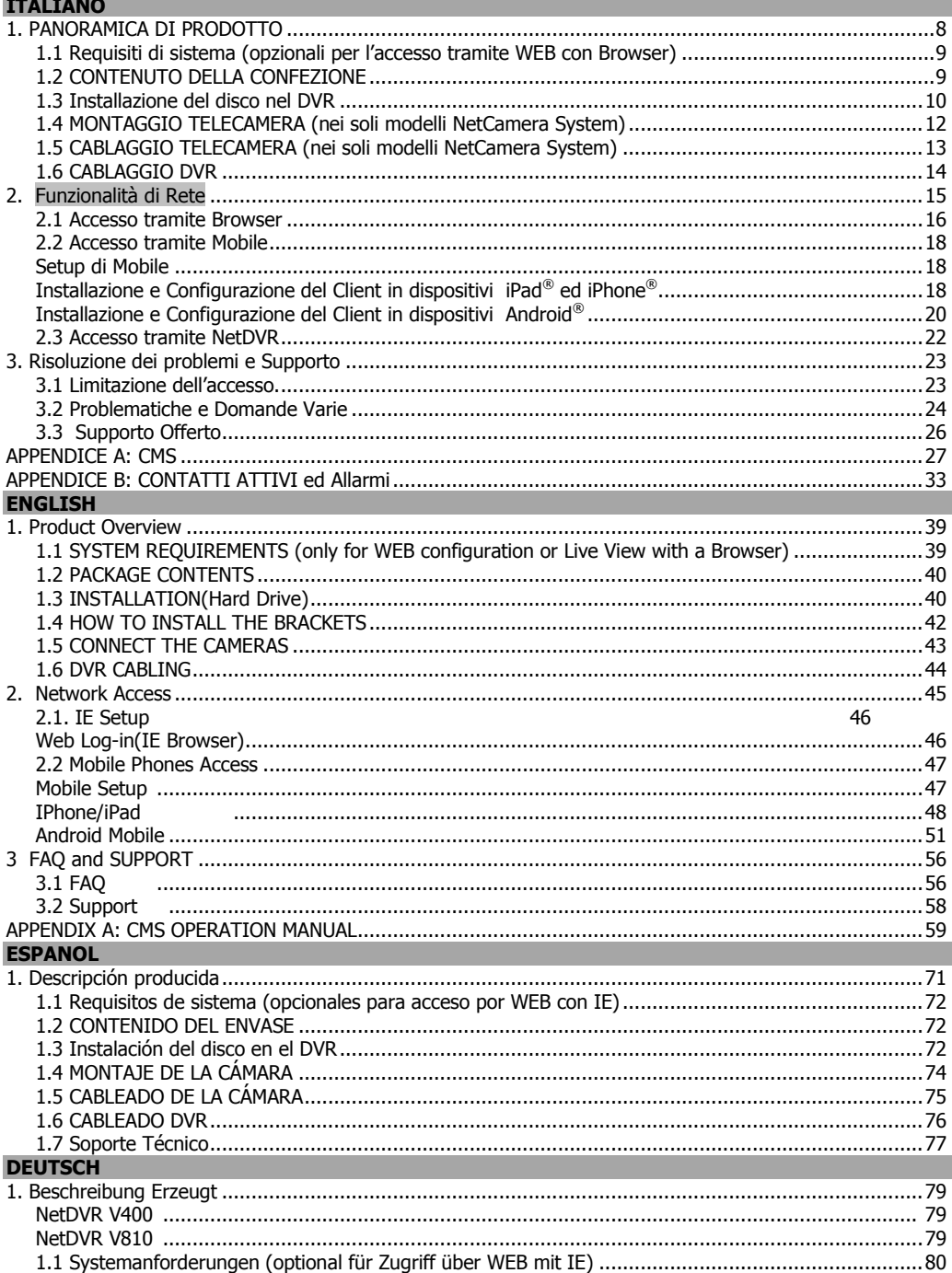

# **●Atlantis**

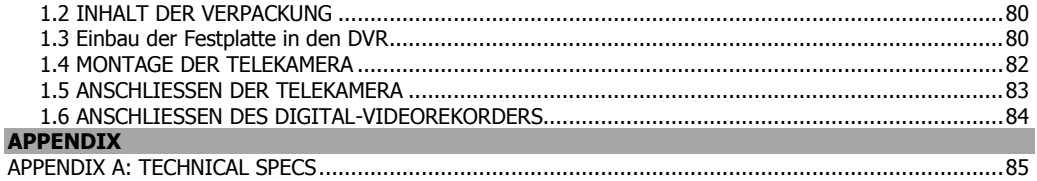

# A09-VD400(810)(v1.0)\_GX(IEDS)01

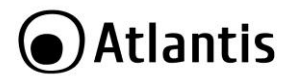

#### **AVVERTENZE**

Abbiamo fatto di tutto al fine di evitare che nel testo, nelle immagini e nelle tabelle presenti in questo manuale, nel software e nell'hardware fossero presenti degli errori. Tuttavia, non possiamo garantire che non siano presenti errori e/o omissioni. Infine, non possiamo essere ritenuti responsabili per qualsiasi perdita, danno o incomprensione compiuti direttamente o indirettamente, come risulta dall'utilizzo del manuale, software e/o hardware.

Il contenuto di questo manuale è fornito esclusivamente per uso informale, è soggetto a cambiamenti senza preavviso (a tal fine si invita a consultare il sito [www.atlantisland.it](http://www.atlantisland.it/) o www.atlantis-land.com per reperirne gli aggiornamenti) e non deve essere interpretato come un impegno da parte di Atlantis che non si assume responsabilità per qualsiasi errore o inesattezza che possa apparire in questo manuale. Nessuna parte di questa pubblicazione può essere riprodotta o trasmessa in altra forma o con qualsiasi mezzo, elettronicamente o meccanicamente, comprese fotocopie, riproduzioni, o registrazioni in un sistema di salvataggio, oppure tradotti in altra lingua e in altra forma senza un espresso permesso scritto da parte di Atlantis. Tutti i nomi di produttori e dei prodotti e qualsiasi marchio, registrato o meno, menzionati in questo manuale sono usati al solo scopo identificativo e rimangono proprietà esclusiva dei loro rispettivi proprietari.

#### **Restrizioni di responsabilità CE/EMC**

Il prodotto descritto in questa guida è stato progettato, prodotto e approvato in conformità alle regole EMC ed è stato certificato per non avere limitazioni EMC.

Se il prodotto fosse utilizzato con un PC/apparati non certificati, il produttore non garantisce il rispetto dei limiti EMC. Il prodotto descritto è stato costruito, prodotto e certificato in modo che i valori misurati rientrino nelle limitazioni EMC. In pratica, ed in particolari circostanze, potrebbe essere possibile che detti limiti possano essere superati se utilizzato con apparecchiature non prodotte nel rispetto della certificazione EMC. Può anche essere possibile, in alcuni casi, che i picchi di valore siano al di fuori delle tolleranze. In questo caso l'utilizzatore è responsabile della "compliance" con i limiti EMC. Il Produttore non è da ritenersi responsabile nel caso il prodotto sia utilizzato al di fuori delle limitazioni EMC.

#### **CE Mark Warning**

In un ambiente domestico il dispositivo può causare interferenze radio, in questo caso è opportuno prendere le adeguate contromisure.

# **Dichiarazione di Conformità ( )**

Con la presente Atlantis SpA dichiara che questo apparato è risultato conforme alla direttiva sulla bassa tensione (2006/95/EC) ed alla Direttiva sulla Comnpatibilità Elettromagnetica (2004/108/EEC) dell'Unione Europea. La dichiarazione di conformità nella sua forma completa è disponibile presso il sito [www.atlantis](http://www.atlantis-land.com/)[land.com](http://www.atlantis-land.com/) (alla pagina del prodotto) o può essere richiesta a [info@atlantis-land.com.](mailto:info@atlantis-land.com)

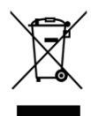

#### **Importanti informazioni per il corretto riciclaggio/smaltimento di questa**

#### **apparecchiatura**

Il simbolo qui sotto indicato, riportato sull'apparecchiatura elettronica da Lei acquistata e/o sulla sua confezione, indica che questa apparecchiatura elettronica non potrà essere smaltita come un rifiuto qualunque ma dovrà essere oggetto di raccolta separata.

Infatti i rifiuti di apparecchiatura elettroniche ed elettroniche devono essere sottoposti ad uno specifico trattamento, indispensabile per evitare la dispersione degli inquinanti contenuti all''interno delle apparecchiature stesse, a tutela dell'ambiente e della salute umana. Inoltre sarà possibile riutilizzare/riciclare parte dei materiali di cui i rifiuti di apparecchiature elettriche ed elettroniche sono composti, riducendo così l'utilizzo di risorse naturali nonché la quantità di rifiuti da smaltire.

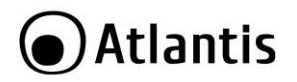

Atlantis, in qualità di produttore di questa apparecchiatura, è impegnato nel finanziamento e nella gestione di attività di trattamento e recupero dei rifiuti di apparecchiature elettriche ed elettroniche compatibili con l'ambiente e con la salute umana.

E' Sua responsabilità, come utilizzatore di questa apparecchiatura elettronica, provvedere al conferimento della stessa al centro di raccolta di rifiuti di apparecchiature elettriche ed elettroniche predisposto dal Suo Comune. Per maggiori informazioni sul centro di raccolta a Lei più vicino, La invitiamo a contattare i competenti uffici del Suo Comune.

Qualora invece avesse deciso di acquistare una nuova apparecchiata elettronica di tipo equivalente e destinata a svolgere le stesse funzioni di quella da smaltire, potrà portare la vecchia apparecchiatura al distributore presso cui acquista la nuova. Il distributore sarà tenuto ritirare gratuitamente la vecchia apparecchiatura $^1$ .

Si tenga presente che l'abbandono ed il deposito incontrollato di rifiuti sono puniti con sanzione amministrativa pecuniaria da € 103 a € 619, salvo che il fatto costituisca più grave reato. Se l'abbandono riguarda rifiuti non pericolosi od ingombranti si applica la sanzione amministrativa pecuniaria da  $\in$  25 a  $\in$ 154.

Il suo contributo nella raccolta differenziata dei rifiuti di apparecchiature elettriche ed elettroniche è essenziale per il raggiungimento di tutela della salute umana connessi al corretto smaltimento e recupero delle apparecchiature stesse.

Il distributore non sarà tenuto a ritirare l'apparecchiatura elettronica qualora vi sia un rischio di contaminazione del personale incaricati o qualora risulti evidente che l'apparecchiatura in questione non contiene i suoi componenti essenziali o contiene rifiuti diversi da apparecchiature elettriche e/o elettroniche.

NB: le informazioni sopra riportate sono redatte in conformità alla Direttiva 2002/96/CE ed al D. Lgs. 22 luglio 2005, n. [·] che prevedono l'obbligatorietà di un sistema di raccolta differenziata nonché particolari modalità di trattamento e smaltimento dei rifiuti di apparecchiature elettriche ed elettroniche (RAEE). Per ulteriori informazioni in materia, la invitiamo a consultare il nostro sito www.atlantis-land.com

#### **AVVERTENZE**

- Non usare il dispositivo in un luogo in cui ci siano condizioni di alte temperatura ed umidità, il dispositivo potrebbe funzionare in maniera impropria e danneggiarsi.
- Non usare la stessa presa di corrente per connettere altri apparecchi al di fuori del dispositivo in oggetto. Il prodotto va aperto solo quando è staccato dalla rete elettrica.
- Non aprire mai il case del dispositivo (se non per inserire l'HDD e quando è scollegato dalla presa elettrica) né cercare di ripararlo da soli.
- Se il dispositivo dovesse essere troppo caldo, emmette suoni o odori particolare spegnerlo immediatamente e rivolgersi a personale qualificato.
- Non appoggiare il dispositivo su superfici plastiche o in legno che potrebbero non favorire lo smaltimento termico.
- Mettere il dispositivo su una superficie piana e stabile.
- Usare esclusivamente l'alimentatore fornito nella confezione, l'uso di altri alimentatori farà automaticamente decadere la garanzia.
- Non effettuare upgrade del firmare utilizzando apparati/client wireless ma solo wired. Questo potrebbe danneggiare il dispositivo ed invalidare la garanzia.
- Usare il prodotto solo in ambienti INDOOR.
- Non inserire nel DVR alcun oggetto metallico.
- Conservare la confezione con cura, va utilizzata in caso di problemi per rispedire in maniera sicura il prodotto ad Atlantis SpA.
- Nel dispositivo è preinstallata una batteria al litio da 3V, questa va sostituita quando (ad alimentazione assente) il dispositivo non mantiene più l'ora corretta. Scollegare l'apparato dalla presa elettrica e sostituire la batteria.

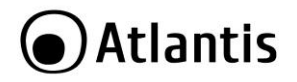

- Lasciare almeno 10 cm liberi a lato dell'apparato e non ostruire mai le feritoie laterali e superiori. Il dispositivo contiene un HD che genera calore. La mancata dispersione porterebbe a problemi di surriscaldamento.
- Ogni collegamento va fatto solo ed esclusivamente a dispositivo spento.

Tutte le condizioni di utilizzo, avvertenze e clausole contenute in questo manuale e nella garanzia si intendono note ed accettate. Si prega di restituire immediatamente (entro 7 giorni dall'acquisto) il prodotto qualora queste non siano accettate.

La marcatura CE con il simbolo di attention Mark ( $\blacktriangleright\blacktriangleright\blacktriangleright\blacktriangleright$  poste sull'etichetta di prodotto potrebbero non rispettare le dimensioni minime stabilite dalla normativa a causa delle ridotte dimensioni di quest'ultima.

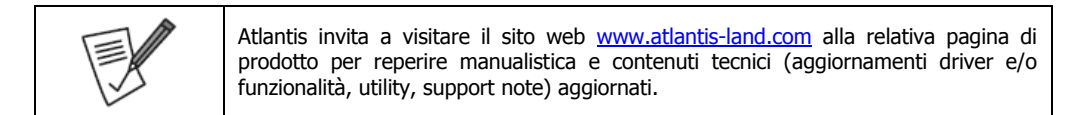

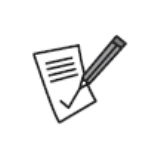

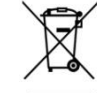

Il logo WEEE ( ) posto sull'etichetta di prodotto potrebbe non rispettare le dimensioni minime stabilite dalla normativa a causa delle ridotte dimensioni di quest'ultima.

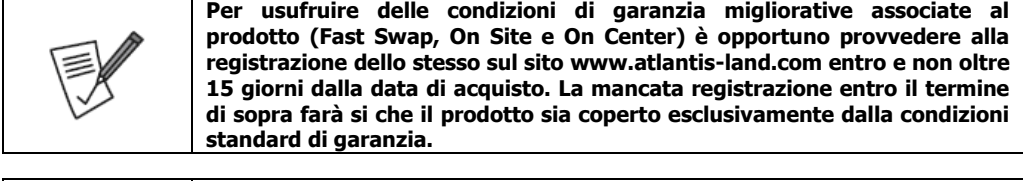

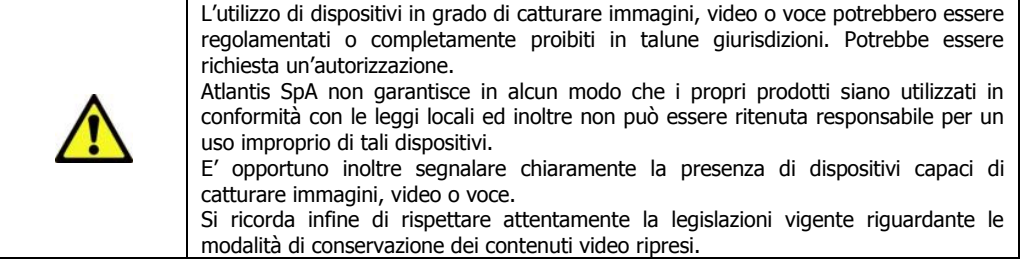

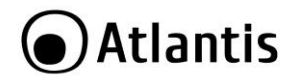

La ringraziamo per aver scelto un apparato della famiglia NetDVR/NetCamera System, la via più semplice per la videosorveglianza. Questo documento è una guida rapida adatta a mettere il sistema in funzione velocemente, si invita a consultare il manuale completo su CDrom dove viene spiegato nel dettaglio il funzionamento dell'apparato.

# <span id="page-7-0"></span>**1. PANORAMICA DI PRODOTTO**

### **NetCamera System V400 Kit**

NetCamera System V400 Kit è un sistema completo per la videosorveglianza (registrazione) adatto sia ad un utilizzo domestico che al mercato SOHO.

Il DVR (registratore digitale) permette sia la visualizzazione in diretta, sul monitor collegato (tramite VGA o BNC) sino a 4 flussi (secondo il modello) video ripresi dalle Camere, che la registrazione (utilizzando il codec H.264 su disco da 3,5" interno) in modalità continua, schedulata, su evento (Motion Detection/Allarme) o forzata. La rinnovata CPU permette una registrazione a 25fps in risoluzione D1.

Le 2 Camere incluse integrano un sensore CCD che, capace di funzionare anche in assenza di luminosità d'ambiente (12 LED infrarossi per funzionamento anche con 0 lux sino a 8mt), fornisce video chiari e nitidi con colori reali in ogni situazione.

NetCamera System V400 Kit inoltre può essere collegato, tramite il cavo di rete, direttamente alla LAN ed essere gestito e controllato anche da remoto, in maniera semplice ed intuitiva in qualunque momento e luogo, tramite un PC o portatile collegato in Internet (o Intranet) utilizzando un qualsiasi browser (Mozilla, Internet Explorer, Chrome, Safari o Opera) web, oppure da piattaforme mobili quali Symbian, BlackBerry, Windows Mobile, iPhone, iPad ed Android(le applicazioni sono gratuite). Alternativamente, in ambienti senza LAN, una scheda 3G USB può fornire connettività al DVR. NetDVR è interfacciabile con una camera PTZ.

Queste caratteristiche, unitamente al servizio Atlantis DNS dinamico gratuito per la durata di 12 mesi, rendono NetCamera System V400 Kit lo strumento ideale per il monitoraggio/videosorveglianza sia locale che remoto.

#### **NetDVR V400/V810**

NetDVR è un sistema completo per la videosorveglianza (registrazione) adatto sia ad un utilizzo domestico che al mercato SOHO.

NetDVR è un registratore digitale che permette sia la visualizzazione in diretta, sul monitor collegato (tramite VGA o BNC) sino a 4/8 flussi (secondo il modello) video ripresi dalle Camere, che la registrazione (utilizzando il codec H.264 su disco da 3,5" interno) in modalità continua, schedulata, su evento (Motion Detection/Allarme) o forzata. La rinnovata CPU (nel modello a 4 canali) permette una registrazione a 25fps in risoluzione D1.

NetDVR inoltre può essere collegato, tramite il cavo di rete, direttamente alla LAN ed essere gestito e controllato anche da remoto, in maniera semplice ed intuitiva in qualunque momento e luogo, tramite un PC o portatile collegato in Internet (o Intranet) utilizzando un qualsiasi browser (Mozilla, Internet Explorer, Chrome, Safari o Opera) web, oppure da piattaforme mobili quali Symbian, BlackBerry, Windows Mobile, iPhone, iPad ed Android(le applicazioni sono gratuite ed incluse nel CD). Alternativamente, in ambienti senza LAN, una scheda 3G USB può fornire connettività al DVR.

NetDVR è interfacciabile con una camera PTZ mentre il solo modello ad 8 canali dispone di sensori esterni (uno per canale), una Sirena.

Queste caratteristiche, unitamente al servizio Atlantis DNS dinamico gratuito per la durata di 12 mesi, rendono NetDVR lo strumento ideale per il monitoraggio/videosorveglianza sia locale che remoto.

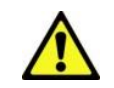

Talune funzionalità (sensori esterni) sono disponibili solo su determinati modelli, si vedano le schede tecniche alla fine di questo manuale.

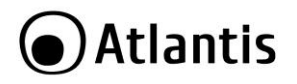

L'utilizzo di dispositivi in grado di catturare immagini, video o voce potrebbero essere regolamentati o completamente proibiti in talune giurisdizioni. Potrebbe essere richiesta un'autorizzazione. Atlantis SpA non garantisce in alcun modo che i propri prodotti siano utilizzati in conformità con le leggi locali ed inoltre non può essere ritenuta responsabile per un uso improprio di tali dispositivi. E' opportuno inoltre segnalare chiaramente la presenza di dispositivi capaci di catturare immagini, video o voce. Si ricorda infine di rispettare attentamente la legislazioni vigente riguardante le modalità di conservazione dei contenuti video ripresi.

# <span id="page-8-0"></span>**1.1 Requisiti di sistema** (opzionali per l'accesso tramite WEB con Browser)

Prima di procedere con l'installazione del prodotto verificare di disporre dei seguenti requisiti:

- **Protocollo TCP/IP installato in ogni PC**
- Un browser WEB quali Internet Explorer 6.0 o superiore (Active X), Safari, Mozilla Firefox, Chrome o Opera
- Pentium 4 1800MHz (o equivalente) con 512MB
- Scheda Grafica con almeno 64 MB RAM graphic cards(o scheda on-borad equivalente)
- Windows 2000, 2003, XP, Vista, 7

# <span id="page-8-1"></span>**1.2 CONTENUTO DELLA CONFEZIONE**

Prima dell'utilizzo, verificare che la scatola contenga i seguenti elementi:

- **NetDVR**
- 2 TeleCamere ad Infrarossi complete di Staffe di montaggio\*
- 2 cavi per le connessioni delle camere al DVR (18M) ed all'alimentatore\*
- Manuale completo (Italiano ed Inglese)
- Mouse USB
- Telecomando ad infrarossi (le pile non sono incluse)
- Alimentatore AC-DC (12V@5A o 3A)
- Splitter da utilizzare per alimentare le 2 TeleCamere ed il DVR\*
- Cd-Rom contenente manualistica multilingua (Italiano ed Inglese) e software
- Coupon di Garanzia

**Nel caso in cui il contenuto non sia quello sovradescritto, contattare il proprio rivenditore immediatamente.**

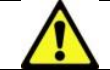

**L'aspetto di alcuni accessori potrebbe differire leggermente da quelli mostrati nelle fotografie della scatola/manuale/scheda tecnica.**

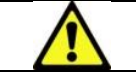

**Le Videocamere/Cavi/Splitter sono incluse solo nei codici KIT. L'alimentatore nei DVR singoli è di 12V@3A.**

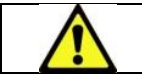

Questo manuale è stato redatto per molteplici apparati. Talune caratteristiche potrebbero essere presenti solo su alcuni dispositvi.

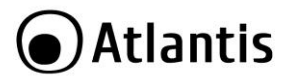

# <span id="page-9-0"></span>**1.3 Installazione del disco nel DVR**

Allentare le viti di bloccaggio poste ai lati e nella parte posteriore.

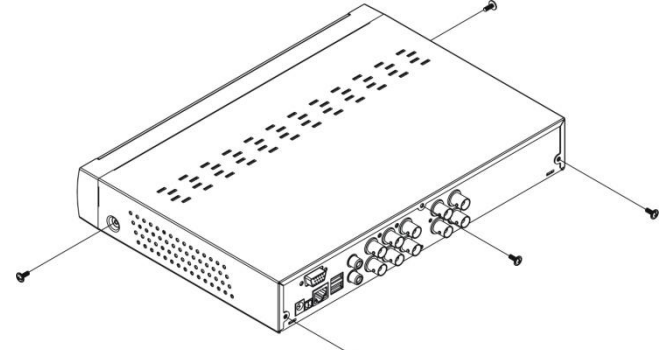

Rimuovere delicatamente la copertura, sfilandola come da figura.

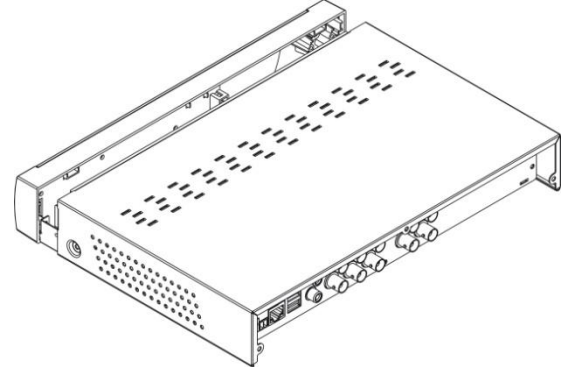

- Collegare il cavo di dati ed il cavo di alimentazione al disco.
- Installare l' HD sulla staffa e fissarlo saldamente con le viti.

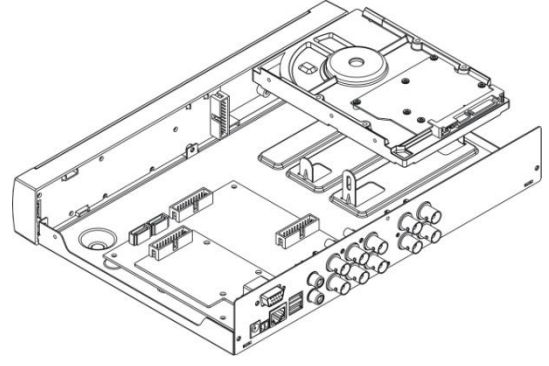

# Atlantis

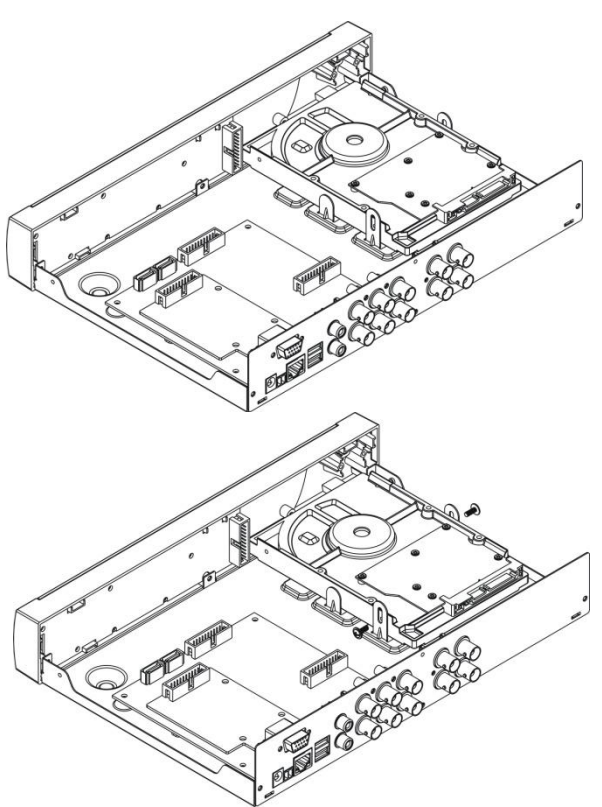

 Controllare che i connettori siano correttamente collegati, chiudere la copertura e avvitare nuovamente con le viti.

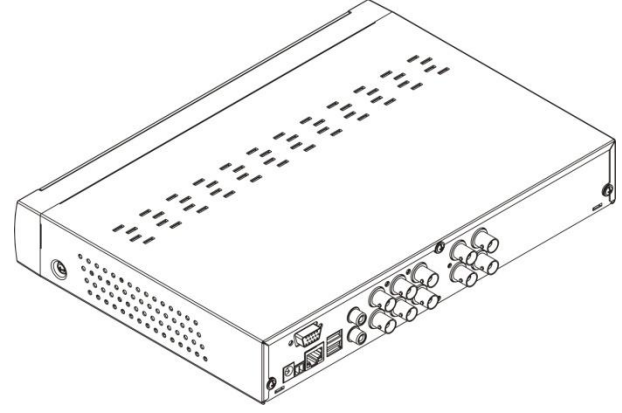

L'HDD va installato mentre il sistema è spento e non collegato ad alcuna fonte di alimentazione.

Non tutti i dischi potrebbero funzionare correttamente.

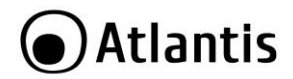

# <span id="page-11-0"></span>**1.4 MONTAGGIO TELECAMERA (nei soli modelli NetCamera System)**

NetCamera System V400 Kit integra anche un KIT per il montaggio delle TeleCamere a muro e/o Desktop. A tal fine utilizzare 3 viti/chiodi (non forniti) per fissare la base ad una superficie piatta (muro o soffitto). Avvitare poi la base nella parte posteriore/inferiore della TeleCamera. Posizionarla infine nella posizione corretta (stringendo l'apposita vite).

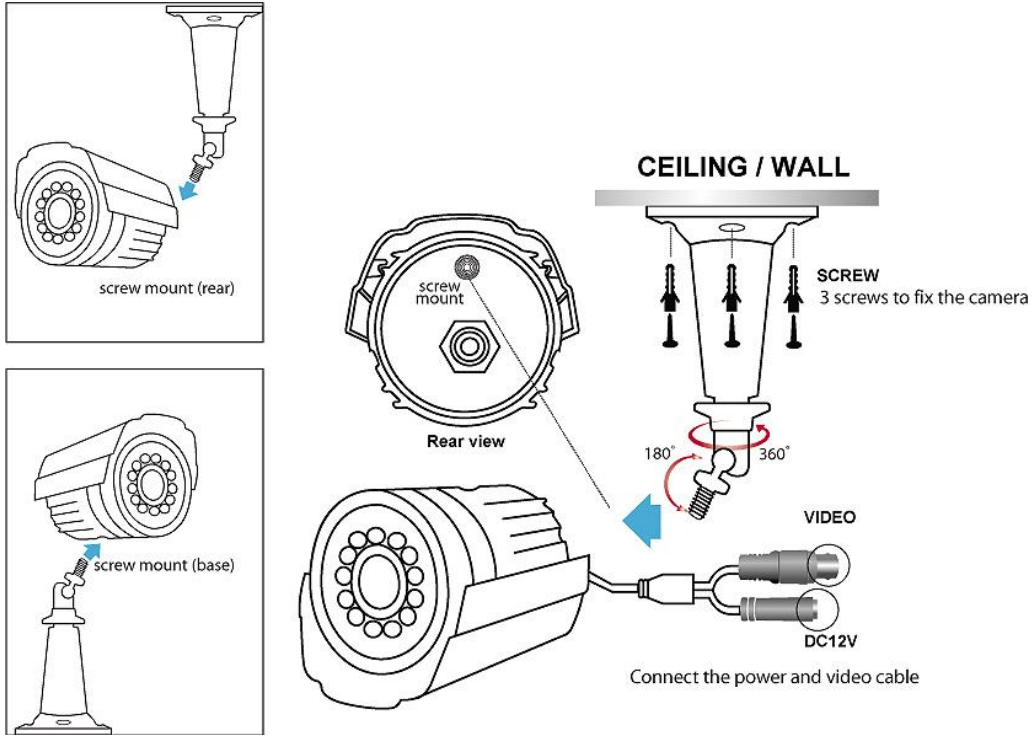

Collegare poi l'uscita Video (giallo) e Ingresso potenza (rosso) della TeleCamera ad uno dei cavi (di 18M) forniti come da paragrafo seguente.

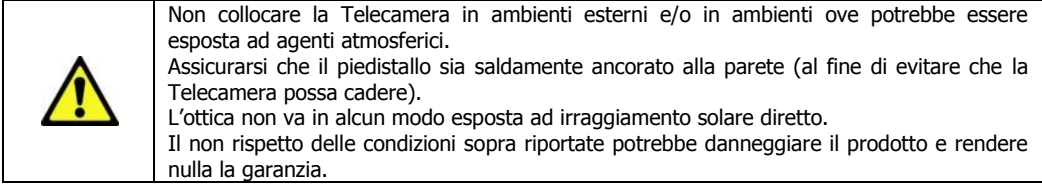

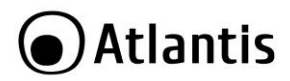

# <span id="page-12-0"></span>**1.5 CABLAGGIO TELECAMERA (nei soli modelli NetCamera System)**

Lo schema seguente fornisce chiare istruzioni per il cablaggio delle diverse TeleCamere ad infrarossi.

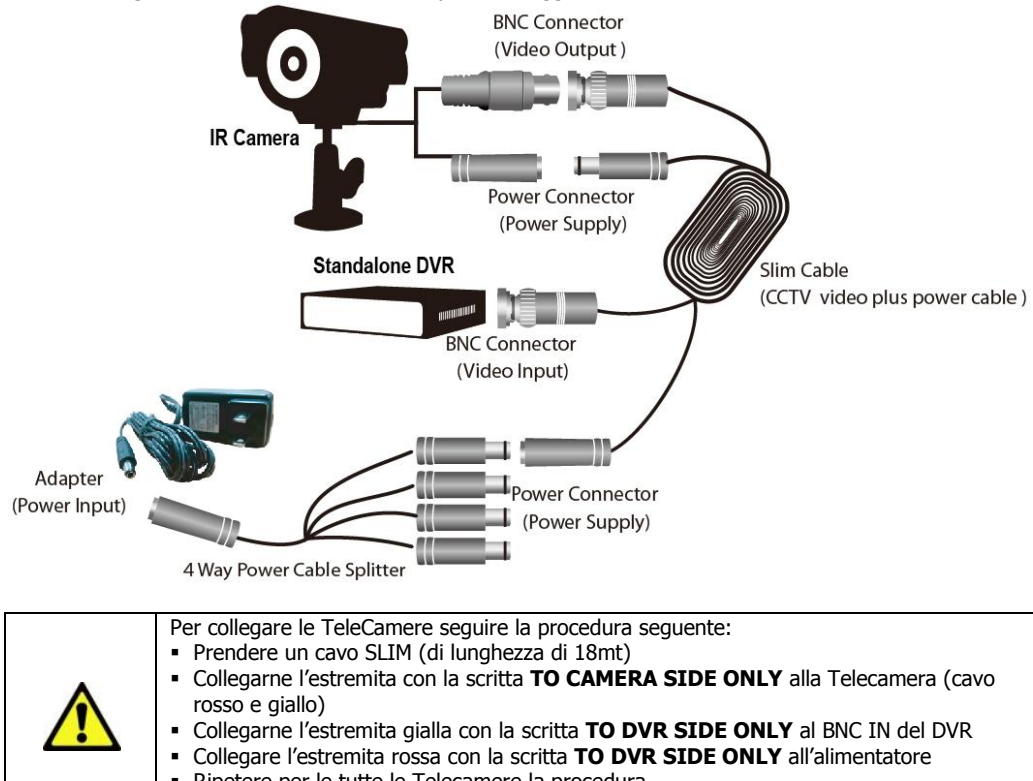

- Ripetere per le tutte le Telecamere la procedura
- Collegare l'alimentatore al DVR ed infine alla rete elettrica

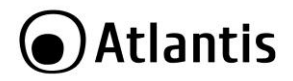

# <span id="page-13-0"></span>**1.6 CABLAGGIO DVR**

Collegare a questo punto al DVR nell'ordine:<br>
• le Telecamere (BNC in. Riferiment

- le Telecamere (BNC in, Riferimento Sezione 1.5). Altre camere possono essere acquistate separatamente.
- il mouse fornito.
- **i** il cavo di rete, per la connessione allo switch/Router (opzionale).
- microfoni/speaker (opzionale).
- cavo VGA o BNC per la connessione ad un monitor.
- cavo di alimentazione.

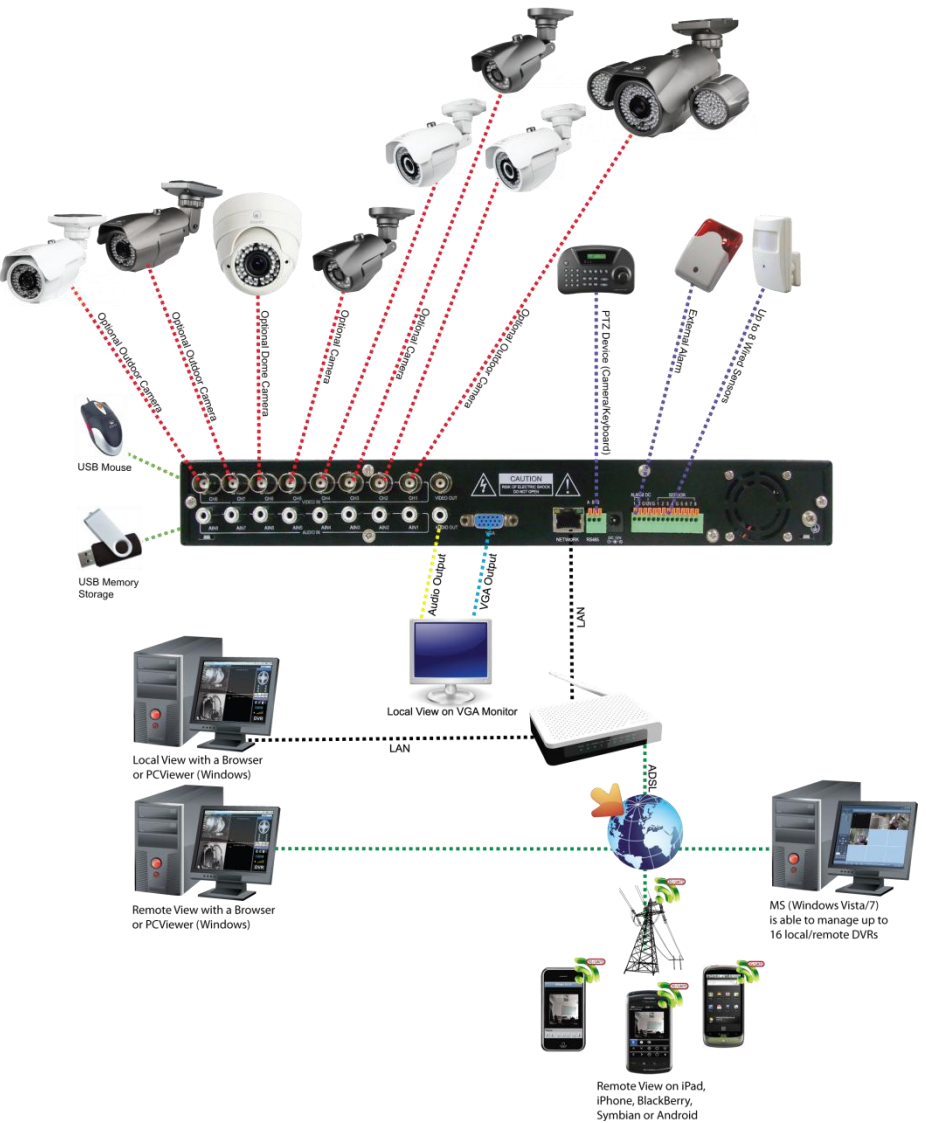

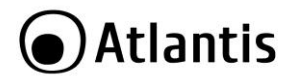

# <span id="page-14-0"></span>**2. Funzionalità di Rete**

Ci sono 2 differenti metodologie per accedere remotamente/localmente al DVR attraverso le funzionalità di rete:

- Utilizzare il browser **Internet Explorer** (con Active X), altri browser (**Mozilla Firefoz, Opera, Safari, Chrome**) con un apposito plugIN.<br>Utilizzare **iPhone/iPad/Android**
- Utilizzare **iPhone/iPad/Android** e (sul manuale elettronico **Windows Mobile/BlackBerry/Symbian)**
- Utilizzare **NetDVR**

Lo schema concettuale di accesso remoto dovrebbe essere il seguente. Tutti i dispositivi ovviamente possono effettuare un accesso locale se nella LAN.

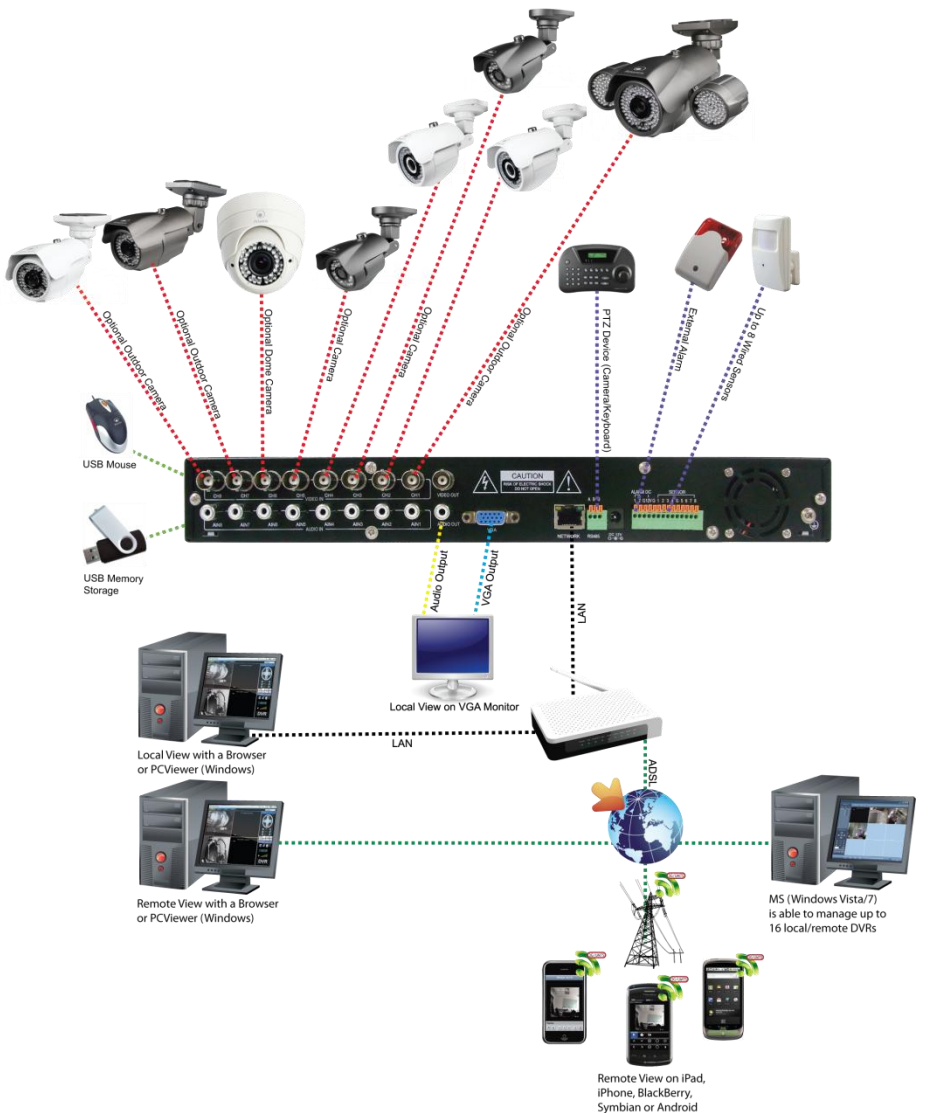

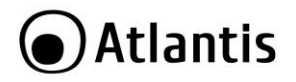

### <span id="page-15-0"></span>**2.1 Accesso tramite Browser**

E' possibile utilizzare Internet Explorer (IE) 6.0 o versione più recente per accedere localmente o remotamente al DVR.

Questo dispositivo inoltre permette l'accesso anche da altri browser, quali **Mozilla Firefox, Opera, Safari, Chrome**. In questo caso è necessario installare, al primo login, un apposito plugin (**NetDVRPlugin.exe**).

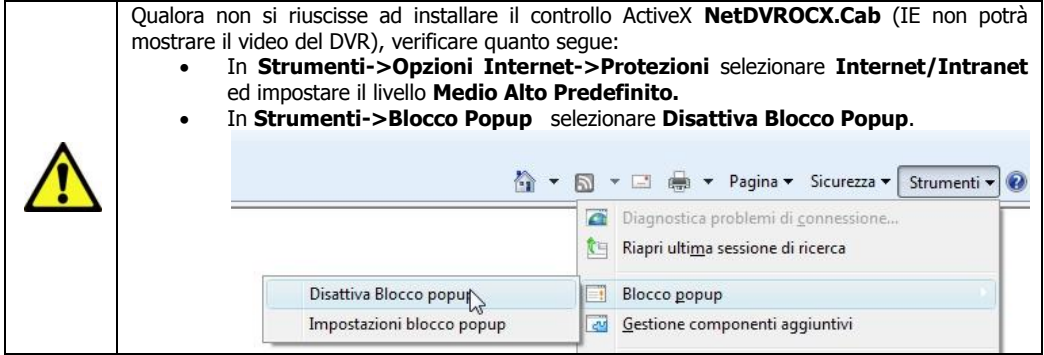

Per effettuare un **accesso locale** operare nella seguente modalità:

- In **Main Menu->Advanced->Network** è possibile conoscere l'IP assegnato al DVR (nel campo **IP address**)
- Accedere col browser web all'indirizzo di sopra e premere il tasto invio (in figura si è assunto che l'indirizzo fosse 192.168.3.103)

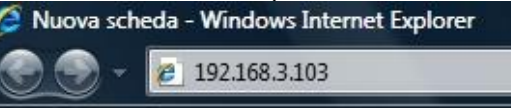

- Alla prima installazione potrebbe rendersi necessario installare alcuni componenti **Active X** (in IE) o **NetDVRPlugin** (altri Browser).
- La password di default è vuota, nella combo box **Network** selezionare **LAN,** scegliere in **Language** la lingua di visualizzazione e cliccare su **Login.**

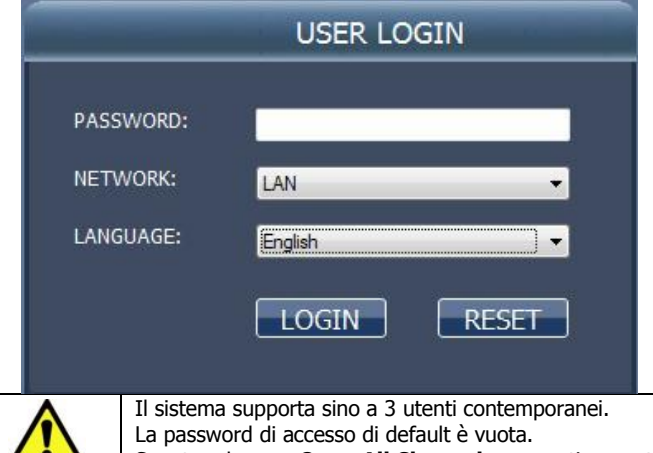

Spuntare la voce **Open All Channels** per partire con tutti i canali attivi.

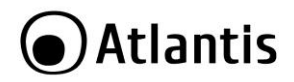

Per effettuare un **accesso remoto** operare nella seguente modalità:

- In **Main Menu->Advanced->Network** è possibile conoscere l'IP assegnato al DVR (nel campo **IP address**). E' opportuno assegnare un indirizzo IP statico compatibile con la propria rete LAN.
- In **Main Menu-> Advanced->Network** modificare secondo le proprie esigenze ed annotare il campo **Media Port** e **WEB port.**
- Accedere al Router responsabile della connettività e creare 2 Virtual Server sull'IP statico assegnato al DVR per i 2 numeri di porte di sopra (**WEB Port** e **Media Port**).
- Accedere col browser all'indirizzo pubblico del router\*(se si è cambiato **Web Port** con un numero di porta diverso da 80 digitare quanto segue: **[http://IP](http://ip/) Router:Web Port**) e premere il tasto invio.
- Alla prima installazione potrebbe rendersi necessario installare alcuni componenti Active X (su IE), altri moduli (NetDVRPlugin.exe) su Mozilla FireFox, Chrome, Safari o Opera.
- Nel campo **Media Port** verificare che il numero di porta corrisponda a quella precedentemente inserita.
- Nella combo box **Network** selezionare **Internet** e cliccare su **Login.**

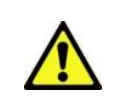

Qualora il contratto con l'ISP non preveda un IP statico è possibile utilizzare un servizio **Dynamic DNS.** Si consulti **l'appendice D** per ulteriori dettagli in proposito. Si ricorda che il dispositivo include 12 mesi di abbonamento preconfigurato al servizio

**DynDNS di Atlantis SpA.**

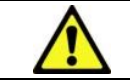

La password di accesso di default è vuota. In **Setup->Settings** è possibile abilitare ed impostare la richiesta di password di accesso.

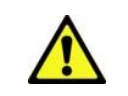

L'accesso via Browser, quando la password è impostata, avviene solo in modalità USER. In questa modalità non si ha accesso alla sezione **Setup** in cui è possibile la configurazione avanzata.

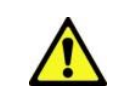

**Network=LAN:** Significa inviare in modalità CIF a 25fps. **Network=INTERNET:** Significa inviare in modalità CIF a 6fps.

Apparirà a questo punto il **Menù Principale**, nella cui parte superiore è possibile accedere (come se si stessero vedendo i links in una homepage) a tutte le sezioni disponibili:

**PlayBack**

- **Setup (Record, Alarm, PTZ, Network, Setting, Info)**
- **LOGOUT**

Cliccando sulla sezione desiderata, nello spazio della homepage appariranno tutti i settaggi relativi alla configurazione della sezione scelta, oppure si apriranno tutta una serie di sottosezioni tra cui scegliere prima di avere accesso alle configurazione vere e proprie.

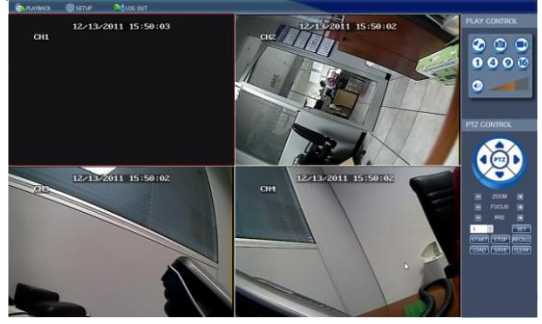

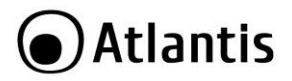

### <span id="page-17-0"></span>**2.2 Accesso tramite Mobile**

Tramite l'utilizzo di questa funzionalità è possibile vedere un flusso video sul proprio dispositivo portatile da qualunque luogo ed in qualunque momento. Il DVR supporta le seguenti famiglie di dispositivi:

- **iPhones® ed iPad**
- **Android®**

# <span id="page-17-1"></span>**Setup di Mobile**

Prima di iniziare è opportuno configurare correttamente il DVR. Verificare i punti seguenti:

- Il DVR deve essere collegato, via LAN ad un dispositivo capace di offrire connettività verso internet (normalmente un router ADSL).
- In **Main Menu->Advanced->Network** è possibile conoscere l'IP assegnato al DVR (nel campo **IP address**). E' opportuno assegnare un indirizzo IP statico compatibile con la propria rete LAN.
- Accedere a **MAIN MENU->Advanced->MOBILE.** E' opportuno digitare la username e password di accesso e la porta utilizzata (di default la **15961**) **Server Port.**
- Accedere al Router responsabile della connettività e creare 1 Virtual Server sull'IP statico assegnato al DVR per il numero di porta di sopra (**Server Port**).
- Accedere col client installato sul dispositivo mobile (si veda la sezione seguente) all'indirizzo pubblico del router\* per visualizzare il flusso video.

Passare a questo punto all'installazione/configurazione del client sul dispositivo Mobile.

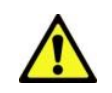

\*Qualora il contratto con l'ISP non preveda un IP statico è possibile utilizzare un servizio **Dynamic DNS**. Il dispositivo incluse un servizio gratuito di 12 mesi Atlantis DNS preconfiguratoi. Si consulti **l'appendice D** per ulteriori dettagli in proposito.

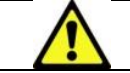

Il dispositivo è compatibile con la sola versione Windows Mobile 2003 col supporto touch.

# <span id="page-17-2"></span>**Installazione e Configurazione del Client in dispositivi iPad® ed iPhone®**

Tramite l'utilizzo di questa funzionalità è possibile vedere un flusso video sul proprio dispositivo portatile iPhone**®** o iPad**®** da qualunque luogo ed in qualunque momento.

- Visitare il website di Apple **<http://www.apple.com/itunes/>** per scaricare ed installare **iTunes.**
- Creare un **account** (verranno richiesti una serie di dati personali e le informazioni circa la carta di credito per il pagamento). E' ovviamente possibile utilizzare un account già esistente. **L'applicazione è gratuita.**
- Scaricare ed installare sul proprio dispositivo l'applicazione **KMEye (**al momento di andare in stampa la versione disponibile è la **1.2.21** con supporto **PTZ).**

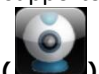

 Lanciare sul dispositivo Apple l'applicazione **KMEye ( ).** L'interfaccia principale di **KMEye** verrà mostrata. Prima di iniziare è opportuno effettuare la configurazione di accesso.

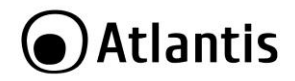

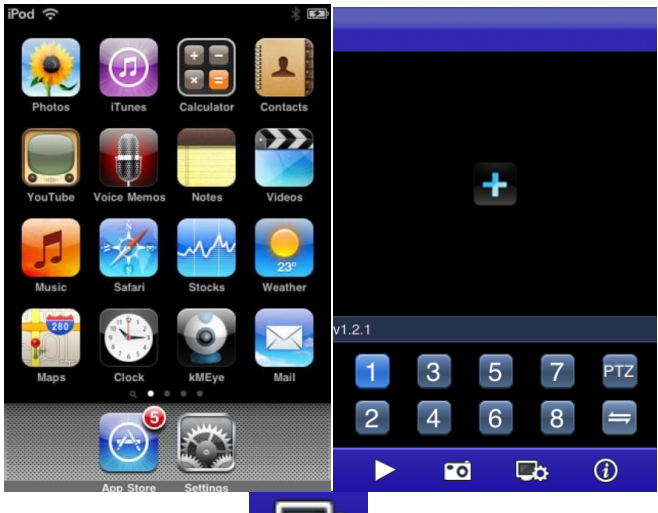

Cliccare sul menu setup (**Climatical**). E' possibile, una volta effettuata la configurazione, scattare fotografie e cambiare il canale riprodotto. Verrà mostrata l'immagine sotto riportata.

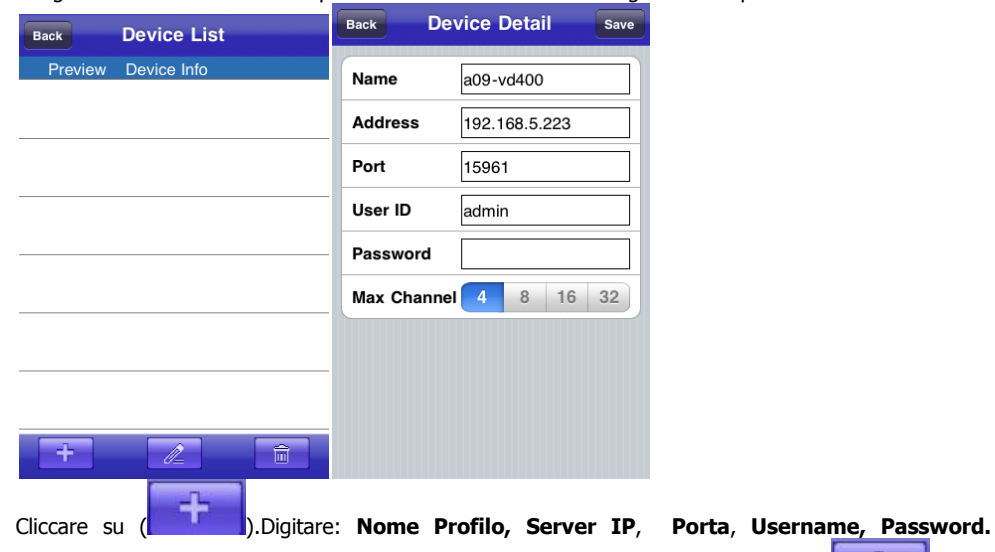

**Cliccare sui canali.** Cliccare poi su **Save.** Per accedere ad un DVR, cliccare su **de la constantant** e poi selezionareil DVR ed il canale).

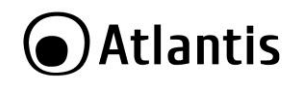

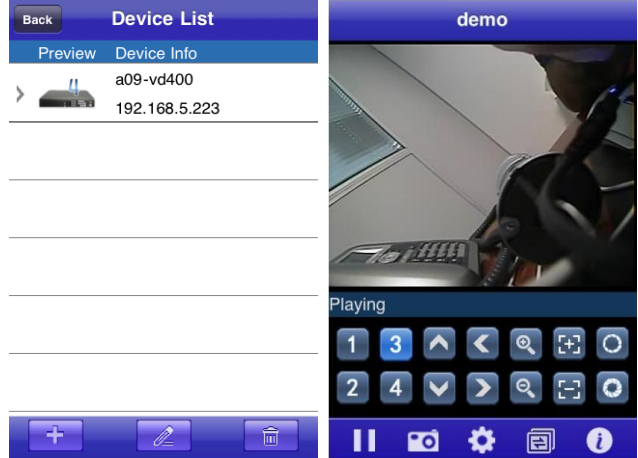

Se tutto è stato effettuato in maniera corretta sullo schermo del dispositivo è possibile visualizzare uno dei flussi video ripresi dalle telecamere connesse al DVR. E' possibile cambiare il canale visualizzato. Utilizzando i bottoni disponibili nella parte inferiore dello schermo è possibile salvare l'immagine di quanto si sta visualizzando a video. La gestione di profili multipli infine permette una connessione immediata verso un determinato dispositivo.

# <span id="page-19-0"></span>**Installazione e Configurazione del Client in dispositivi Android®**

ē

Tramite l'utilizzo di questa funzionalità è possibile vedere un flusso video sul proprio dispositivo portatile Android**®** da qualunque luogo ed in qualunque momento.

Accedere all'Android Market, digitare **KMEye** e procedere all'installazione.

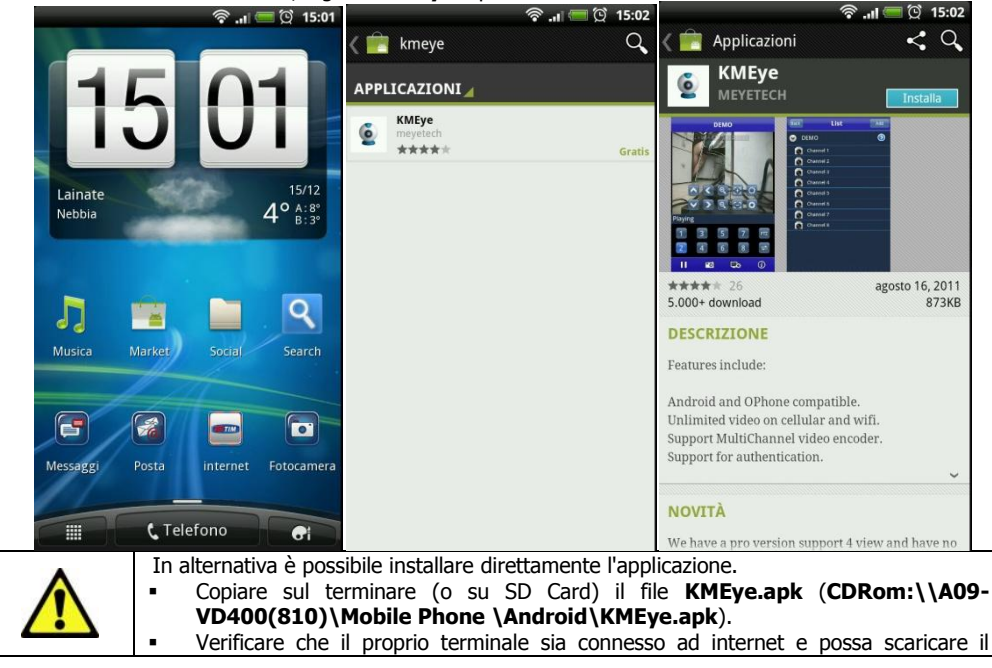

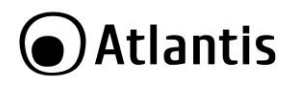

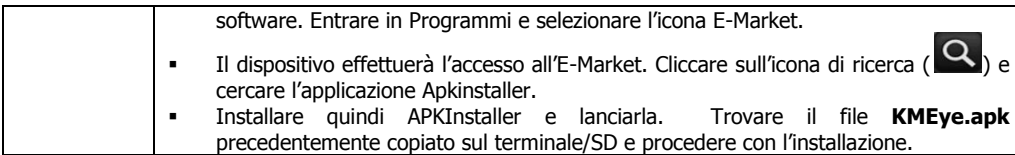

 Lanciare l'applicazione **KMEye**, i collegamenti sono solitamente conservati nella directory **Programmi**. Cliccare su **Setup** ( ) e poi su **Add** ( ). Digitare **Device Name, Server IP**, **Porta**,

**Username, Password e il numero canali.** Cliccare poi su **OK.** In **List** sono conservate le ultime configurazioni utilizzate.

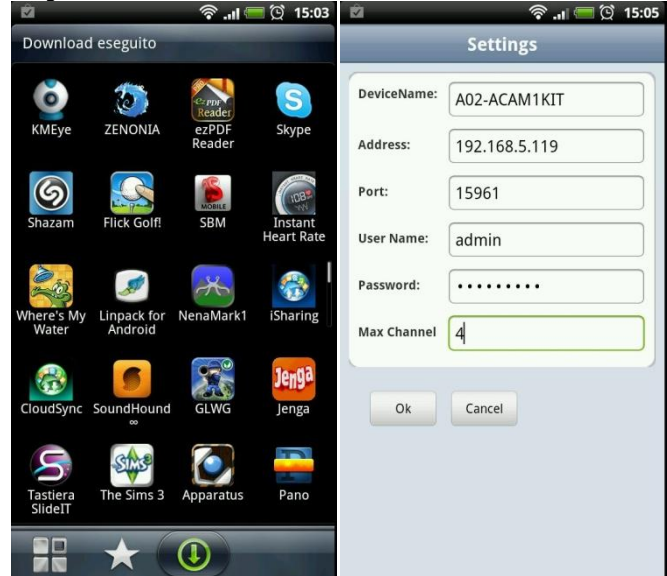

- E' possibile, una volta effettuata la configurazione, scattare fotografie e cambiare il canale riprodotto. La gestione di profili multipli inoltre permette una connessione immediata verso un determinato dispositivo.
- Per collegarsi cliccare su **Setup**, quindi su un profilo e scegliere poi il canale da visualizzare.

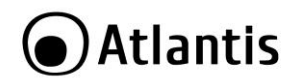

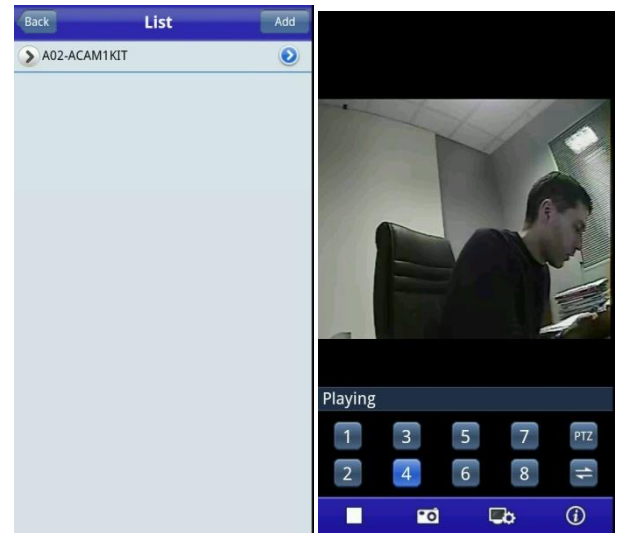

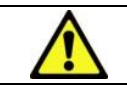

Il client per Androis è contenuto nella cartella **CDRom:\\A09-VD400(810)\Mobile Phone \Android\KMEye.apk** del CDRom allegato.

# <span id="page-21-0"></span>**2.3 Accesso tramite NetDVR**

E' possibile utilizzare il client NetViewer per accedere localmente o remotamente al DVR. L'utilizzo è assolutamente identico all'accesso tramite Browser WEB. Si faccia riferimento alla sezione precedente per dettagli ulteriori.

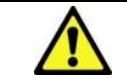

Il client **NetDVR** è contenuto nella cartella **CDRom:\\A09- VD400(810)\Utility\PC\_Client** del CDRom allegato.

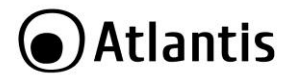

# <span id="page-22-0"></span>**3. Risoluzione dei problemi e Supporto**

Questo capitolo illustra come identificare e risolvere eventuali problemi riscontrati con l'utilizzo del dispositivo.

# <span id="page-22-1"></span>**3.1 Limitazione dell'accesso.**

Come posso rendere sicuro l'accesso al DVR?

| <b>Situazione</b>                                                                           | <b>Soluzione</b>                                                                                                    |     |                 |              |  |
|---------------------------------------------------------------------------------------------|----------------------------------------------------------------------------------------------------|-----|-----------------|--------------|--|
| <b>Accesso</b>                                                                              | locale In MAIN Menu->Setup->Password è possibile definire le password di accesso                                                             |     |                 |              |  |
| diretto al DVR                                                                              | tramite OSD del DVR.                                                                                                    |     |                 |              |  |
|                                                                                             | Sono disponibili 2 profili: ADMIN ed USER.                                                                                                   |     |                 |              |  |
|                                                                                             | La password è composta da 6 numeri.                                                                                                    |     |                 |              |  |
|                                                                                             | Per richiedere la password per l'accesso locale è necessario spuntare la combo box                                                           |     |                 |              |  |
|                                                                                             | su Password=Enable in MAIN Menu->Setup->Password. Cliccare poi su                                                                            |     |                 |              |  |
|                                                                                             | KeyLock nel menù flottante.                                                                                                    |     |                 |              |  |
|                                                                                             | Sono disponibili 2 profili:                                                                                                    |     |                 |              |  |
|                                                                                             | <b>Admin</b> =accesso completo al dispositivo                                                                                                |     |                 |              |  |
|                                                                                             | User=accesso al solo menu Playback                                                                                                    |     |                 |              |  |
|                                                                                             | Le credenziali per l'accesso WEB/Locale/Mobile non sono condivise.                                                                           |     |                 |              |  |
|                                                                                             | Non è possibile impostare la password di accesso WEB, ma soltanto resettarla al<br>valore di default (vuota) cliccando su Clear IE Password. |     |                 |              |  |
|                                                                                             | La password di accesso LOCALE può essere cambiata, dopo aver effettuato un<br>accesso WEB, andando in Setup-> Setting.                       |     |                 |              |  |
| Accesso al DVR via In MAIN Menu->Advanced->Mobile (accesso locale) è possibile impostare la |                                                                                                    |     |                 |              |  |
| piattaforma mobile                                                                          | USER NAME e PASSWORD (oltre che alla porta per il flusso video) utilizzata dai                                                               |     |                 |              |  |
|                                                                                             | client (iOS, Android, Blackberry, Symbian) su piattaforma Mobile per accedere al                                                             |     |                 |              |  |
|                                                                                             | DVR da remoto o in locale.                                                                                                    |     |                 |              |  |
|                                                                                             | Il valore di default prevede                                                                                                    |     |                 |              |  |
|                                                                                             | User Name=admin                                                                                                    |     |                 |              |  |
|                                                                                             | Password=                                                                                                    |     |                 |              |  |
|                                                                                             | Server Port=15961                                                                                                    |     |                 |              |  |
|                                                                                             | Le credenziali per l'accesso WEB/Locale/Mobile non sono condivise.                                                                           |     |                 |              |  |
|                                                                                             | La password/porta di accesso Mobile può essere anche configurata via WEB,                                                                    |     |                 |              |  |
|                                                                                             | accedendo alla sezione Setup-> Network->Mobile.                                                                                              |     |                 |              |  |
| <b>Accesso</b>                                                                              | La password di accesso di default è vuota. In Setup-> Setting                                                                                |     |                 | è possibile  |  |
| locale/remoto                                                                               | a abilitare ed impostare la richiesta di password di accesso.                                                                                |     |                 |              |  |
| <b>DVR via Browser</b>                                                                      | <b>IE PASSWORD</b>                                                                                                    | OFF | W               |              |  |
|                                                                                             | <b>USER PASSWORD</b>                                                                                                    |     | <b>RE-ENTER</b> |              |  |
|                                                                                             |                                                                                                    |     |                 |              |  |
|                                                                                             | <b>ADMIN PASSWORD</b>                                                                                                    |     | <b>RE-ENTER</b> |              |  |
|                                                                                             |                                                                                                    |     | <b>DEFAULT</b>  | <b>APPLY</b> |  |
|                                                                                             | Sono disponibili 2 profili:                                                                                                    |     |                 |              |  |
|                                                                                             | <b>Admin</b> =accesso completo al dispositivo                                                                                                |     |                 |              |  |
|                                                                                             | User=accesso al solo menu Playback                                                                                                    |     |                 |              |  |
|                                                                                             | Per richiedere la password per l'accesso WEB è necessario spuntare la combo box                                                              |     |                 |              |  |
|                                                                                             | su IE Password=ON.                                                                                                    |     |                 |              |  |
|                                                                                             | La password di accesso via WEB può essere cancellata, dopo aver effettuato un                                                                |     |                 |              |  |
|                                                                                             | cliccando Clear IE Password in MAIN Menu->Setup-<br>accesso locale,                                                                          |     |                 |              |  |
|                                                                                             | >Password.                                                                                                    |     |                 |              |  |
|                                                                                             | Le credenziali per l'accesso WEB/Locale/Mobile non sono condivise.                                                                           |     |                 |              |  |

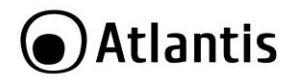

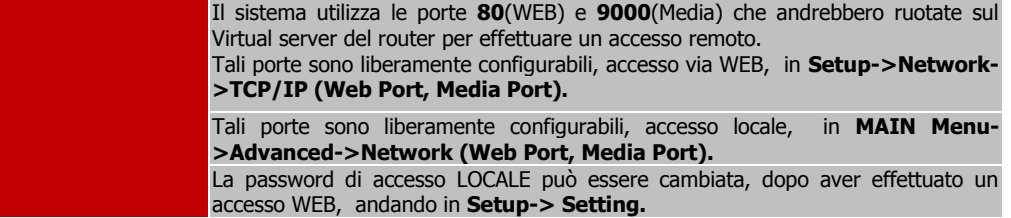

Non riesco ad entrare nel DVR perché non ricordo alcuna password di accesso, cosa posso fare?

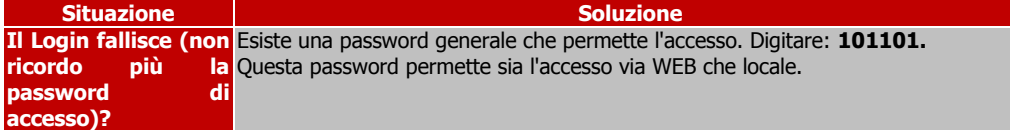

La tabella seguente mostra, data la tipologia di accesso al dispositivo, quali password siano modificabili.

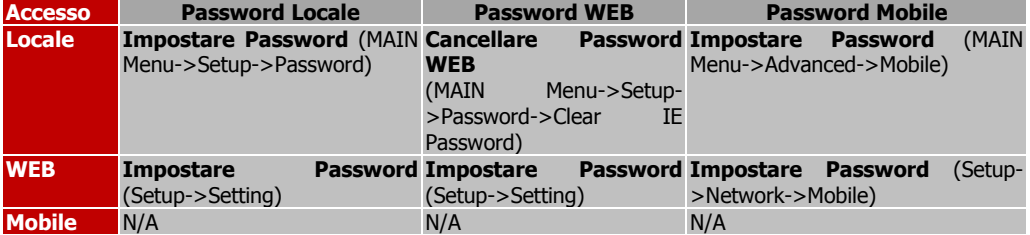

# <span id="page-23-0"></span>**3.2 Problematiche e Domande Varie**

Il DVR non rileva l'HDD, cosa posso fare?

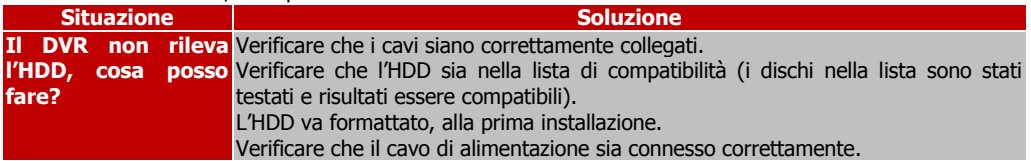

Il DVR non mostra alcun video a schermo, cosa posso fare?

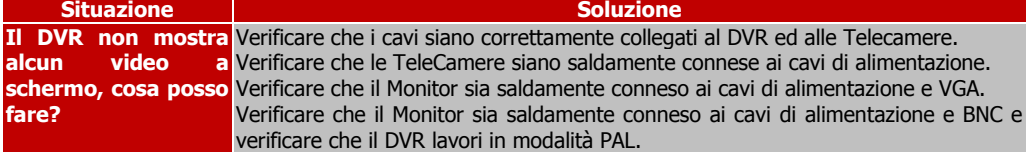

Il Buzzer del DVR suona continuamente, cosa posso fare?

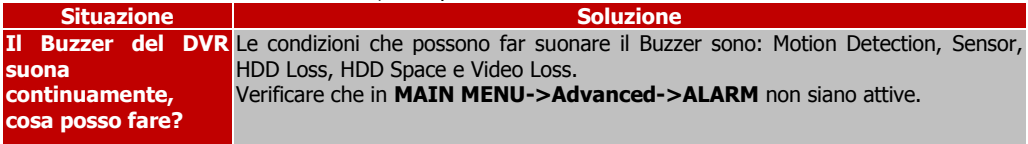

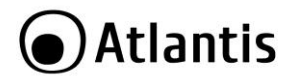

L'interfaccia RS485 per il controllo delle PTZ non funziona correttamente, cosa posso fare?

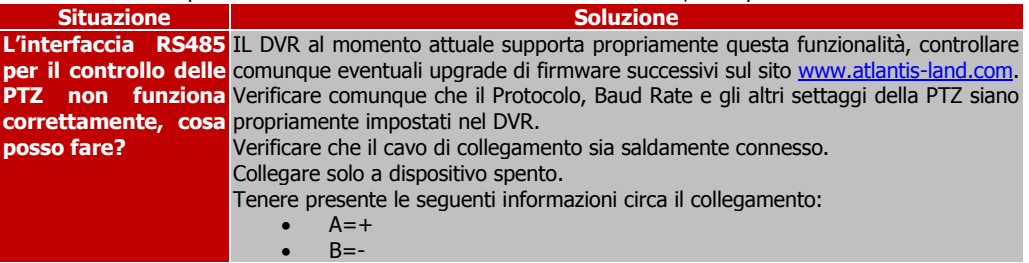

Internet Explorer non riesce a visualizzare il flusso video. Cosa posso fare?

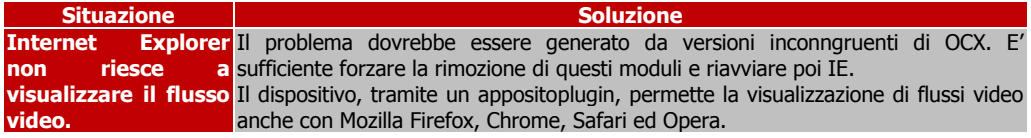

# Accesso Remoto al DVR con Browser/NetDVR e/o CMS.

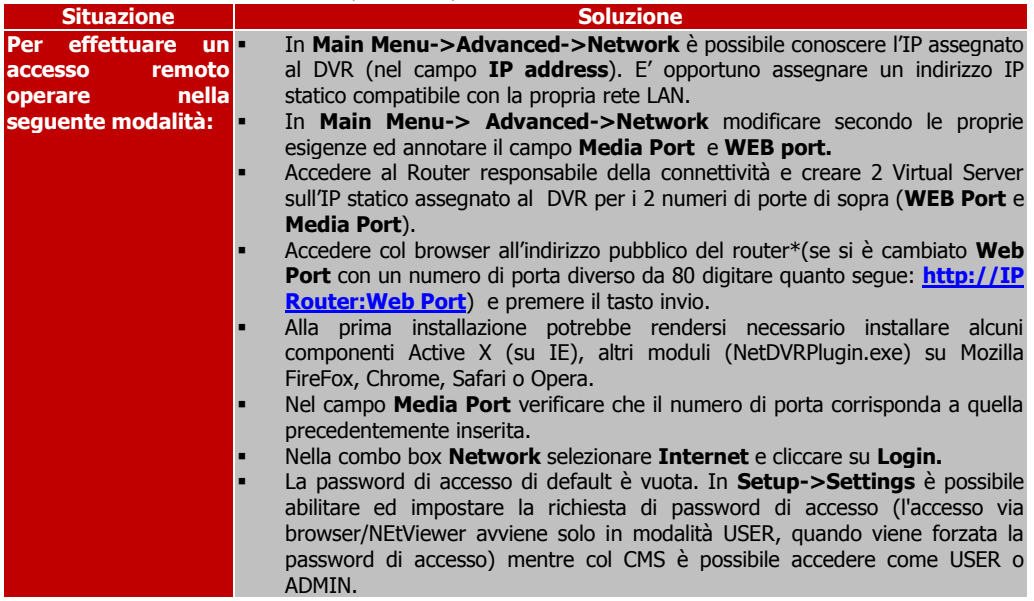

# Accesso Remoto al DVR con Mobile.

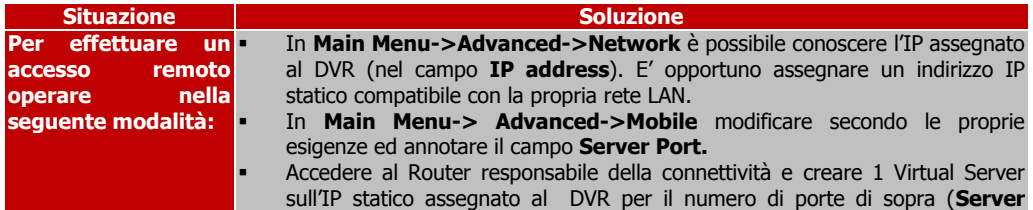

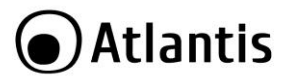

### **Port**).

- Accedere col dispositivo Mobile all'indirizzo pubblico del router\*.
- La password di accesso di default è vuota. In **Main Menu-> Advanced- >Mobile** è possibile abilitare la USER/PAssword relativa all'accesso mobile.

### <span id="page-25-0"></span>**3.3 Supporto Offerto**

Per qualunque altro problema o dubbio sul funzionamento del prodotto, è possibile contattare il servizio di assistenza tecnica Atlantis tramite l'apertura di un ticket on-line sul portale [http://www.atlantis](http://www.atlantis-land.com/ita/supporto.php)[land.com/ita/supporto.php.](http://www.atlantis-land.com/ita/supporto.php)

Nel caso non fosse possibile l'accesso al portale di supporto, è altresì possibile richiedere assistenza telefonica al numero 02/ 78.62.64.37 (consultare il sito per verificare gli orari in cui il servizio viene erogato).

Per esporre eventuali richieste di supporto prevendita o richieste di contatto , si invita ad utilizzare gli indirizzi mai[l info@atlantis-land.com](mailto:info@atlantis-land.com) oppure [prevendite@atlantis-land.com.](mailto:prevendite@atlantis-land.com)

**Atlantis SpA Via S. Antonio, 8/10 20020 Lainate (MI)** Fax: +39.02.78.62.64.39 Website: http://www.atlantis-land.com Email: [info@atlantis-land.com](mailto:info@atlantis-land.com)

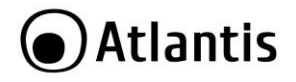

# <span id="page-26-0"></span>**APPENDICE A: CMS**

Il CMS è un software, disponibile per ambienti Windows, che permette il collegamento remoto/locale ad uno o più DVR in maniera rapida ed intuitiva.

Di seguito le principali caratteristiche:

- Supporta connessioni ad un vasto numero di DVR (sino a 16) e sino a 64 canali video simultanei
- Permette di visualizzare il singolo flusso video di diversi DVR
- Supporta registrazione, playback e backup remoto
- Permette la configurazione remota dell'apparato
- Permette controllo PTZ
- Supporto cattura immagini e registrazione in locale
- Supporto ScreenLock

#### **Requisit Hardware/Software**

- Almeno un Pentium 4 o un AMD ad almeno 3Ghz
- Directx 9.0 o superiori
- 1 GB di memoria
- Windows 7/Vista (32/64)

#### **Software**

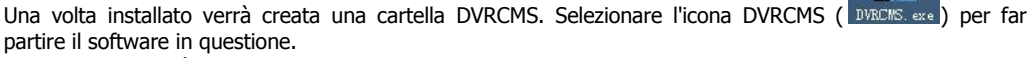

Al primo avvio verrà chiesto di creare un profilo utente.

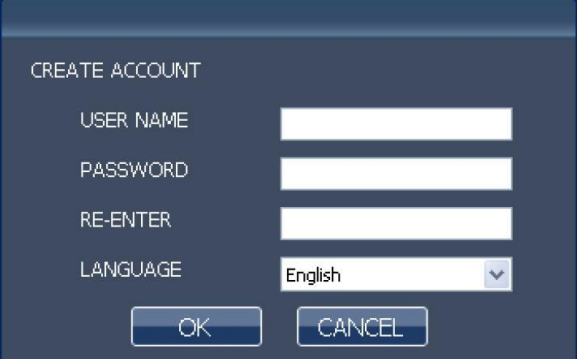

Digitare Username e Password (2 volte per sicurezza, sono ammessi sino a 15 caratteri) e poi selezionare il linguaggio dalla combo box.

Cliccare **OK** per effettuare il login.

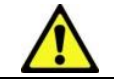

La versione contenuta nel CD è la 1.1.0.7. Nel caso una versione precedente sia stata già installata e poi rimossa è opportuno verificare che il file dei settaggi sia stato concellato **(:Program Files\DVRCMS\user.cfg**).

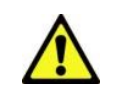

Installare DVR**CMS** tramite la pagina WEB o accedendo direttamente al file (**CDRom:\\A09-VD400(810)\Utility\CMS).** Una volta partita l'installazione, seguire le istruzioni a video.

27

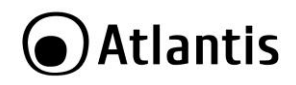

Effettuato il Login il sistema visualizzerà la schermata sotto riportata.

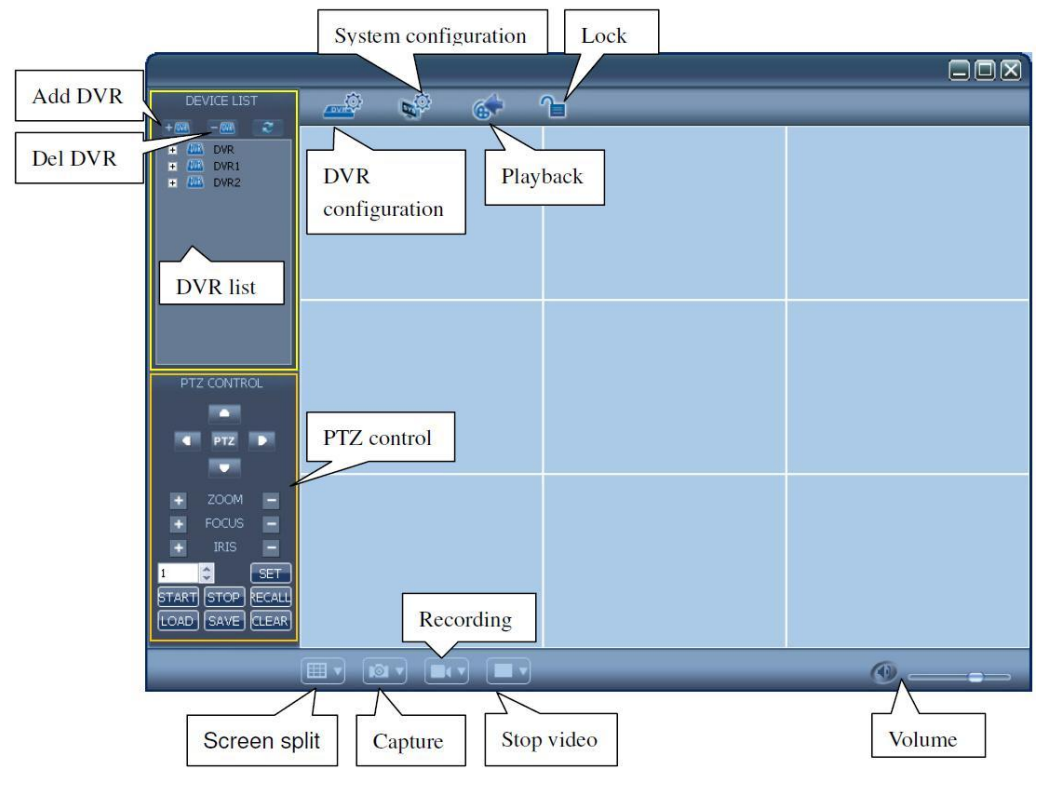

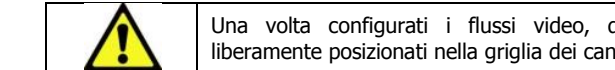

Una volta configurati i flussi video, questi tramite Drag'n'Drop possono essere liberamente posizionati nella griglia dei canali.

Una volta selezionato un flusso video, il contorno diverrà rosso:

- Nella status BAR sono riportati informazioni circa il flusso video (DVR, IP, porta)
- Capture, Recording, Volume Control, PTZ sono attivi per il flusso selezionato

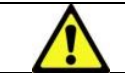

Un doppio click su un flusso video lo ingrandisce sino ad occupare l'intera area della griglia dei canali, un altro doppio click lo ridimensiona sino all'occupazione originale.

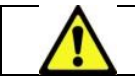

Un massimo di 64 canali contemporanei sono gestibili dal CMS. Sino a 16 DVR possono essere connessi (con le limitazioni in visualizzazione di 64 canali).

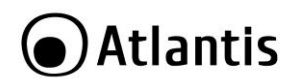

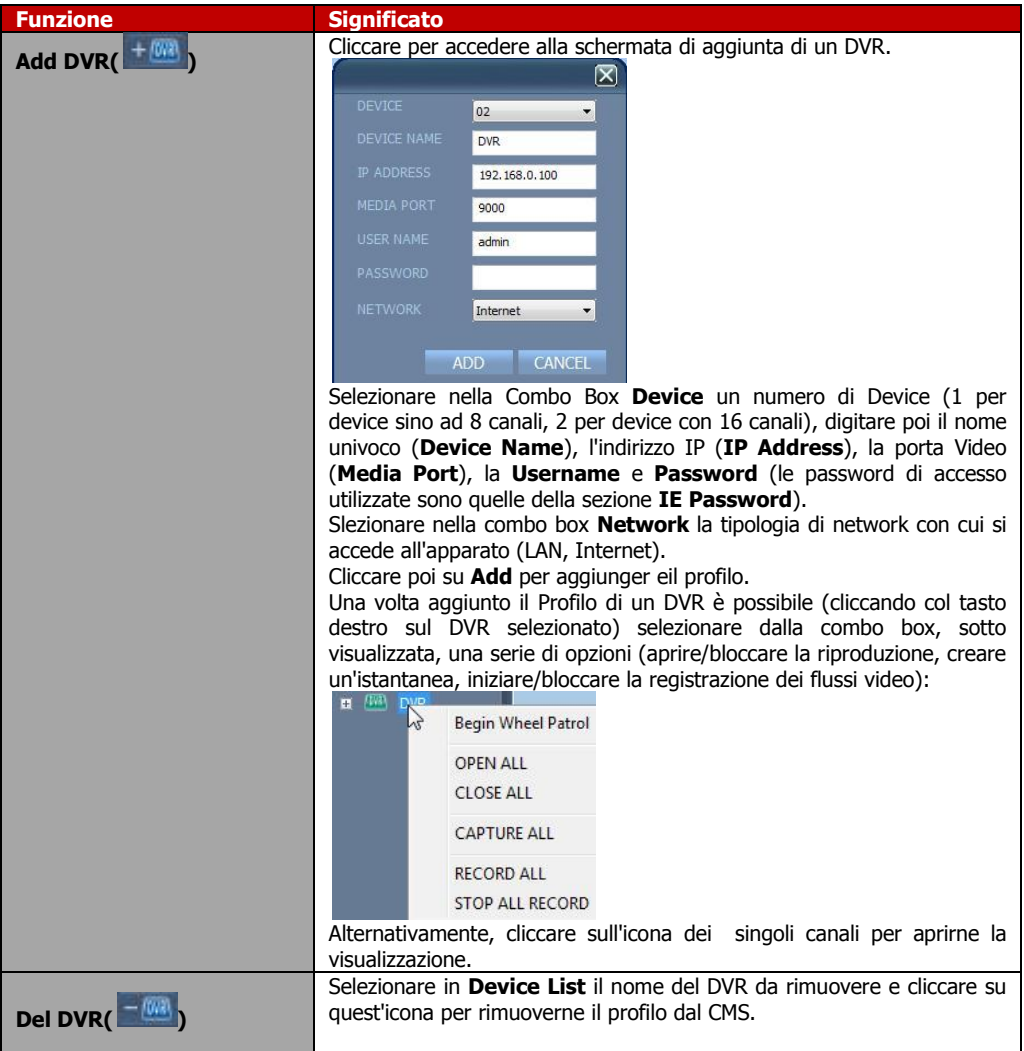

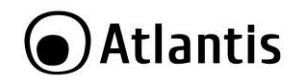

In questa sezione è possibile gestire pienamente le varie telecamere motorizzate (puntamento, Zoom/Focus/Iris) connesse ai DVR.

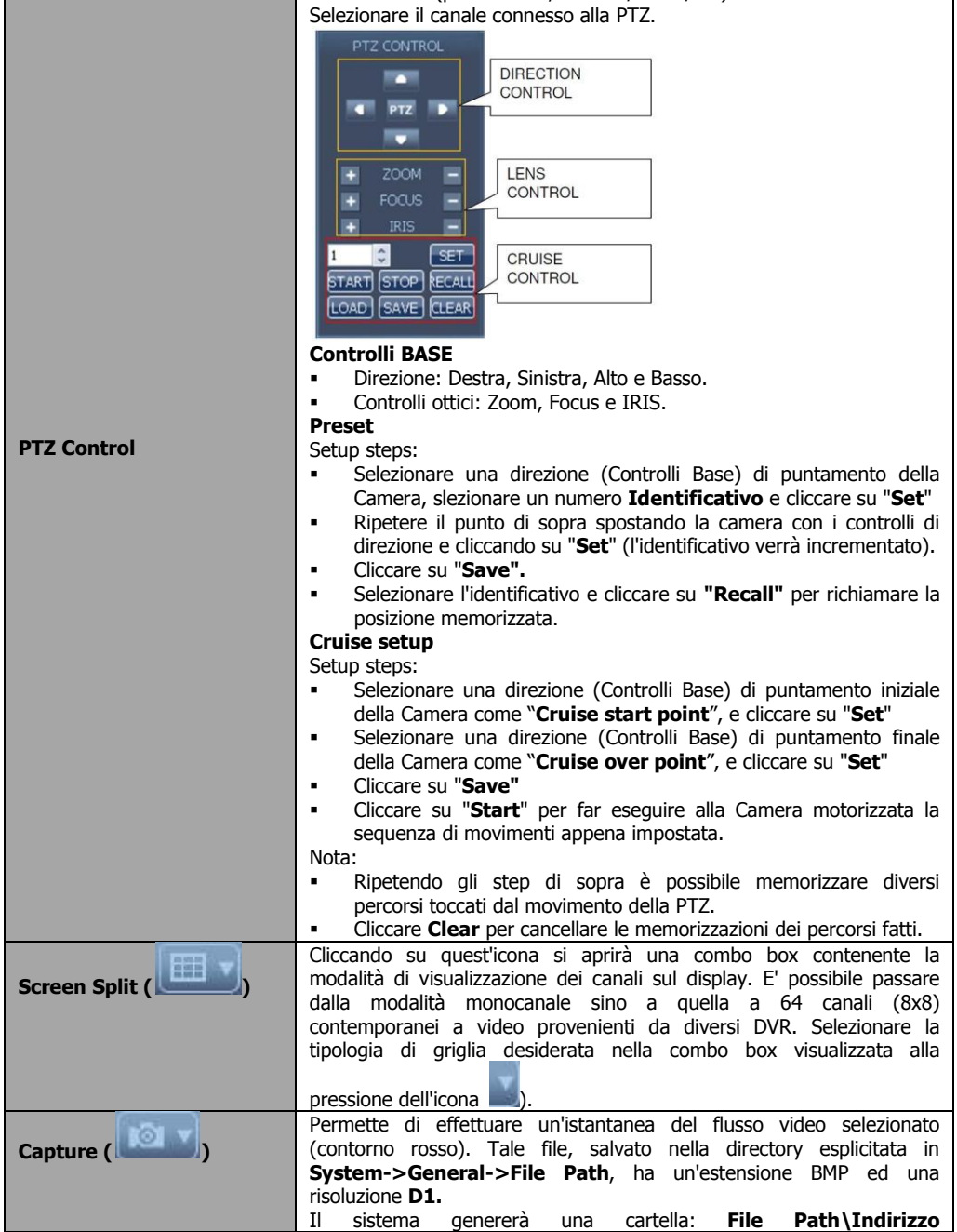

# **●Atlantis**

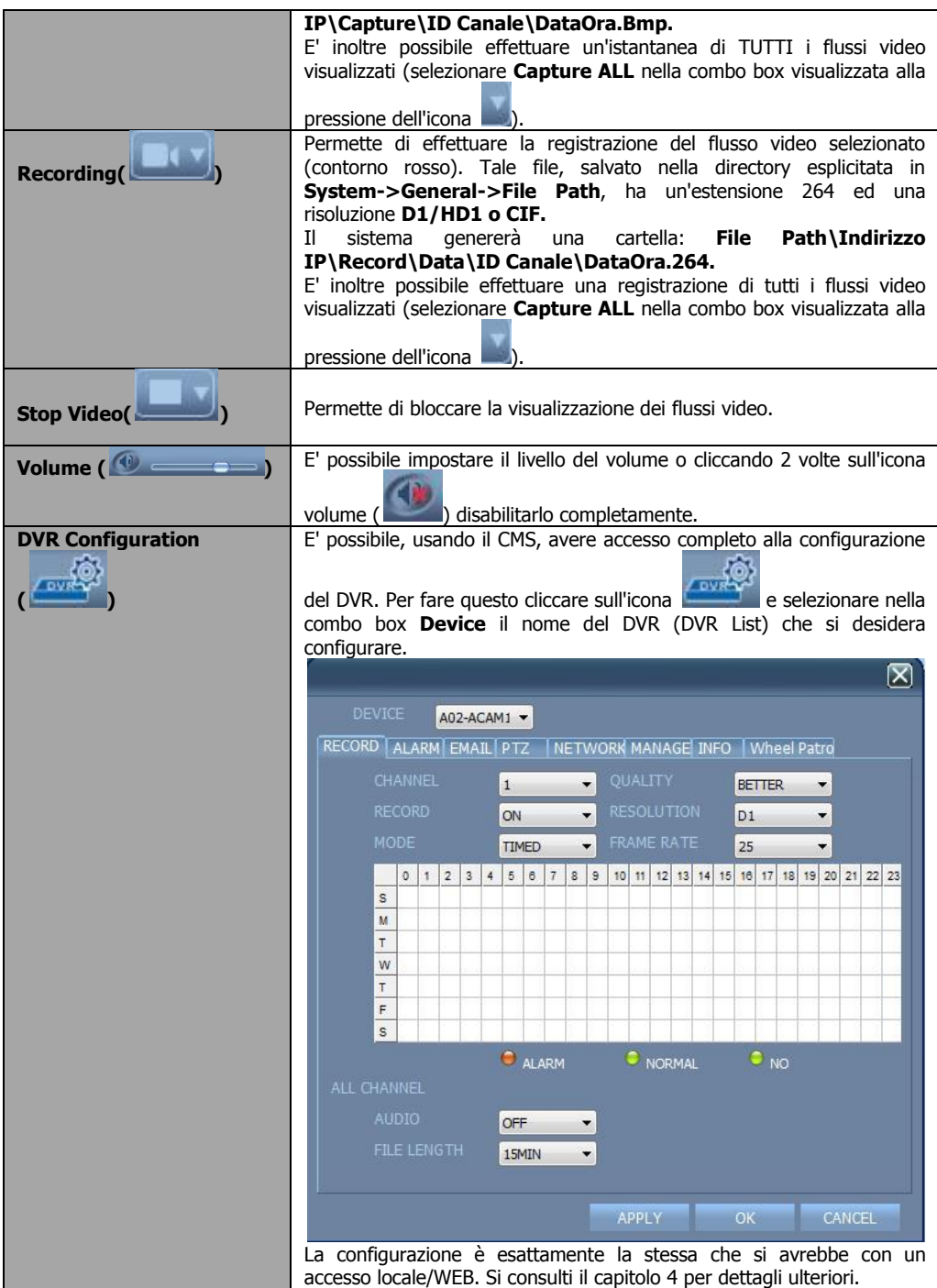

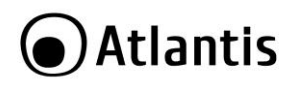

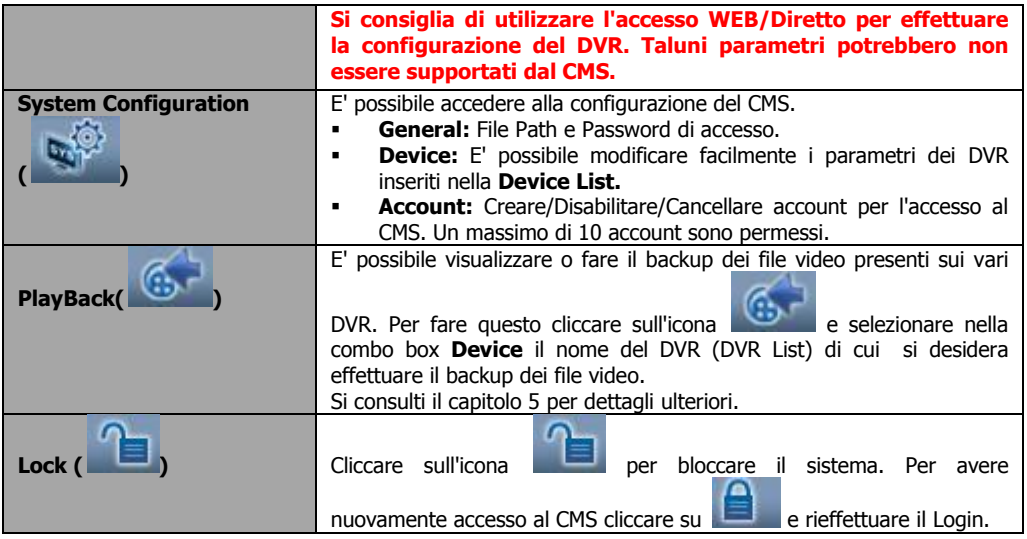

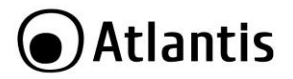

# <span id="page-32-0"></span>**APPENDICE B: CONTATTI ATTIVI ed Allarmi**

Alcuni modelli di DVR integrano avanzate funzioni di commutazione che rendono possibili la ricezione/invio di segnali ad altri dispositivi di allarme (rilevatori volumetrici, PIR o sirene). Si veda nel disegno seguente uno schema di installazione tipico.

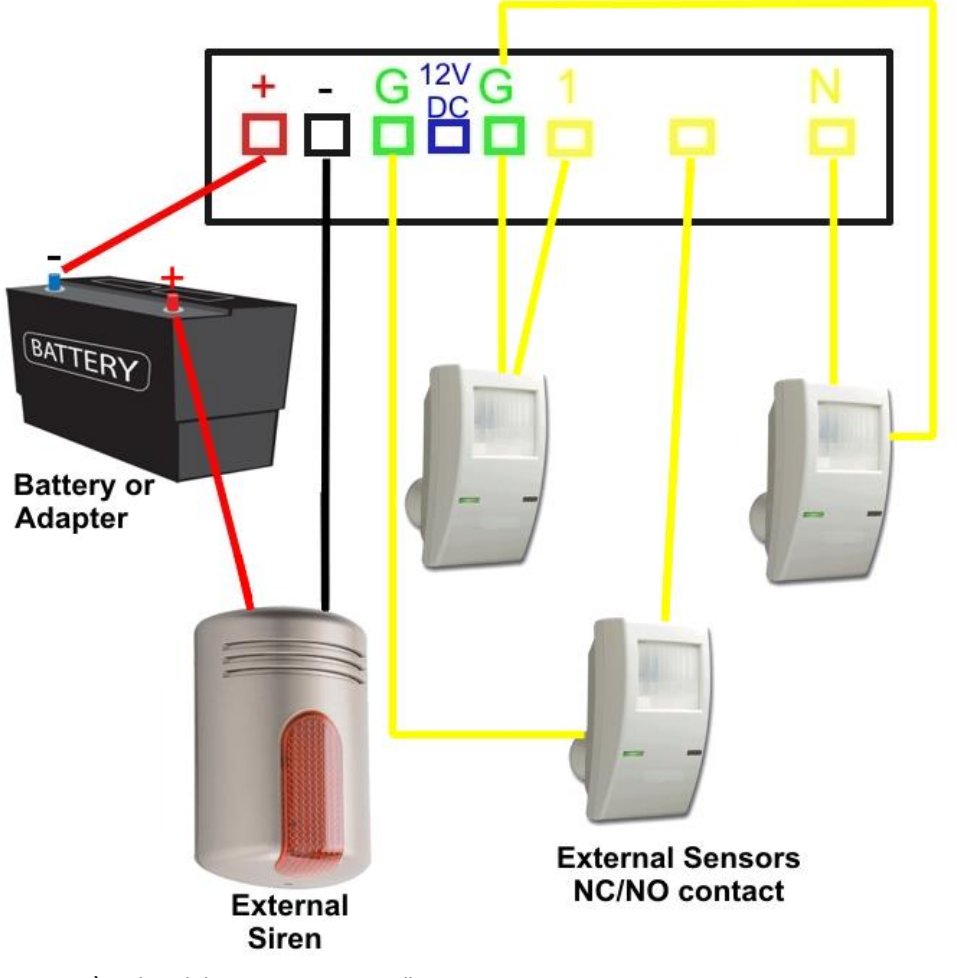

Come si può vedere il dispositivo integra, nella parte posteriore:

- 2 PIN per la connessione verso una sirena esterna alimentata
- N prese di terra (G in verde)
- N ingressi programmabili (proporzionali al numero di canali)

# **SIREN**

In sostanza è possibile collegare a questi PIN il circuito da controllare, dotato della propria alimentazione. Gli eveni responsabili della chiusura del circuito sono: Motion Detection/Cambio di stato di un Sensore. Impostare:

**Advanced->Alarm->Alarm Manage Output=**da **10s** a **60s.**

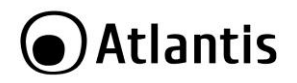

- **Record**->**CH(X)**=**ON**
- **Record**->**Rec Mode**=**By Timer**
- **Record->Schedule=Alarm**
- **Advanced**->**MD**->**CH(X)=ON**
- **Alarm**->**I/O Alarm(x)**=**NO/NC**

### **EXTERNAL SENSORS**

I sensori esterni, in numero pari ai canali, possono essere collegati al dispositivo.

Possono cambiare lo stato del circuito in ingresso (può essere normalmente aperto, chiuso o disattivato) facendo scattare un trigger capace di generare l'inizio della registrazione del canale video equivalente, l'invio di una mail o l'attivazione di una sirena (interna o esterna).

Impostare:

- **Advanced**->**Alarm->Alarm Manage Output=**da **10s** a **60s.**
- **Advanced**->**Alarm**->**Buzzer**= da **10s** a **60s.**
- **Record**->**CH(X)**=**ON**
- **Advanced**->**Alarm**->**I/O Alarm(x)**=**NO/NC**

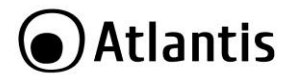

# **Sinottico Riassuntivo**

**Il sinottico seguente permette di avere un** 

| <b>Evento</b>                                               | <b>Consequenze</b>           | <b>Configurazione</b>               |               |  |
|-------------------------------------------------------------|------------------------------|-------------------------------------|---------------|--|
| <b>Trigger su</b>                                           | Visualizzazione<br><b>SU</b> | $Record$ > $CH(X)$ = $ON$           |               |  |
| <b>Motion</b>                                               | schermo della lettera R      | <b>Record-&gt;Rec Mode=By Timer</b> |               |  |
| <b>Detection</b>                                            | con inizio registrazione     | Record->Schedule=Alarm              |               |  |
| di un                                                       |                              | Advanced->MD->CH(X)=ON              |               |  |
| canale $(X)$                                                | Attivazione<br><b>Sirena</b> | $Record$ > $CH(X) = ON$             |               |  |
|                                                             | esterna                      | Advanced->MD->CH(X)=ON              |               |  |
|                                                             |                              | Advanced->Alarm->Buzzer=10s(almeno) |               |  |
|                                                             | Attivazione<br><b>Buzzer</b> | $Record$ > $CH(X) = ON$             |               |  |
|                                                             | interno                      | Advanced->MD->CH(X)=ON              |               |  |
|                                                             |                              | Advanced->Alarm->Alarm              | Manage        |  |
|                                                             |                              | Output=10s(almeno)                  |               |  |
|                                                             | Invio Mail                   | Advanced->Alarm->Email Setup        |               |  |
| <b>Trigger su</b><br>cambio di<br>stato di un<br>sensore(X) | Visualizzazione<br><b>SU</b> | $Record$ > $CH(X) = ON$             |               |  |
|                                                             | schermo della lettera I      | <b>Record-&gt;Rec Mode=By Timer</b> |               |  |
|                                                             | con inizio registrazione     | Record->Schedule=Alarm              |               |  |
|                                                             |                              | Advanced->MD->CH(X)=ON              |               |  |
|                                                             |                              | Advanced->Alarm->I/O Alarm(x)=NO/NC |               |  |
|                                                             |                              | Advanced->Alarm->Buzzer=10s(almeno) |               |  |
|                                                             | Attivazione<br><b>Sirena</b> | $Record$ > $CH(X) = ON$             |               |  |
|                                                             | esterna                      | Advanced->Alarm->I/O Alarm(x)=NO/NC |               |  |
|                                                             |                              | Advanced->Alarm->Buzzer=10s(almeno) |               |  |
|                                                             | Attivazione<br><b>Buzzer</b> | $Record$ > CH(X) = ON               |               |  |
|                                                             | interno                      | Advanced->Alarm->I/O Alarm(x)=NO/NC |               |  |
|                                                             |                              | Advanced->Alarm->Alarm              | <b>Manage</b> |  |
|                                                             |                              | Output=10s(almeno)                  |               |  |
|                                                             | Invio Mail                   | Advanced->Alarm->Email Setup        |               |  |
|                                                             | Attivazione<br>Sirena        | $Record$ > $CH(X) = ON$             |               |  |
| <b>Video Loss</b>                                           | esterna                      | Advanced->Alarm->Buzzer=10s(almeno) |               |  |
|                                                             | Attivazione<br><b>Buzzer</b> | $Record$ > $CH(X) = ON$             |               |  |
|                                                             | interno                      | Advanced->Alarm->Alarm              | <b>Manage</b> |  |
|                                                             |                              | <b>Output=10s(almeno)</b>           |               |  |
|                                                             | Invio Mail                   | Advanced->Alarm->Email Setup        |               |  |

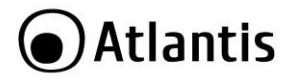

#### **Copyright Statement**

No part of this publication may be reproduced, stored in a retrieval system, or transmitted in any form or by any means, whether electronic, mechanical, photocopying, recording or otherwise without the prior writing of the publisher. Windows™ 98SE/2000/ME/XP/VISTA are trademarks of Microsoft® Corp. Pentium is trademark of Intel. All copyright reserved.

The Atlantis logo is a registered trademark of Atlantis. All other names mentioned mat be trademarks or registered trademarks of their respective owners. Subject to change without notice. No liability for technical errors and/or omissions.

#### **Regulatory Information/disclaimers**

Installation and use of this Wireless LAN device must be in strict accordance with the instructions included in the user documentation provided with the product. Any changes or modifications made to this device that are not expressly approved by the manufacturer may void the user's authority to operate the equipment. The Manufacturer is not responsible for any radio or television interference caused by unauthorized modification of this device, of the substitution or attachment. Manufacturer and its authorized resellers or distributors will assume no liability for any damage or violation of government regulations arising from failing to comply with these guidelines.

#### **CE Mark Warning**

In a domestic environment, this product may cause radio interference, in which case the user may be required to take adequate measures.

#### **CE/EMC Restriction of Liability**

The product described in this handbook was designed, produced and approved according to the EMCregulations and is certified to be within EMC limitations.

If the product is used in an uncertified PC, the manufacturer undertakes no warranty in respect to the EMC limits. The described product in this handbook was constructed, produced and certified so that the measured values are within EMC limitations. In practice and under special circumstances, it may be possible, that the product may be outside of the given limits if it is used in a PC that is not produced under EMC certification. It is also possible in certain cases and under special circumstances, which the given EMC peak values will become out of tolerance. In these cases, the user himself is responsible for compliance with the EMC limits.

# Declaration of Conformity  $\left(\begin{array}{c} \left(\begin{array}{c} \left(\begin{$

Hereby, Atlantis SpA, declares that this device is in compliance with the essential requirements and other relevant provisions of Directive 2004/108/EC "Electromagnetic Compatibility" and 2006/95/EC (Low Voltage Directive) within CE Marking Requirement.

#### **SAFETY INSTRUCTIONS**

- Electric shock can be avoided. Follow the recommended practices listed below. Faulty installation, improper grounding, and incorrect operation and maintenance of electrical equipment are always sources of danger.
- Do Not try to install equipment outdoor, when the wind and rain is strong.
- Do Not install or remove equipment outdoor ,when the weather is raining.
- Do Not try to install or operate any equipment , when the thunderstorm happened.
- Always Ground all electrical equipment and the work platform.
- Prevent accidental electrical shocks. Connect power source, control cabinets, and work platform to an approved electrical ground.
- Always use the correct cable size.
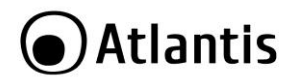

- Sustained overloading will cause cable failure and result in possible electrical shock or fire hazard. Work cable should be the same rating as the torch cable or factory .
- Always keep cables and connectors in good condition.
- Improper or worn electrical connections can cause short circuits and can increase the chance of an electrical shock. Do not use worn, damaged, or bare cables.
- Always avoid open-circuit voltage.
- The added voltages increase the severity of the shock hazard.
- Always wear insulated gloves while you adjust equipments.
- Power should be shut off and insulated gloves should be worn when making any equipment adjustment to assure shock protection.
- Always wear protective clothing such as long sleeve shorts while you are installing or removing equipments.
- Always Wear high, snug fitting shoes.
- Always Wear clean clothes without grease or oil.
- Do not wear clothing that has been stained with oil and grease. It may burn if ignited by the heat of the arc.
- Protect neighboring workers from exposure to arc radiation.
- Always Wear long trousers or jeans while you are installing or removing equipments.
- Always wear safety helmet or hard head and safety shoes before work.
- Always keep the equipments in dry places.
- Always wear safety harnesses/belt while you work in high places.
- Always wear dry clothing and avoid moisture and water.
- Always wear Public Safety Vest , while you work at night.
- Make sure all electrical connections are tight, clean, and dry.
- Make sure that you are well insulated and eliminate the electric static charge.
- Always wear dry gloves, rubber-soled shoes, or stand on a dry board or platform.
- Always Follow recognized safety standards.
- Always wear correct eye, ear, and body protection.
- Always have second person on-site, while you work in the darkness places, poor ventilation places and high places.
- Make sure that you are well protected against arc flashes, mechanical injury, or other mishaps.
- Make sure that the polarity of wire is correct, before installing equipments.
- Always handle equipment with care.
- Do Not block the ventilation of equipment.
- Do Not put the magnetic parts around the Equipment.
- Do Not put the objects on top of equipment.

#### **Important information for the correct recycle/treatment procedures of this equipment**

The crossed-out wheeled bin symbol printed on the unit label or unit packaging indicates that this equipment must not be disposed of as unsorted municipal waste but it should be collected separately.

The waste of electric and electronic equipment must be treated separately, in order to ensure that hazardous materials contained inside the equipment are not buried thereby providing potential future problems for the environment and human health. Moreover, it will be possible to reuse and recycle some parts of the waste of electric and electronic equipment, contributing to reduce the quantities of waste to be disposed of and the depletion of natural resources.

As user of this equipment, you are responsible to return this waste of electronic equipment to an authorised collection facility set up by your Municipality. More detailed information on your nearest collection centre can be obtained from your Municipality or from other competent local entities.

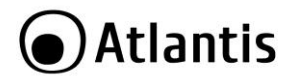

If you are replacing the old equipment with a new equivalent product, the distributor must take-back the old equipment free of charge on a one-to one basis as long as the equipment is of equivalent type and fulfilled the same functions as the supplied equipment.

Your rôle in participating to the separate collection of waste of electric and electronic equipment is essential to ensure that environmental protection and human health objectives connected to a responsible treatment and recycling activities are achieved.

PS.: The above mentioned information are reported herewith in compliance with Directive 2002/96/CE, which requires a separate collection system and specific treatment and disposal procedures for the waste of electric and electronic equipments (WEEE). For further and more detailed information, we invite you to visit our website at www.atlantis-land.com

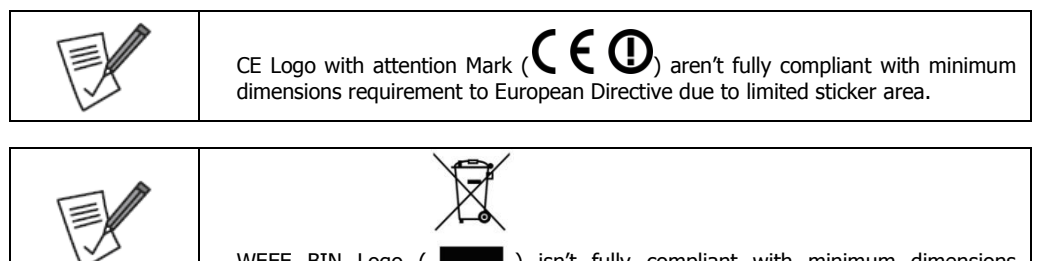

WEEE BIN Logo  $($   $\blacksquare$ ) isn't fully compliant with minimum dimensions requirement to European Directive due to limited sticker area.

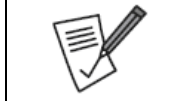

Atlantis suggest to vistit the web site [www.atlantis-land.com](http://www.atlantis-land.com/) in order to retrieve update manual, techsheet and driver.

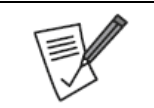

Before starting, take a few minutes to read this manual. Read all of instructions and save this manual for later reference.

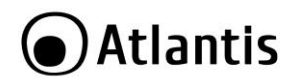

Thank You for choosing an Atlantis Product. For more detailed instructions on configuring and using the NetCamera System, please refer to the online manual into CD.

#### **1. Product Overview**

#### **NetCamera System V400 Kit**

NetCamera System is a complete solution (with standalone 4Ch DVR and 2 IR Cameras) for local/remote video surveillance, designed to operate in every working environment (domestic or SoHo).

DVR is able to playback locally, on the connected monitor (VGA or  $1 \times BNC$ ), up to 4 channels and is able to record (always, motion detection, manual, time schedule or external sensors) on the internal 3,5" HDD, using H.264 codec.

The CCD sensor, able to work also with a low light intensity of the environment, provides clear and tidy videos with real colours in each situation (12 IR LEDs down to 0 Lux up to 8 mt).

The new CPU is able to record in Full D1.

Finally, it can be remotely managed and controlled at any moment and place, in a simply and intuitive way, via PC or notebook connected to the Internet (or Intranet) by using any web browser (Mozilla, Internet Explorer, Chrome, Safari or Opera) or mobile devices (Symbian, Windows Mobile, BlackBerry, iPhone or iPad). Using an optional USB external 3G modem the device is able to send email also without a LAN connection.

This device can be connected with: 1 PTZ Camera (RS485).

These features, with the included 12 months free Atlantis DynDNS subscription, make Camera System the ideal tool for local/remote monitoring/video surveillance.

#### **NetDVR V400/V810**

NetDVR is able to playback locally, on the connected monitor (VGA or 1 x BNC), up to 4/8 channels and is able to record (always, motion detection, manual, time schedule or external sensors) on the internal 3,5" HDD, using H.264 codec.

The new CPU (NetDVR V400) is able to record in Full D1.

Finally, it can be remotely managed and controlled at any moment and place, in a simply and intuitive way, via PC or notebook connected to the Internet (or Intranet) by using any web browser (Mozilla, Internet Explorer, Chrome, Safari or Opera) or mobile devices (Symbian, Windows Mobile, BlackBerry, iPhone or iPad). Using an optional USB external 3G modem the device is able to send email also without a LAN connection.

NetDVR V400: This device can be connected with 1 PTZ Camera (RS485).

NetDVR V810: This device can be connected with 1 PTZ Camera (RS485), 8 External Sensors and 1 External Siren.

These features, with the included 12 months free Atlantis DynDNS subscription, make NetDVR the ideal tool for local/remote monitoring/video surveillance.

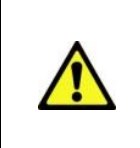

Use of audio or video equipment for recording the image or voice of aperson without their knowledge and consent is prohibited in certain states orjurisdictions. Nothing herein represents a warranty or representation that the Atlantis product provided herein is suitable for the end-user's intended use under the applicable laws of his or her state. Atlantis SpA disclaims any liability whats oever for any end-user use of the Atlantis product, which fails to comply with applicable state, local, or federal laws.

**1.1 SYSTEM REQUIREMENTS** (only for WEB configuration or Live View with a Browser)

Before installing Router, your PC should meet the following:

- TCP/IP protocol must be installed on each PC
- Web browser, such as Microsoft Internet Explorer 6.0 or later (Active X)
- Mozilla, Chrome, Safari or Opera
- Pentium 4 1800MHz (or equivalent AMD) with 512MB
- Graphic Card: 64 MB RAM graphic cards(or equivalent on-board graphic cards)
- Windows2000, 2003, XP, Vista, 7

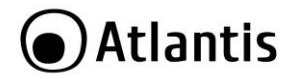

#### **1.2 PACKAGE CONTENTS**

Unpack the package and check all the items carefully. Also, keep the box and packing materials in case you need to ship the unit in the future. The package should contain the following items:

- DVR
- 2 Cameras (DVR Kit)
- 2 Slim Cable (18M) (DVR Kit)
- 2 Brackets (DVR Kit)
- Quick Start Guide (English, Italian)
- USB Mouse
- IR Remote Controller
- Adapter AC-DC (12V@3A) and Power Cable for DVR
- Adapter AC-DC (12V@5A) with 4 Way Power Cable Splitter for Cameras (DVR Kit)
- Cd-Rom with manual, Utility, Software
- Warranty Card

#### **If any item contained is damaged or missing, please contact your local dealer as soon as possible.**

#### **1.3 INSTALLATION(Hard Drive)**

Please do NOT install or uninstall hard drive while DVR is running.

- **Loosen the screws in the left and right sides.**
- Remove the cover
- Connect data cord and power cable.

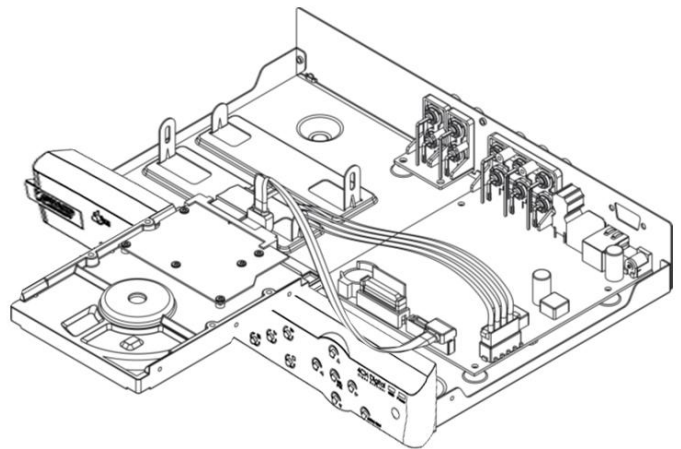

Install HDD on the bracket, fixed with screws firmly.

## **●Atlantis**

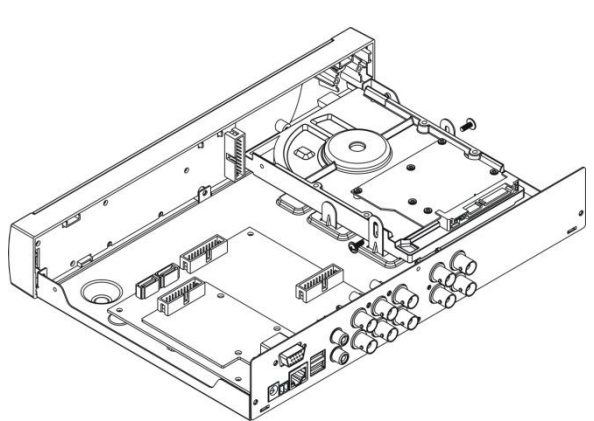

 Check if the connectors are properly connected and there is no problem with wiring and close up cover, and fix it with screws.

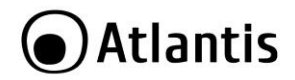

## **1.4 HOW TO INSTALL THE BRACKETS**

- **Hold the first Bracket onto the wall or ceiling**
- Fix the screws into place

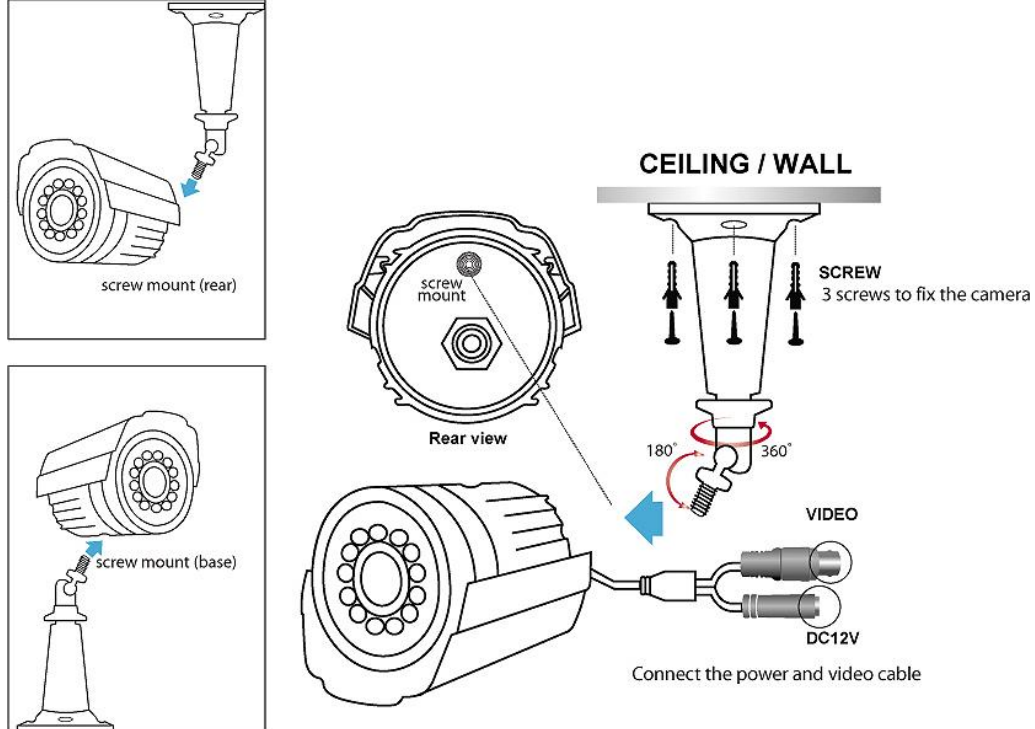

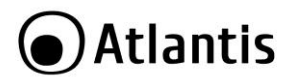

#### **1.5 CONNECT THE CAMERAS**

- Connect the 18mt camera cable to a camera's video output terminal (BNC connector) & power input terminal (RCA jack).
- Connect another BNC connector of the 18mt camera cable to the BNC Video Input terminal on the rear panel of the DVR.
- Connect the 4-way camera DC power splitter to the RCA jack of the camera cable.
- Connect the 4-way camera DC power splitter to the camera power supply.
- Connect the DVR power supply to the DC input jack on the rear panel of the DVR.

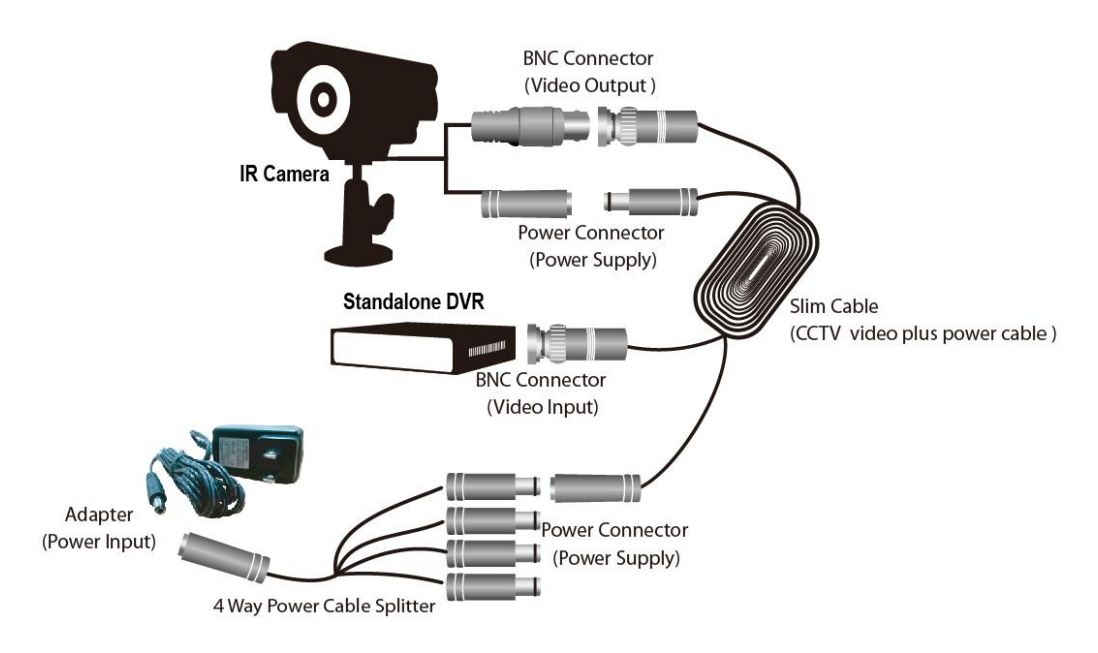

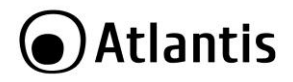

#### **1.6 DVR CABLING**

- Connect a video cable with BNC connectors from your monitor to the BNC video output ports on the rear panel of your DVR .
- Connect a VGA cord (not included) from your monitor to the VGA output on the rear panel of your DVR (or use BNC Output).
- Connect the USB mouse to the USB slot for mouse on the rear panel of the DVR.
- Connect one end of the network cable (not included) to RJ-45 port on the rear panel of the DVR.
- Connect another end of the network cable to your router, modem or other network connection device.
- Plug in both of the Camera & DVR power supply to an open outlet.

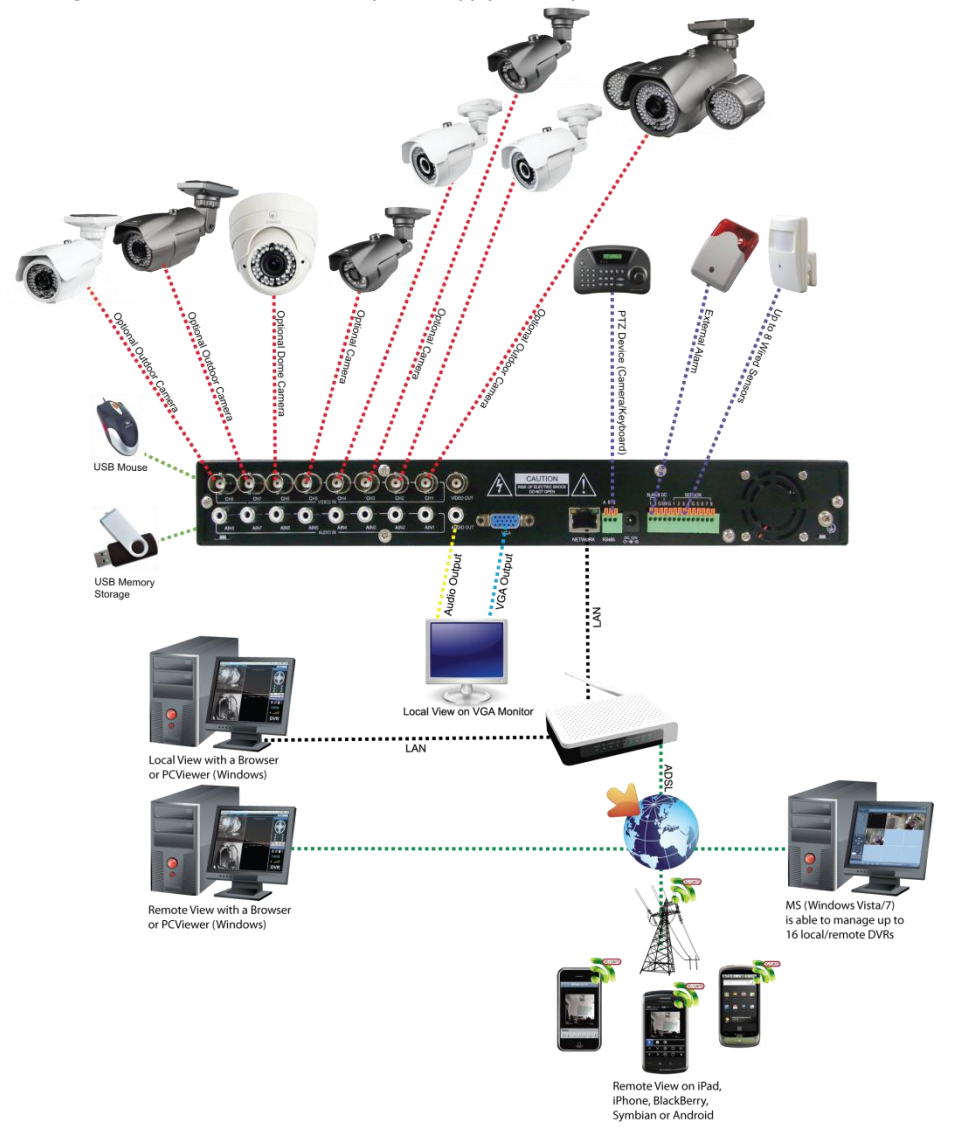

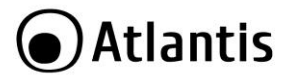

#### **2. Network Access**

There are 3 different methods to remote access the DVR via network:

- Internet Explorer Browser (**IE with Active X**) or **Mozilla Firefox, Opera, Safari** or **Chrome.**
- Mobile phones **(iPhone/iPad/BlackBerry/Symbian/Android** and **Windows Mobile)**
- **NetDVR** (windows)

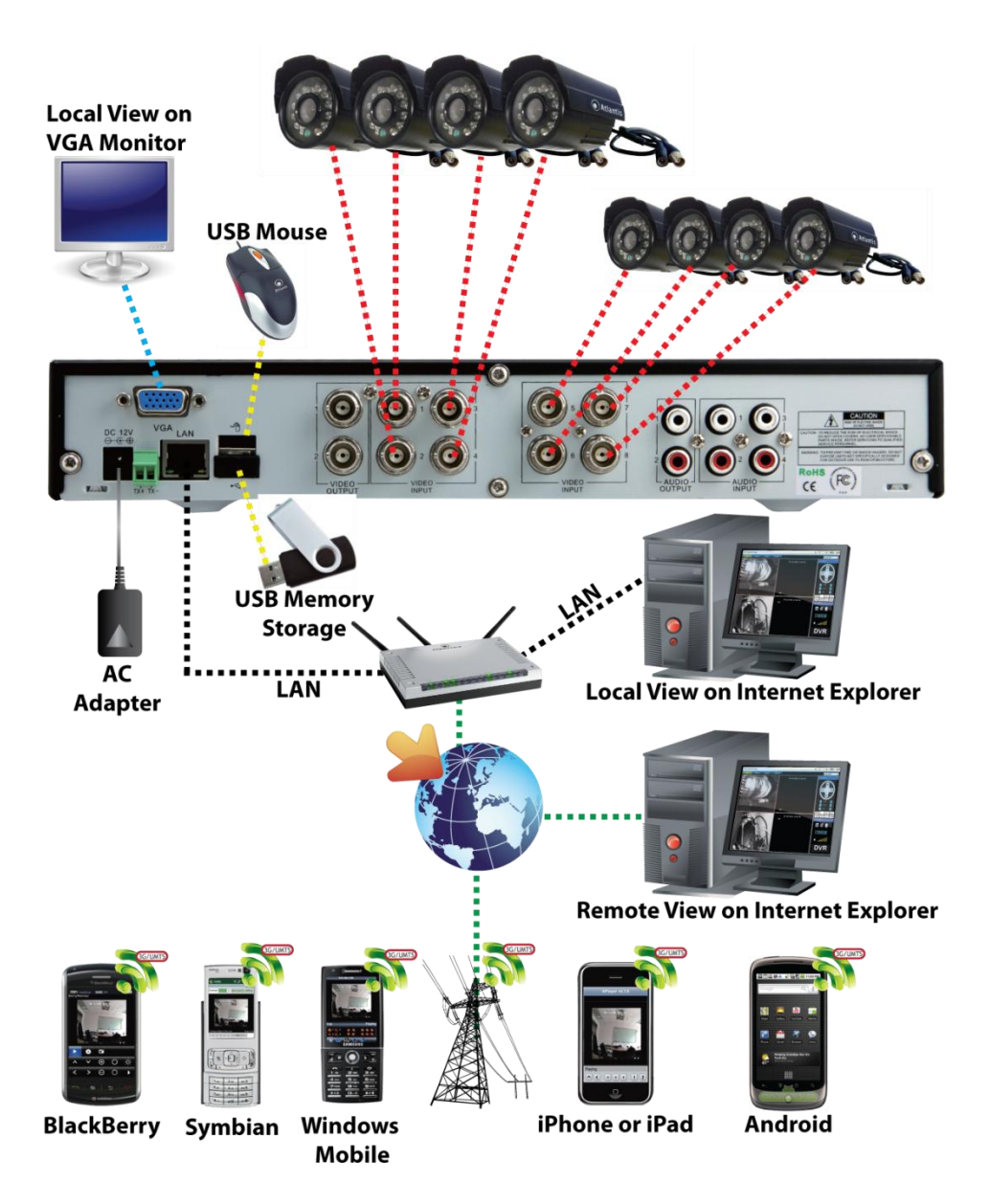

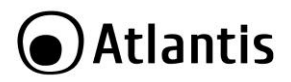

#### **2.1. IE Setup**

#### **Web Log-in(IE Browser)**

Open the web browser, enter the local port IP address of this device (**Main Menu->Advanced- >Network**),

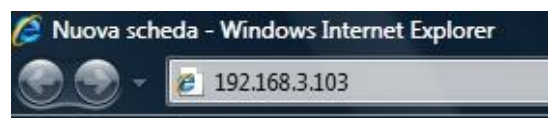

and click **Go** to get the login page. Default password is empty. Click to **Login.**

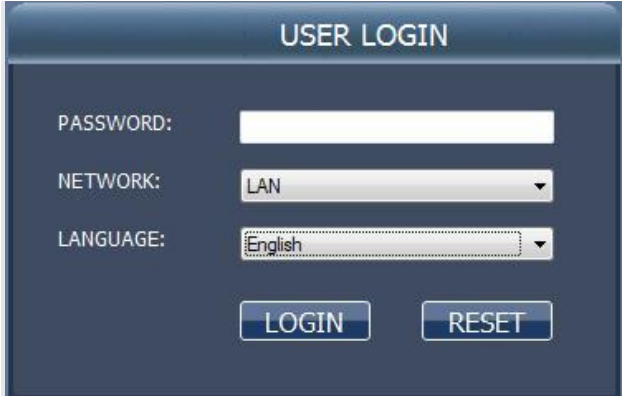

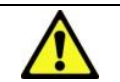

NetDVR allow you 3 users on-line simultaneously. The deault password is empty.

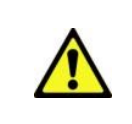

**Network=LAN**: If the computer and DVR are in the same LAN, choose "LAN" mode .In this mode, the image video transmission format is CIF and the frame rate is 25fps. **Network=INTERNET**: If the computer and DVR are in different LAN, choose "Internet". In this mode, the image video transmission format is CIF and the frame rate is 6fps.

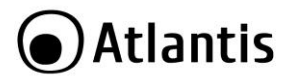

#### **2.2 Mobile Phones Access**

The DVR is currently compatible with mobile phones running Windows Mobile, Symbian, iPhone, Blackberry and Android operating system.

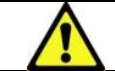

Due to the model of mobile phone is variety, so we only provide 1 model for your reference, if you have any question of your mobile phone ,please go to the website:

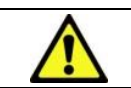

When your DVR is connecting internet through router, you need to forward the port at the virtual server option of your router. For more information, please refer to Appendix A(mobile) in this section.

#### **Mobile Setup**

Before viewing the live image of DVR from mobile phones, you need to set the settings first. Also make sure that your DVR has connected to Internet. In this page (**Main Menu->Advanced->Mobile**) You can change username/password/Server Port:

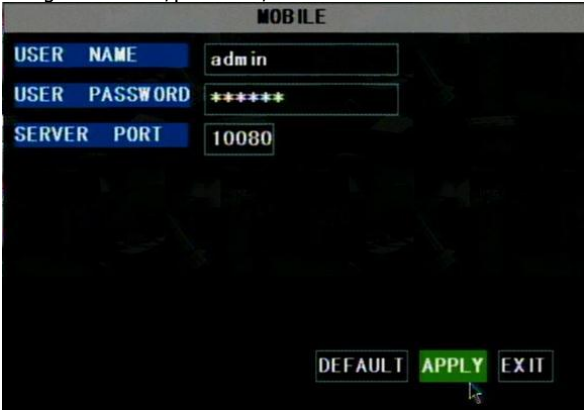

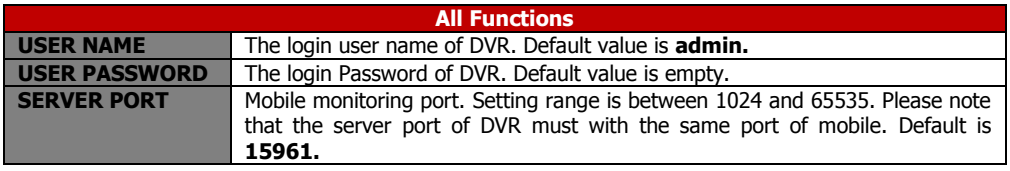

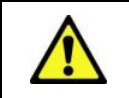

You also need to forward this port at the virtual server option of your router.

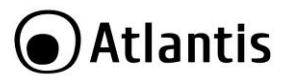

#### **IPhone/iPad**

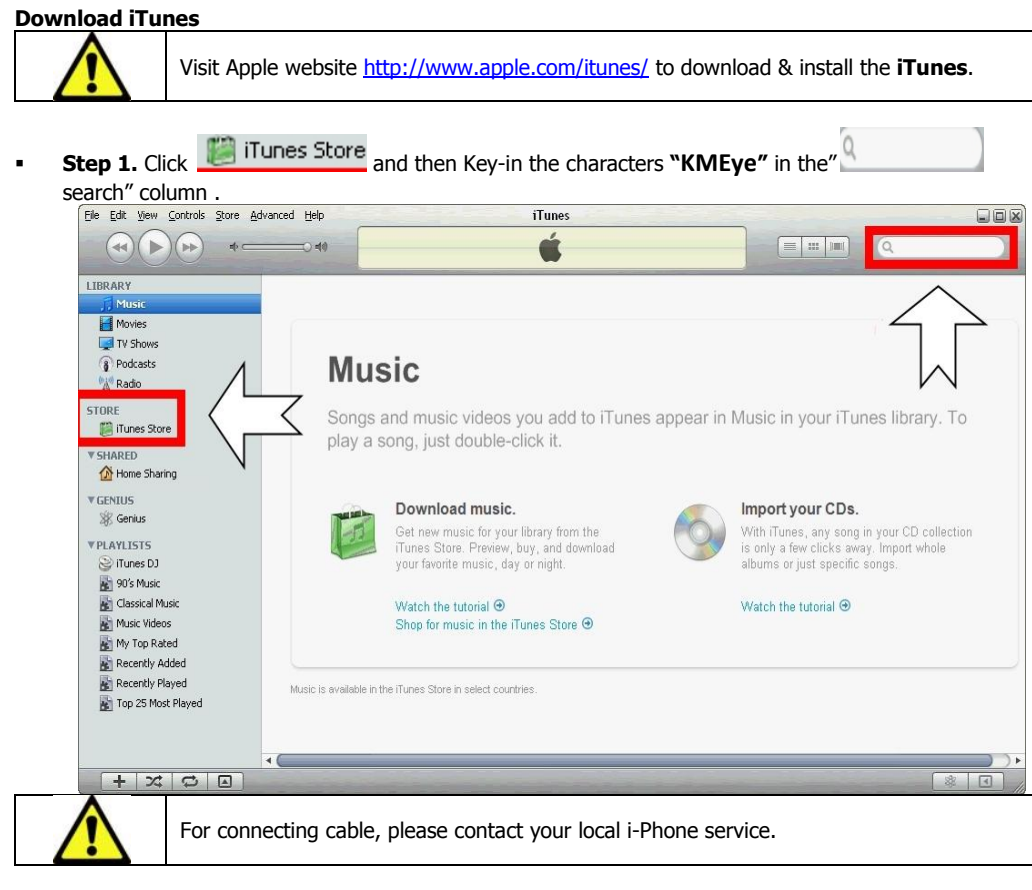

- Or go to i-phone website for support:<http://www.apple.com/support/iphone/>
- **Step 2.** Download and install the **"KMEye"** program to your mobile by connecting cable.

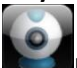

**Step 3.** After finishing installation, "**KMEye"** icon will be displayed to mobile phone interface.

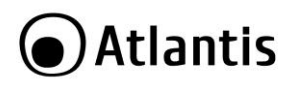

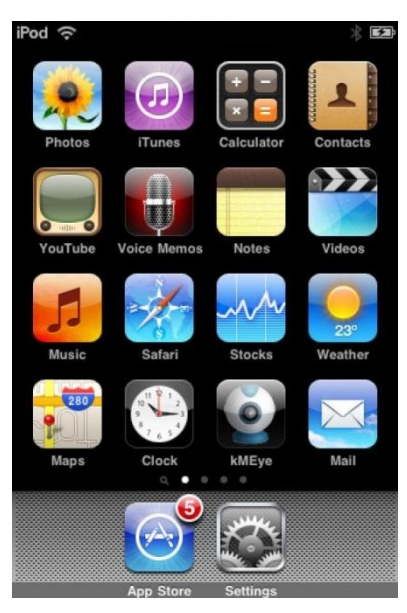

**Step 4.** Click , "**KMEye"** icon to enter the main screen, as below:

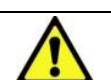

We have introduced Monitor point setting in the previous Symbian and Windows system setting. The setting method for iPhone is same as the Symbian and Windows system. Please refer to the previous section.

**Step5.** Setting the connecting information of DVR.

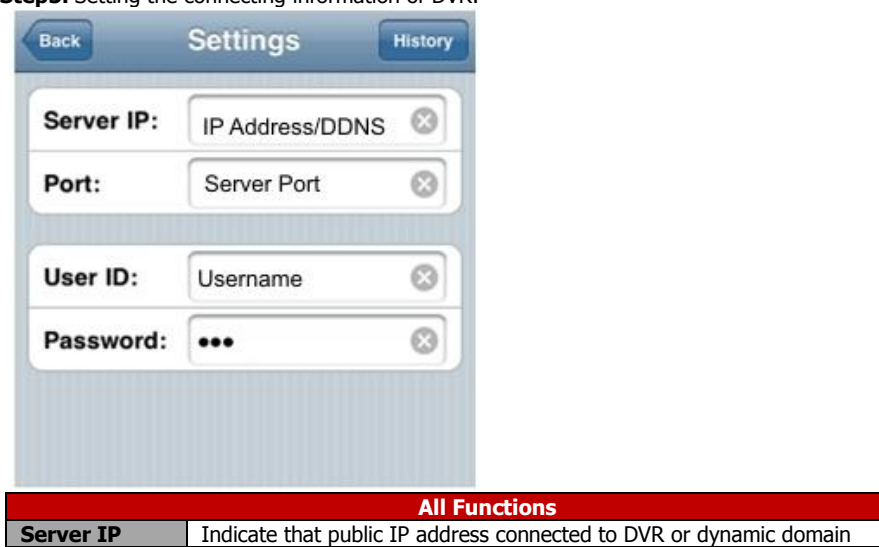

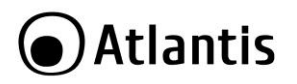

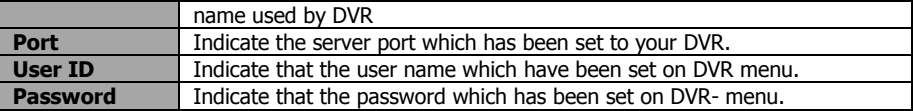

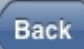

**Step 6.** Click **" CLICK " button, to back to main screen.** 

**Step 7.** Click "Play & Pause **1998** button, to view videos, remotely .

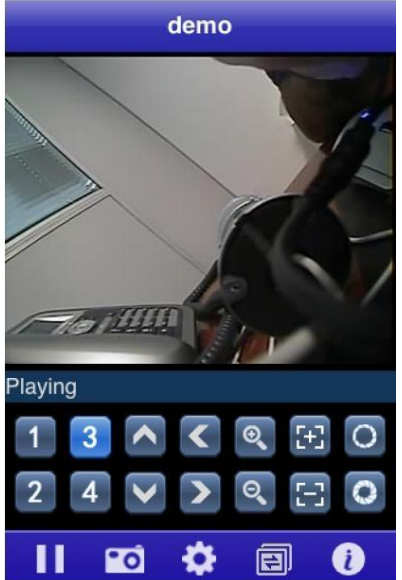

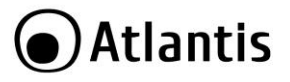

#### **Android Mobile**

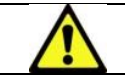

Please make sure that the software is compatible with your Android Mobile.

 Step 1 If You want download directly from the market please jump to Step 10 otherwise make sure your mobile have been connected to network and could download the software.<br>  $\sum_{n=1}^{\infty}$ 

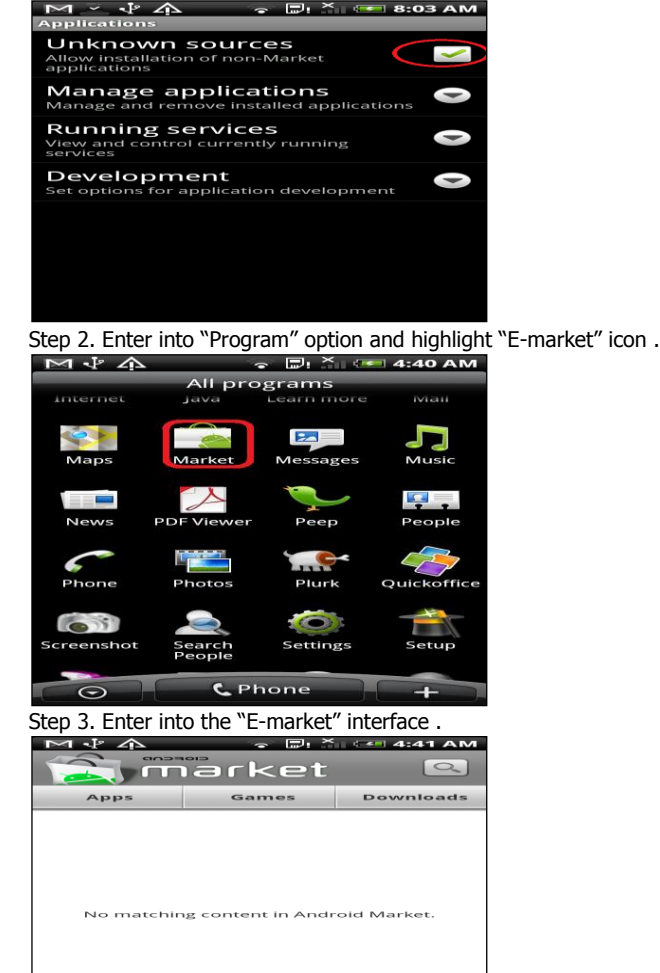

- 
- Step 4. Click component icon on the upper right corner and key-in"Apkinstaller" to search the Apkinstaller program.

## **Atlantis**

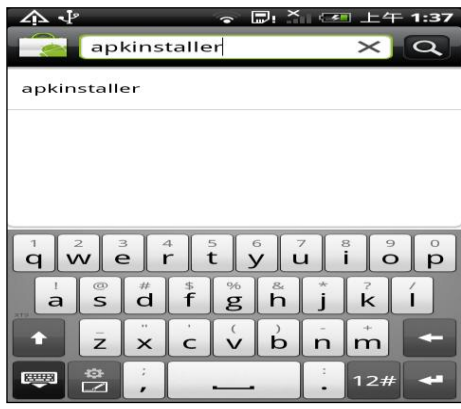

Step 5. Highlight and install the program which was searched by system.<br> $\blacksquare$ 

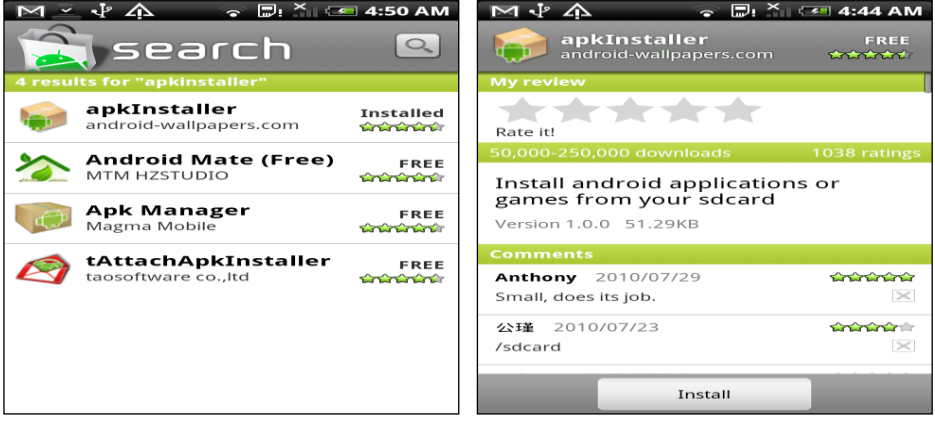

**Step 6. Proceeding to the next step for installation.** 

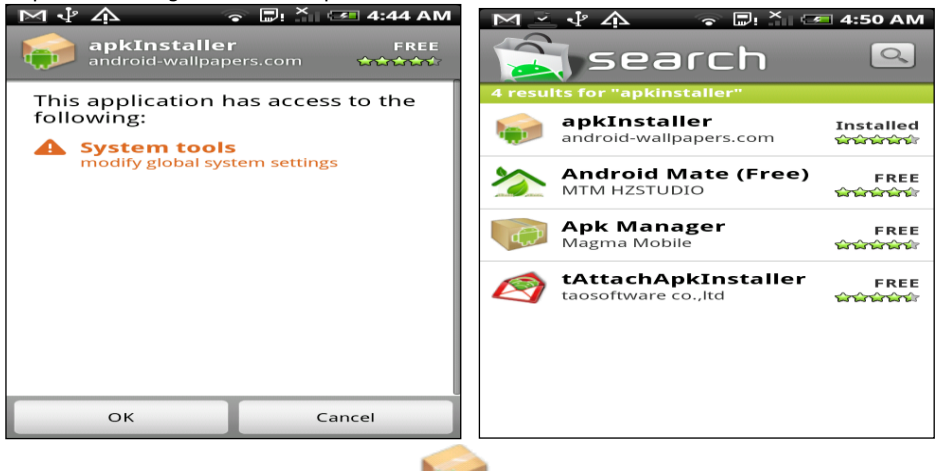

Step 7. Enter into "Program" file and click " ApkInstaller" icon.

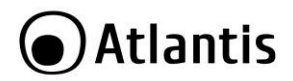

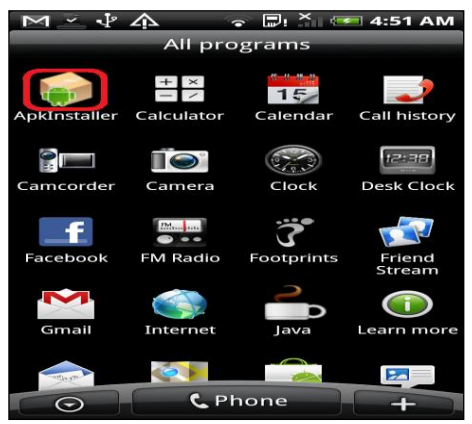

Step 8. Find the "KMEyeapk" file you would like to install (**CDRom:\A09- VD400(810)\Utilit\Mobile Phone\Android\KMEye.apk**).

- Step 9. Click the software to install to your phone.
- Step 10. Directly download **KMEye** from market.

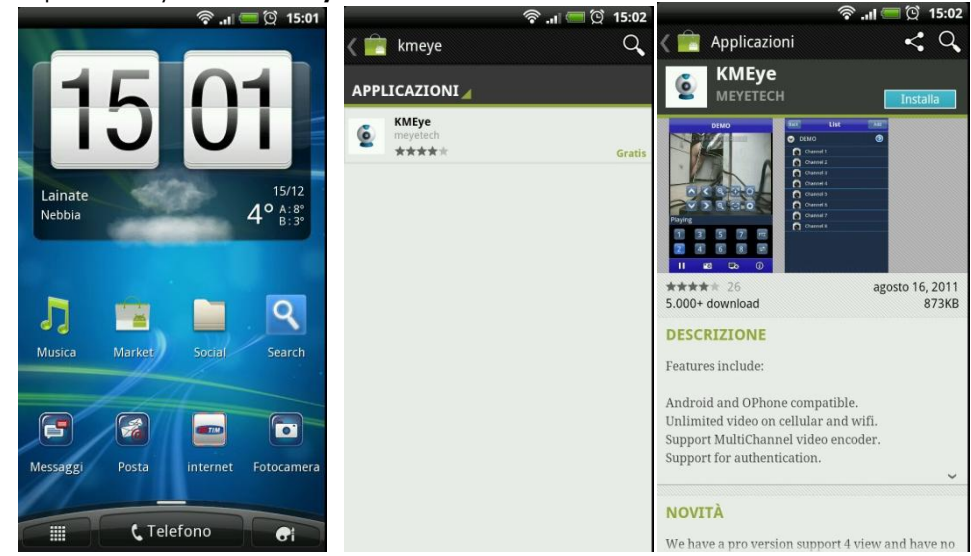

Step 11. Enter into "Program" option to click "**KMEye**" icon .

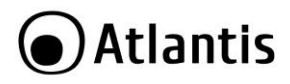

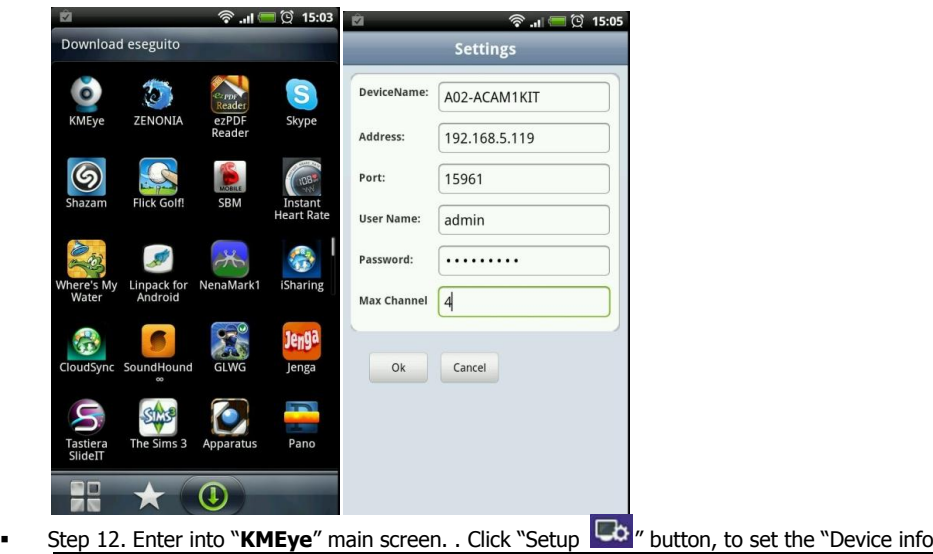

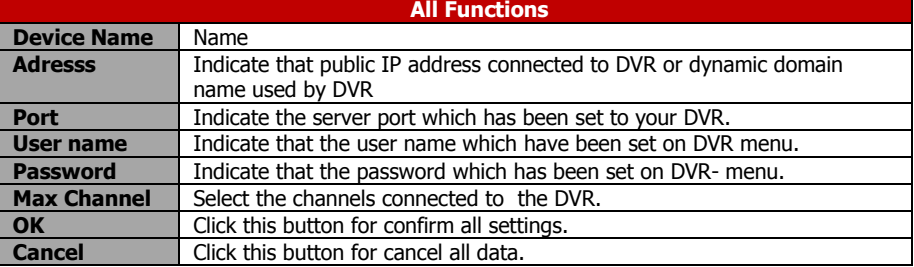

Step 13. Click **Setup**, then Select a profile and select the bumber of the channel you want watch.

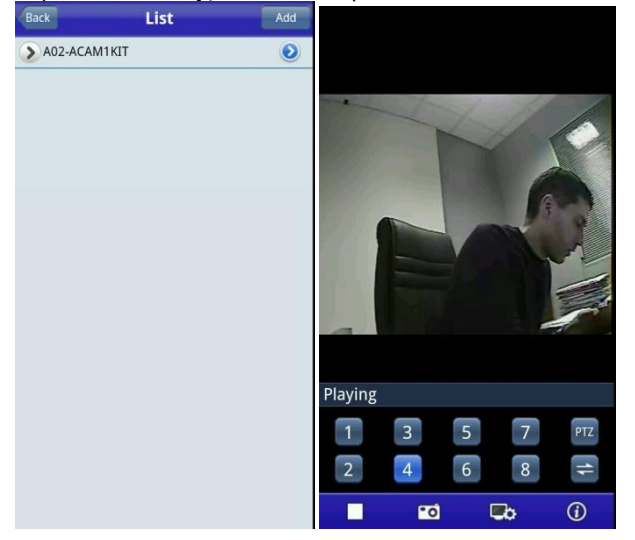

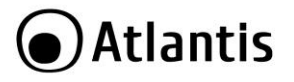

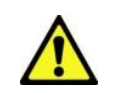

When your DVR is connecting internet through router, you need to forward the port at the virtual server option of your router. For more information, please refer to Appendix in this section.

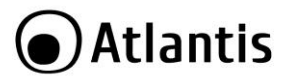

### **3 FAQ and SUPPORT**

#### **3.1 FAQ**

What can I do if the system does not detect the HDD?

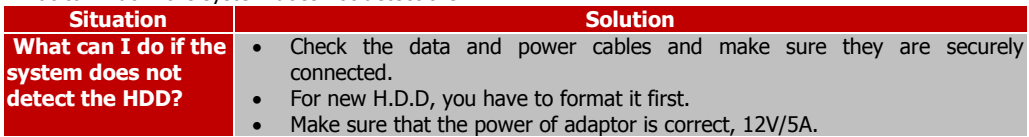

We have changed the password but do not remember the new password, how can we access the system?

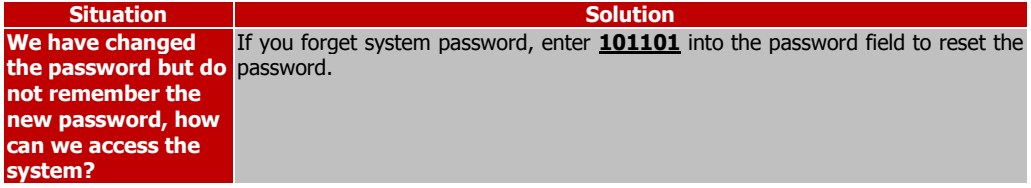

We are not getting any video signal on the DVR, what is wrong?

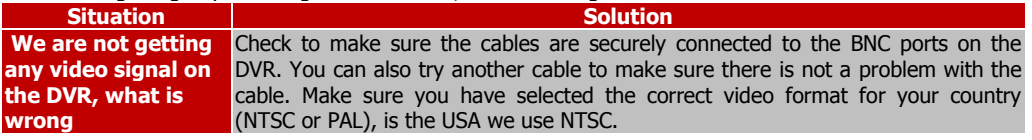

Can the DVR have problems if it gets too hot, how can I prevent this?

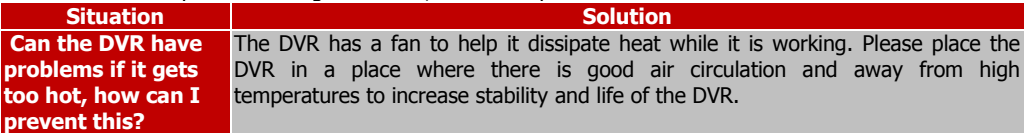

My remote control does not work when the DVR is in Live mode but the front panel buttons are working, what is wrong?

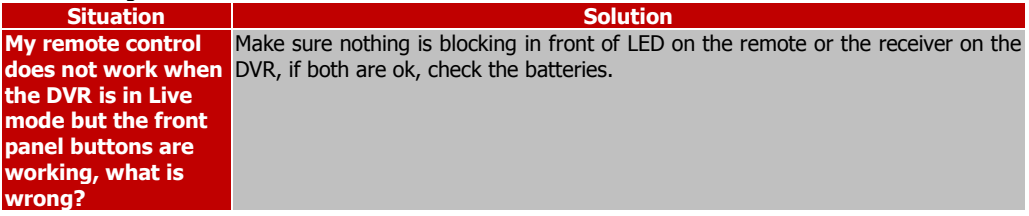

Can I use the hard drive from my PC in the DVR?

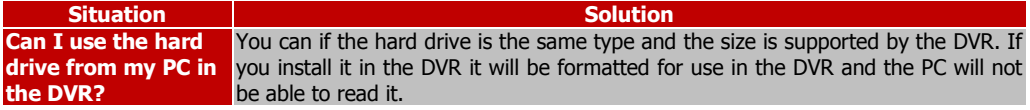

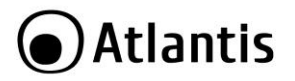

## Do I have to stop recording to playback files on the DVR?

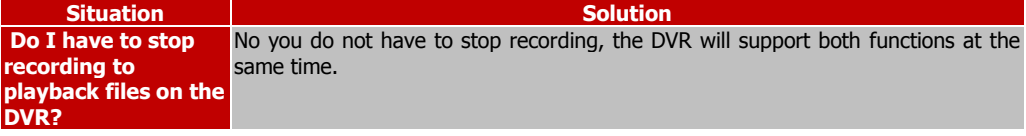

#### Can I erase files from the hard drive of the DVR?

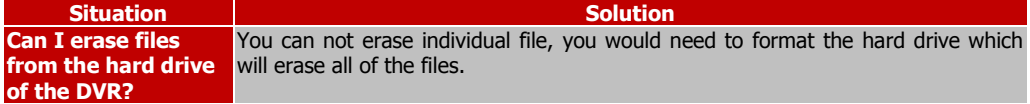

#### Why can't I log-in to the Net-viewer program?

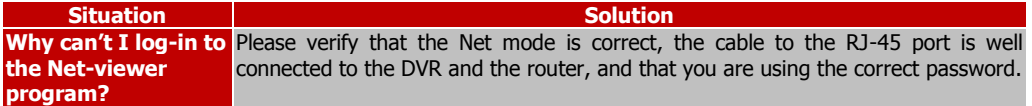

#### We have attached a PTZ camera but can not control it, what is wrong?

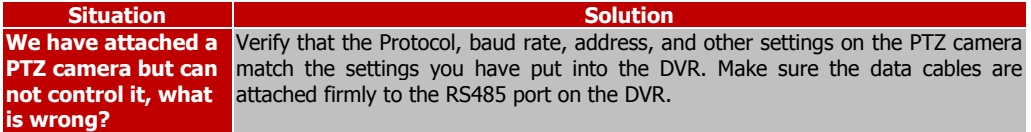

#### Why does the Buzzer keep sounding?

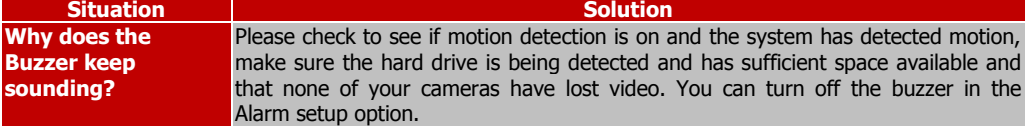

I can connect to IE Browser, but how can my IE interface is a little bit difference?

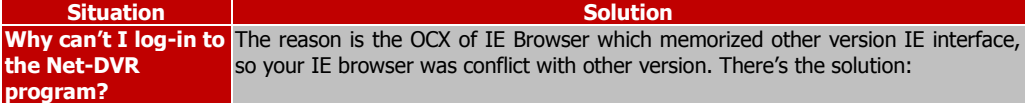

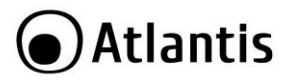

#### **3.2 Support**

For technical questions and support, please contact our help-desk by ticket on [http://www.atlantis](http://www.atlantis-land.com/ita/supporto.php)[land.com/ita/supporto.php.](http://www.atlantis-land.com/ita/supporto.php)

For generic informations, please send an e-mail t[o info@atlantis-land.com.](mailto:info@atlantis-land.com)

For presales informations, please send an e-mail to [prevendite@atlantis-land.com.](mailto:prevendite@atlantis-land.com)

**Atlantis SpA Via S. Antonio, 8/10 20020 Lainate (MI) Italy** Fax: +39.02.78.62.64.39 Website: http://www.atlantis-land.com Email: [info@atlantis-land.com](mailto:info@atlantis-land.com)

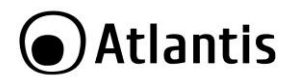

## **APPENDIX A: CMS OPERATION MANUAL**

This software can be directly connected to the DVR through the Internet without the support of intermediate server. It is user-friendly and can be connected rapidly.

#### **Main functions:**

- Support connection to 16 DVRs at most and 64 channels video simultaneously
- Support visit of any video channel of different DVRs and screen dragging and random combination
- Support remote recording playback and backup
- Support off-line playing and smooth playing of backup video
- Support remote parameters configuration
- Support remote control of PTZ
- Support local capture and recording
- Support screen lock

#### **Installation requirements:**

- At least Intel Pentium 4 or AMD Athlon 3000+ processor;
- Multimedia: above DirectX 9.0;
- Recommended internal memory: above 1 GB.
- **Windows 7/Vista (32-64bit)**

#### **Software Installation Procedures:**

- Double click and run the file "DVRCMS.msi" from the CD or Web Interface.
- Select "**Next >"**
- Select the installation position and press "**Next >",** and then start to install, and finallly click "**close**" to finish the installation.

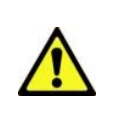

If this software has already been installed, please uninstall the ear before installation. The release into CD is 1.1.0.7.

If the earlier version of this software has already been installed, please delete the "user.cfg" under the installation menu manually, the software is default installed in **(:Program Files\DVRCMS\user.cfg**).

#### **Start the software**

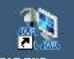

Double click the desktop icon  $\sqrt{N}$  weeks exet , or start from the start menu directly.

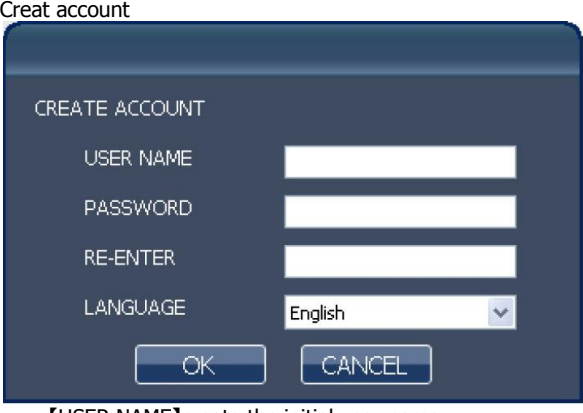

- 【USER NAME】create the initial user name
- 【PASSWORD】create initial password;

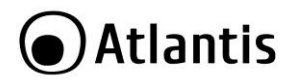

【RE- ENTER 】confirm the initial password.

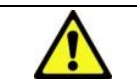

Note: "USER NAME" and "PASSWORD" can support 15 digits. The password entered twice shall be consistent, and then the account can be created successfully.

### **GUI**

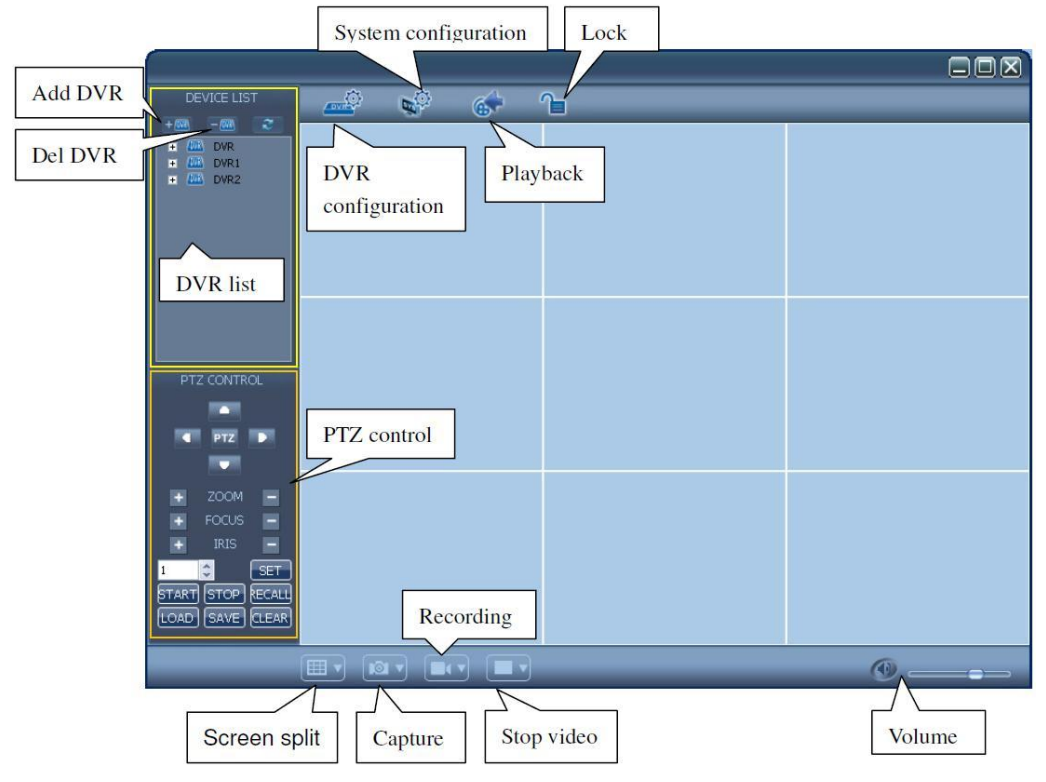

Right click the lable of the device, and you can choose to open all channels or double click a channel and open a single channel.

Click the picture of one channle, it will show a red border. It means the window is actived and the status bar will display the device information, the capture, recording, volume control and PTZ control area button will be activated.

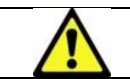

Double click one channel picture, the picture will be amplified; double click again, it will be restored.

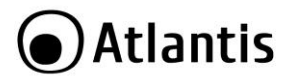

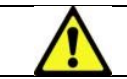

Picture of each channel on the picture display area is movable and can be dragged and arranged randomly.

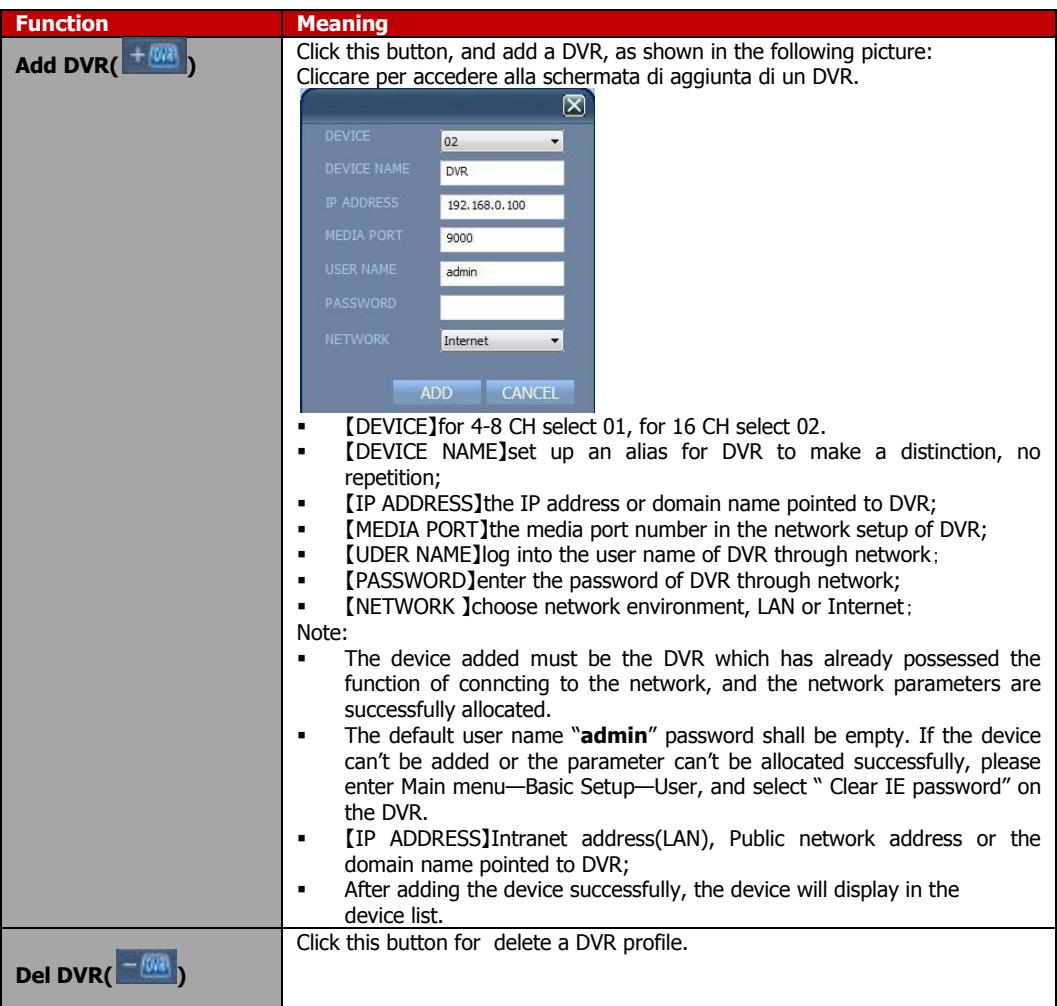

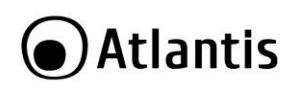

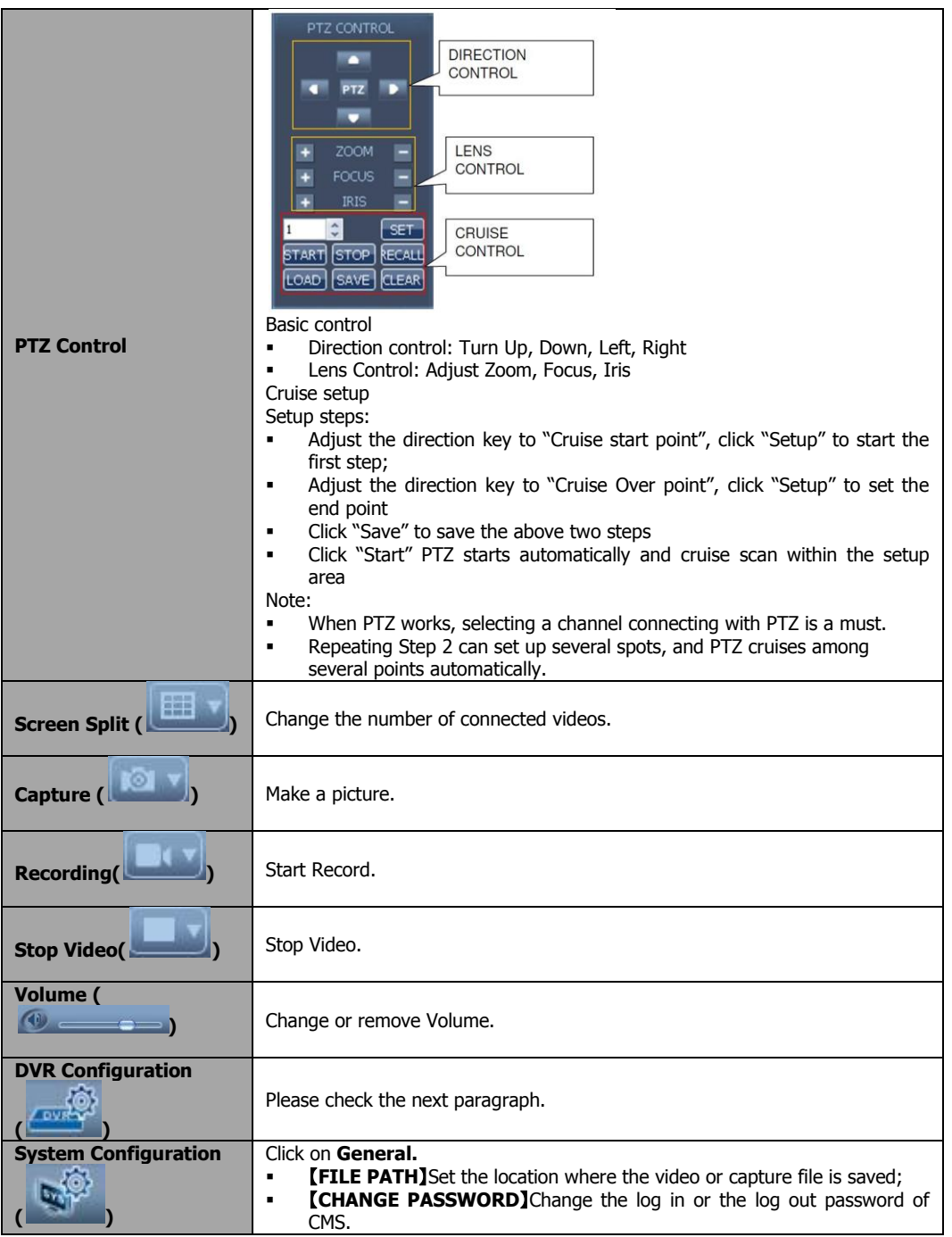

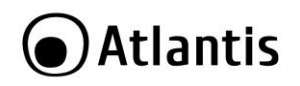

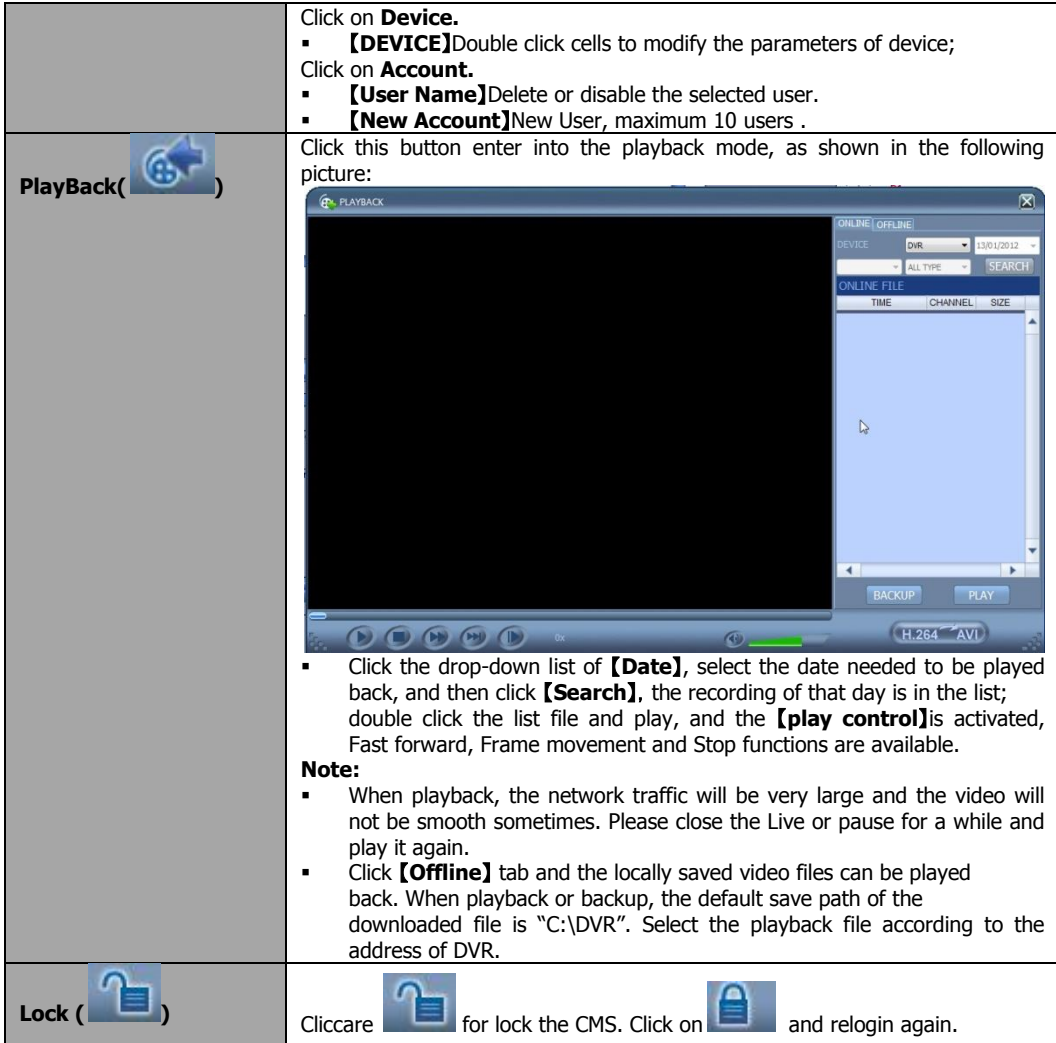

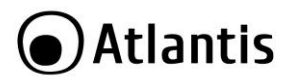

## **DVR CONFIGURATION**

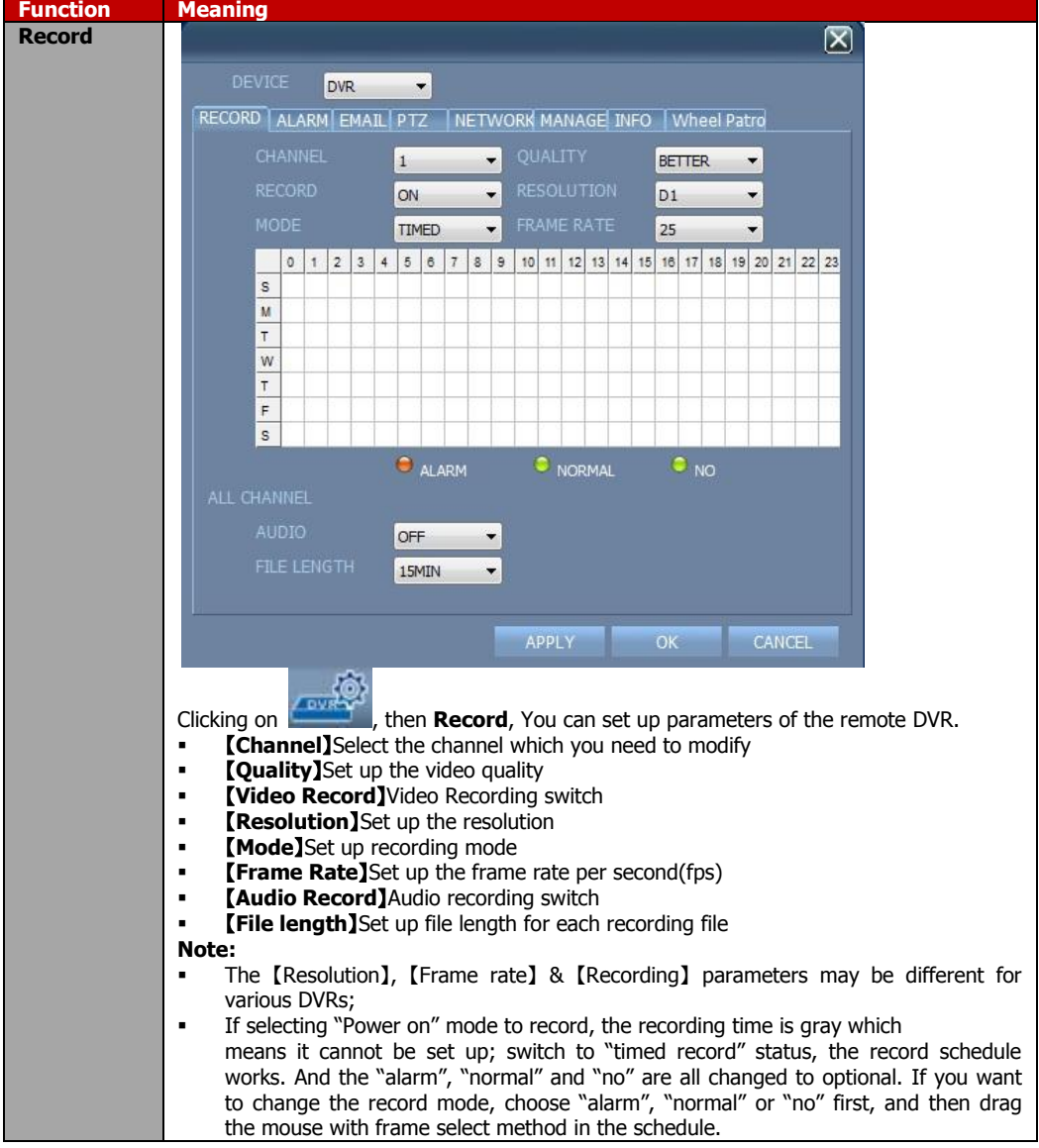

# **●Atlantis**

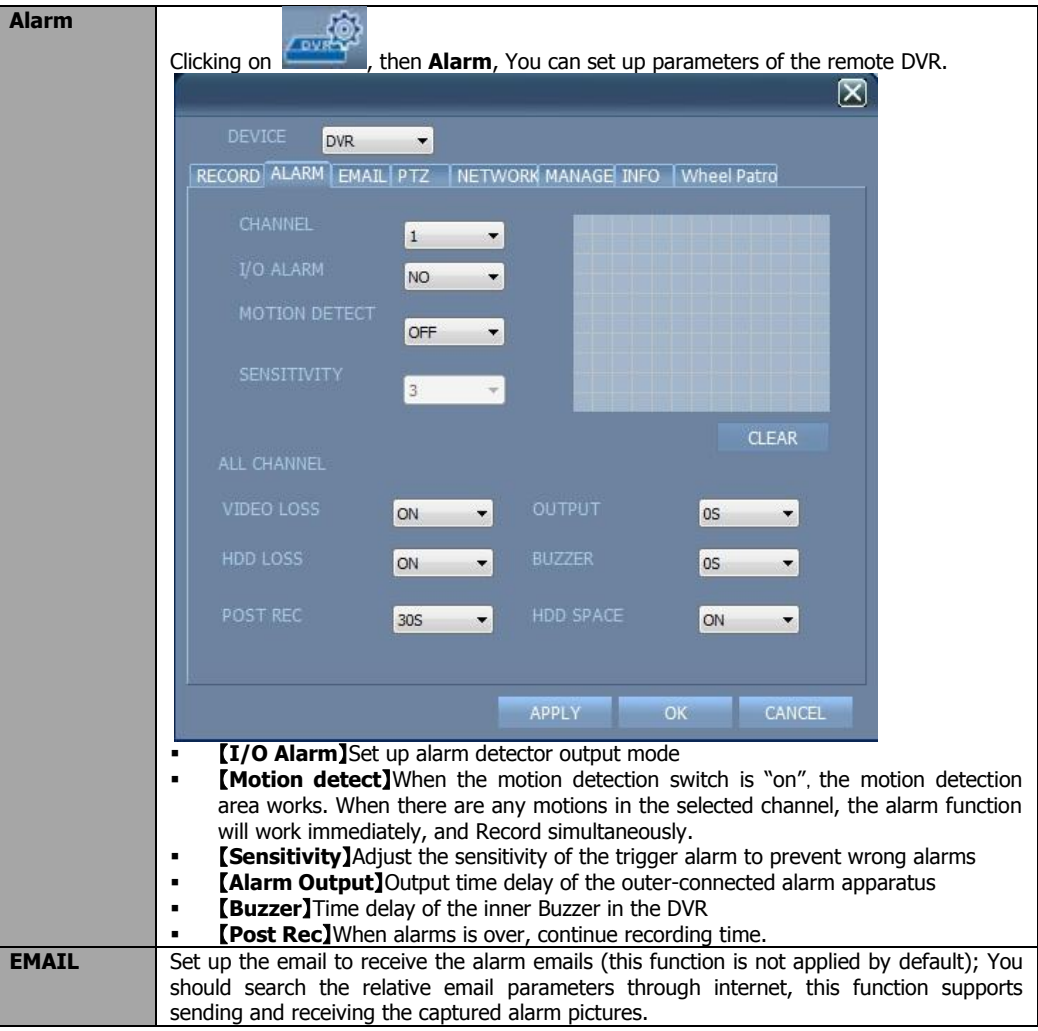

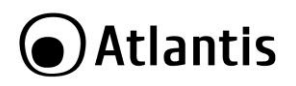

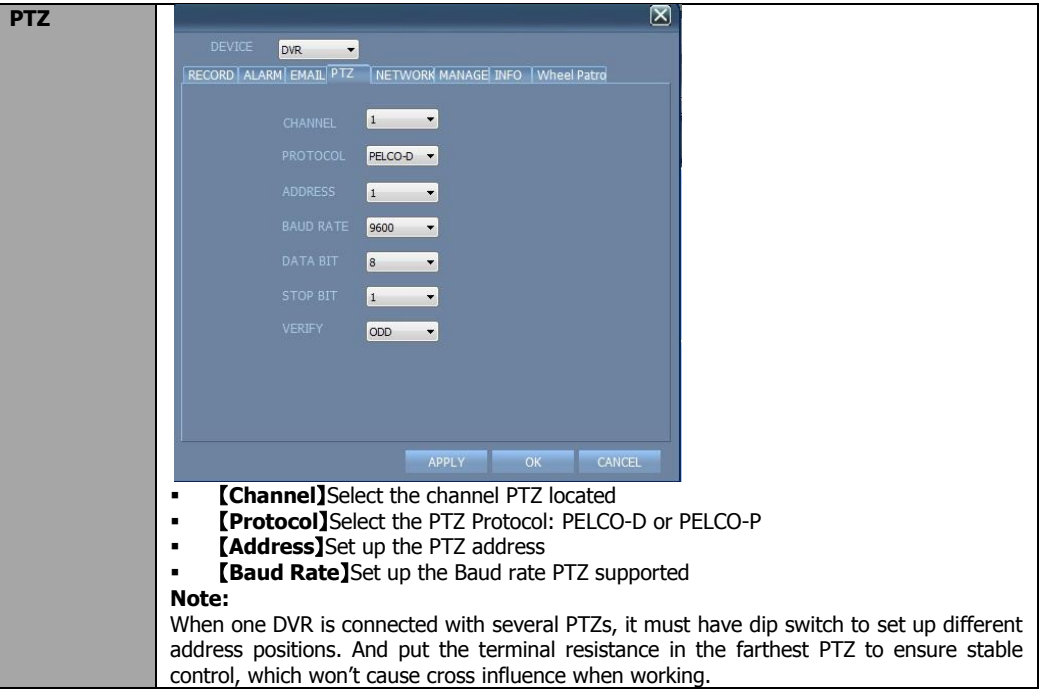

# **●Atlantis**

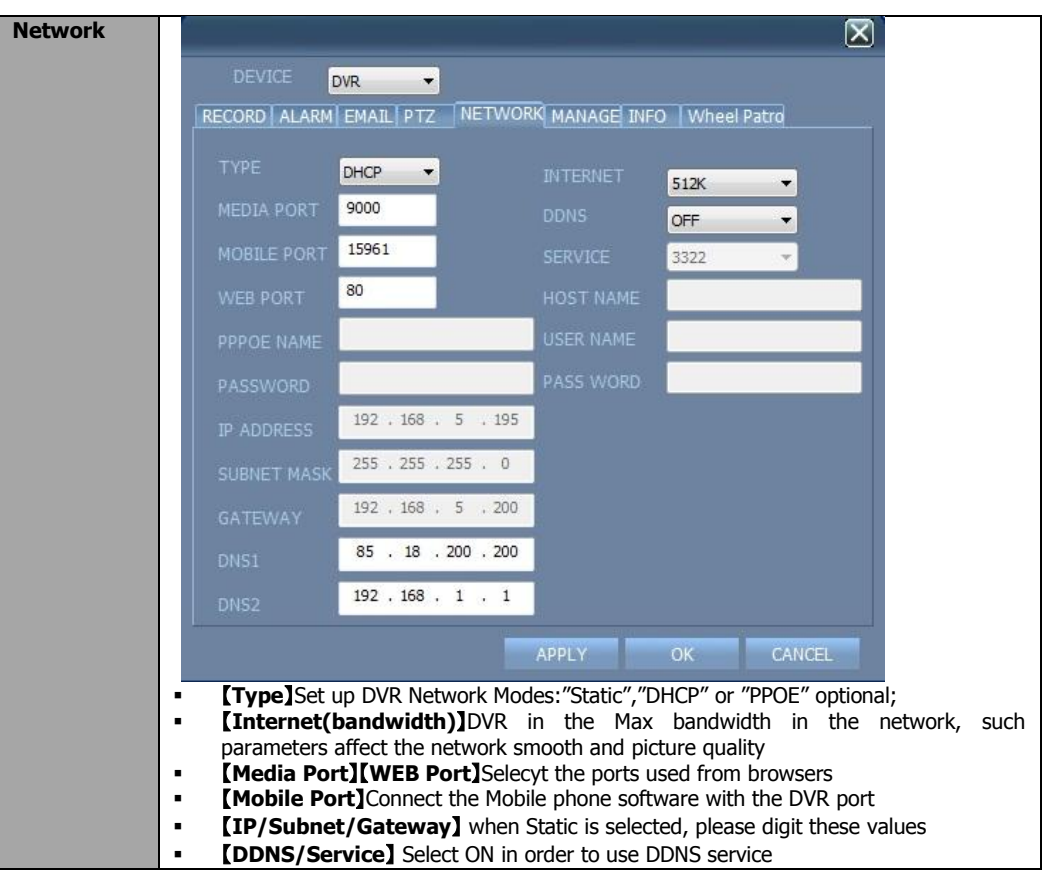

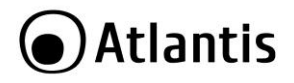

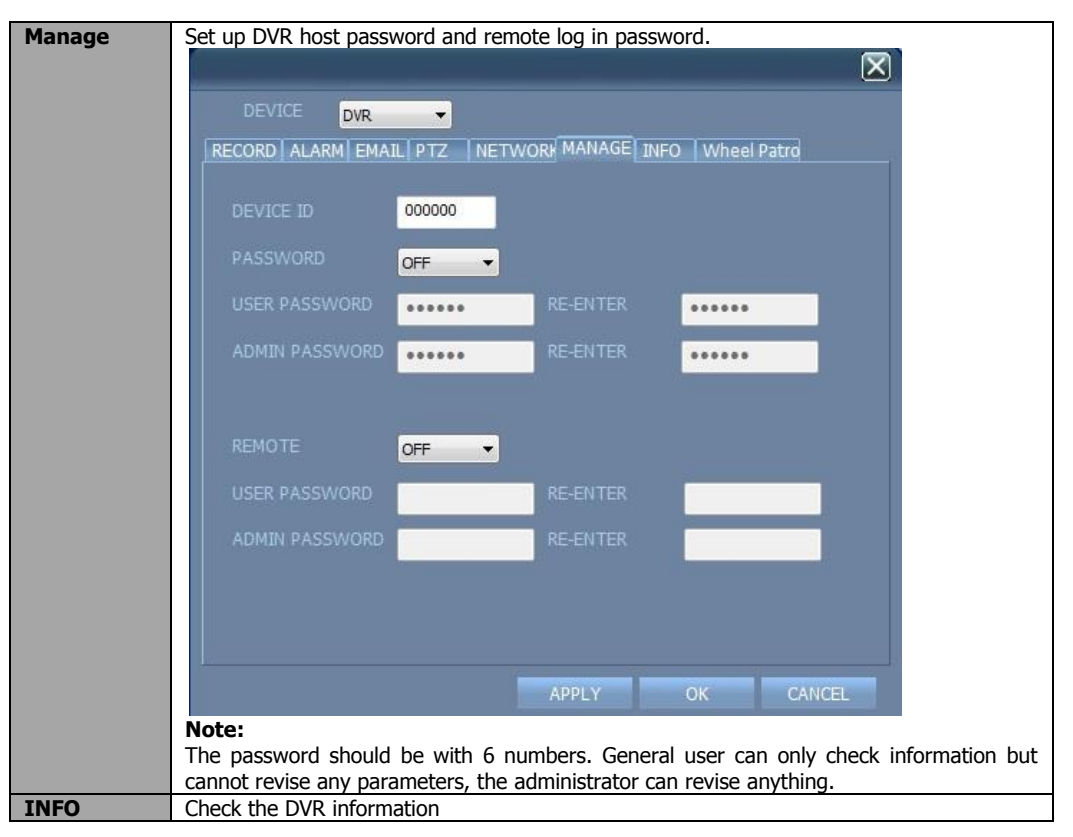

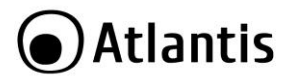

#### **AVISO**

Hemos hecho todo lo posible para evitar que en el texto, las imágenes, tablas, software y hardware, y la información presentada en general sea carente de errores. A pesar de ello, no podemos garantizar la ausencia de estos.

Atlantis Land no se hacen responsable de daños o pérdidas directas o indirectas, incluidos, pero sin limitación, los daños causados por la imposibilidad su uso, la pérdida de datos o software y/o los daños o pérdidas causados por el uso o funcionamiento incorrecto del equipo y accesorios. En ningún caso, Atlantis Land será responsable de las pérdidas financieras como pérdida de beneficios, daños por inactividad, daños a la reputación, etc.

El contenido de este manual se provee a título informativo y es sujeto a cambios sin previo aviso (invitándose a los clientes a consultar nuestro sitio Web [www.atlantis-land.com](http://www.atlantis-land.com/) para mantenerse informados de estos) no haciéndose Atlantis Land responsable de cualquier error o inexactitud que pueda aparecer en esta guía.

Esta publicación no puede ser traducida ni reproducida, ni en todo ni en parte, ni registrada en, o transmitida por, un sistema de recuperación de información, en ninguna forma ni por ningún medio, sea mecánico, fotoquímico, electrónico, magnético, electrónico, por fotocopia, o cualquier otro, sin permiso previo por escrito de Atlantis Land.

Los nombres de los fabricantes, de sus productos, así como de cualquier marca, registradas o no, mencionadas en este manual, son usados a título de referencia, siendo propiedad exclusiva de sus respectivos dueños.

#### **Declaración de conformidad CE/EMC**

El producto descrito en esta guía ha sido diseñado, producido y aprobado en conformidad con las reglas EMC, siendo certificado en cumplimento de la normativa.

Si el producto se usara con un ordenador no certificado, el productor no puede garantizar el respeto a los límites de compatibilidad electromagnética. En la práctica, y en circunstancias particulares, es posible que dichos límites puedan ser superados si se utilizan dispositivos que no respetan la normativa EMC y que, por tanto, no han sido certificados. Asimismo, es posible, que de forma puntual ocurran picos de valor que se encuentran por encima de las tolerancias. En este caso, el usuario es responsable que el dispositivo vuelva a ser conforme con los límites EMC. El fabricante no puede hacerse responsable en el caso de que el producto sea utilizado fuera de los límites dictados por la normativa EMC.

## **Declaración de Conformidad**

Este dispositivo ha sido probado, determinándose conforme con la directiva 2004/108/CE y Directive 2006/95/CE.

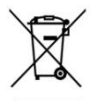

#### **Información importante para el correcto procedimiento de reciclaje/tratamiento de este aparato**

El símbolo del contenedor de basura tachado sobre la etiqueta o envase indica que este aparato no debe ser eliminado como residuo urbano no seleccionado sino que debería ser recogido de modo selectivo.

Los residuos de aparatos eléctricos y electrónicos deben ser tratados de modo selectivo, en orden de asegurar que los materiales peligrosos contenidos en los aparatos no sean quemados causando potenciales problemas futuros para el medio ambiente y la salud humana. Por otro lado, será posible la reutilización y reciclaje de algunas partes de los residuos de aparatos eléctricos y electrónicos, contribuyendo a reducir las cantidades de residuos a eliminar y el agotamiento de los recursos naturales.

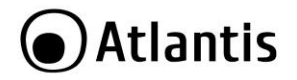

Como usuario de esto aparato, usted es responsable de la devolución de este residuo de aparato electrónico en la instalación de recogida oficial establecido por su Municipio. Para más información sobre las instalaciones de recogida más próximas consulte en sus entidades locales.

Si usted reemplaza un antiguo aparato por un producto nuevo equivalente, el distribuidor deberá recepcionar el antiguo de forma gratuita y uno por uno siempre

que este aparato sea de tipo equivalente y realice las mismas funciones que el aparato suministrado.

Su papel en la recogida selectiva de los residuos de aparatos eléctricos y electrónicos es esencial para asegurar que los objetivos de protección del medio ambiente y de la salud humana, en conexión con un tratamiento y reciclaje responsable, sean logrados.

PD: la información arriba mencionada ha sido redactada en concordancia con el RD 208/2005 de 25 de Febrero, el cual establece la recogida separada y el diferente tratamiento y eliminación de los residuos de aparatos eléctricos y eléctronicos. Para información adicional y en más detalle le invitamos a visitor nuestra página web www.atlantis-land.com

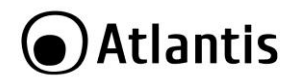

Gracias por elegir un aparato de la familia NetDVR/NetCamera System, la solución más sencilla para la videovigilancia. Este documento se divide en 2 partes. La primera parte (capítulo 1) es una guía rápida para poner el sistema en funcionamiento rápidamente.

#### **1. Descripción producida**

#### **NetCamera System V400 Kit**

NetCamera System es una solución completa (DVR y 2 Cameras con Led a rayos infrarrojos) para enviar videos, hacer video vigilancia remota o para la transmisión en tiempo real de imágenes/ video.

El Grabador digital (DVR) respalda 4 canales de video (alta compresión de tiempo real H.264 ) con 1 conector VGA Y 1 BNC.

El sensor CCD permite trabajar en ambientes de poca luz, dando imágenes de gran claridad y colores veraces, haciendola así perfecta para la videovigilancia (incorpora 12 IR LED para la vigilancia por la noche). Finalmente, también es importante reseñar que toda la funcionalidad con la que cuenta la Netcamera System puede ser gestionada de forma intuitiva usando tan solo el navegador (Mozilla, Internet Explorer, Chrome, Safari y Opera), pudiendo acceder a ella desde cualquier sitio de forma remota sin más que una conexión a Internet (o intranet) incluso desde dispositivos móviles 3G (Symbian, Windows Mobile, BlackBerry, iPhone y iPad).

NetCamera System es la solución ideal para enviar videos, hacer video vigilancia remota.

#### **NetDVR V400**

El Grabador digital (DVR) respalda 4 canales de video (alta compresión de tiempo real H.264 ) con 1 conector VGA Y 1 BNC.

Finalmente, también es importante reseñar que toda la funcionalidad con la que cuenta la NetDVR puede ser gestionada de forma intuitiva usando tan solo el navegador (Mozilla, Internet Explorer, Chrome, Safari y Opera), pudiendo acceder a ella desde cualquier sitio de forma remota sin más que una conexión a Internet (o intranet) incluso desde dispositivos móviles 3G (Symbian, Windows Mobile, BlackBerry, iPhone y iPad). NetDVR System es la solución ideal para enviar videos, hacer video vigilancia remota.

#### **NetDVR V810**

El Grabador digital (DVR) respalda 8 canales de video (alta compresión de tiempo real H.264 ) con 1 conector VGA Y 1 BNC.

Finalmente, también es importante reseñar que toda la funcionalidad con la que cuenta la NetDVR puede ser gestionada de forma intuitiva usando tan solo el navegador (Mozilla, Internet Explorer, Chrome, Safari y Opera), pudiendo acceder a ella desde cualquier sitio de forma remota sin más que una conexión a Internet (o intranet) incluso desde dispositivos móviles 3G (Symbian, Windows Mobile, BlackBerry, iPhone y iPad). NetDVR System es la solución ideal para enviar videos, hacer video vigilancia remota.

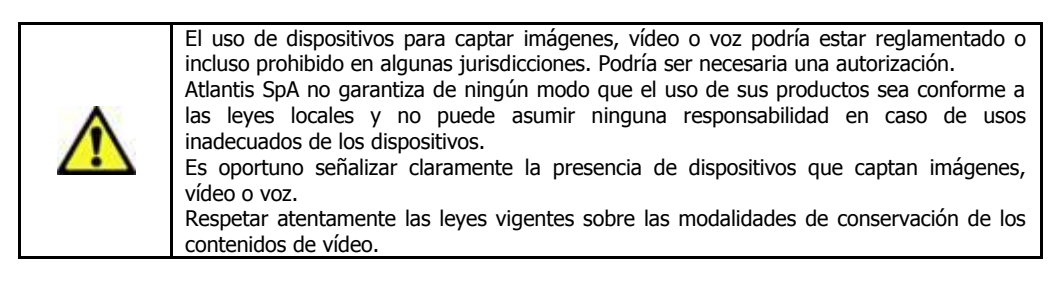

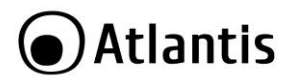

## **1.1 Requisitos de sistema (opcionales para acceso por WEB con IE)**

Antes de instalar el producto comprobar que cumpla los siguientes requisitos:

## **1.2 CONTENIDO DEL ENVASE**

Antes del uso comprobar que la caja contenga los siguientes elementos:

- DVR
- 2 cámaras infrarrojo (DVR Kit)
- 2 cables para las conexiones de las cámaras al DVR (18M) y al alimentador (DVR Kit)
- 2 soportes de montaje (DVR Kit)
- Manual completo (italiano e inglés)
- Ratón USB
- Mando a distancia infrarrojo (pilas no incluidas)
- Alimentador AC-DC (12V@3A) con cable de alimentación para alimentar el DVR
- Alimentador AC-DC (12V@5A) con splitter para alimentar las 2 cámaras y el DVR (DVR Kit)
- CD-rom que contiene el manual (en italiano e inglés) y el software
- Cupón de garantía

## **Si el contenido no corresponde, contactar con el revendedor inmediatamente.**

## **1.3 Instalación del disco en el DVR**

- Aflojar los tornillos de bloqueo situados a los costados y en la parte posterior.
- Retirar la tapa delicadamente, extrayéndola como indica la figura.
- Conectar el cable de datos y el cable de alimentación al disco.

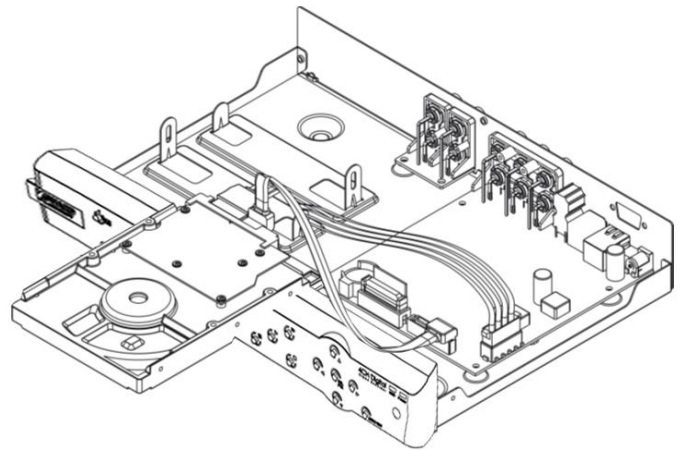

Instalar el disco en el soporte y fijarlo firmemente con los tornillos.
# Atlantis

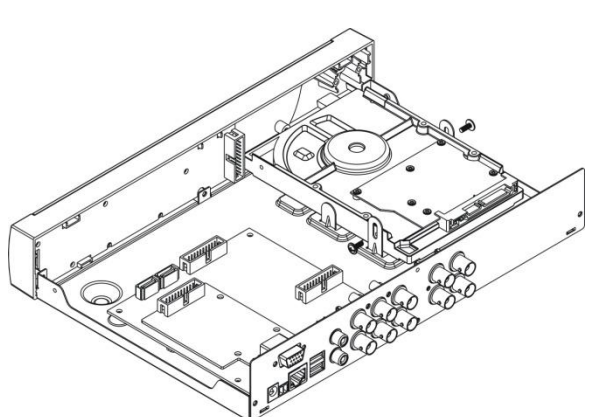

 Comprobar que los conectores estén conectados correctamente, cerrar la tapa y atornillar nuevamente los tornillos.

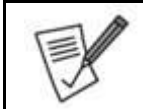

El disco se debe instalar con el sistema apagado y desconectado de la fuente de alimentación.

En caso contrario, podría no funcionar correctamente. Consultar el apéndice B para asegurarse de que el disco figure en la lista de compatibilidad

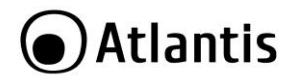

# **1.4 MONTAJE DE LA CÁMARA**

NetCamera System se suministra con un KIT para el montaje de las cámaras en la pared y/o en el escritorio. Utilizar 3 tornillos/clavos (no incluidos) para fijar la base en una superficie plana (pared o techo). Atornillar la base en la parte posterior/inferior de la cámara. Por último, colocarla en la posición correcta (apretando el tornillo).

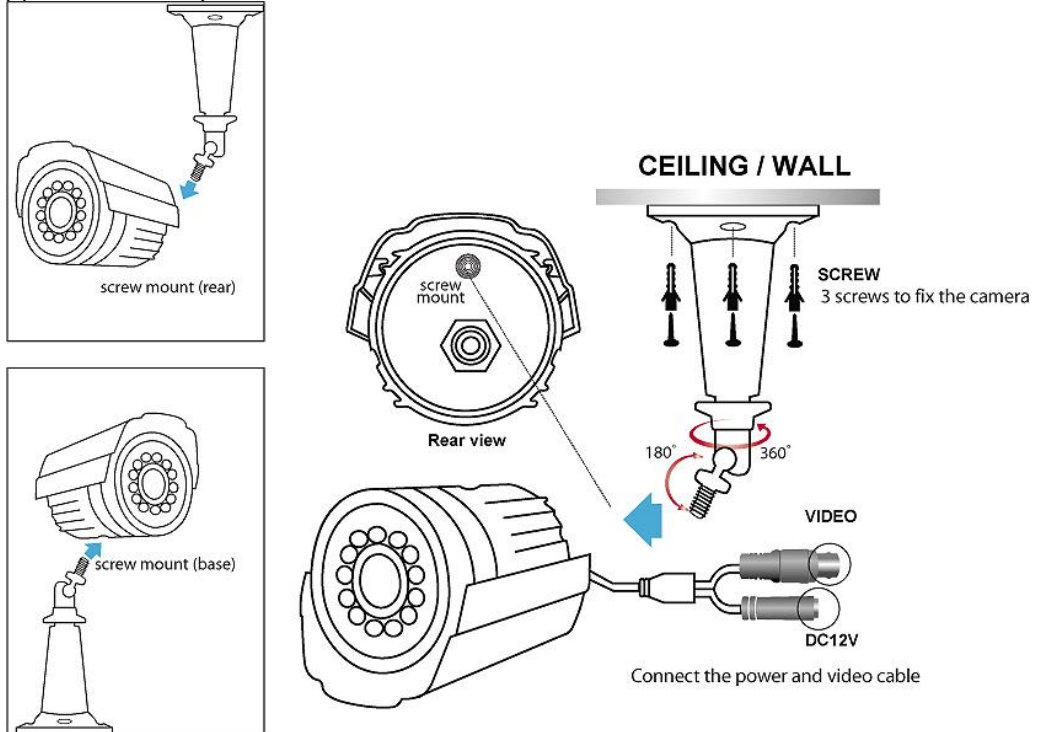

Conectar la salida de vídeo (amarillo) y la entrada de potencia (rojo) de la cámara a uno de los 2 cables (de 18M) suministrados, respetando las instrucciones del apartado siguiente.

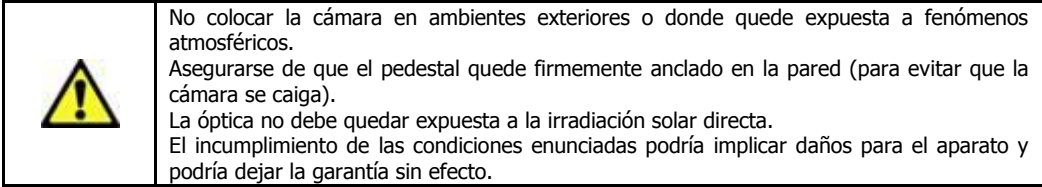

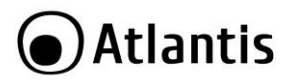

# **1.5 CABLEADO DE LA CÁMARA**

El esquema siguiente proporciona instrucciones claras para el cableado de las 2 cámaras infrarrojo.

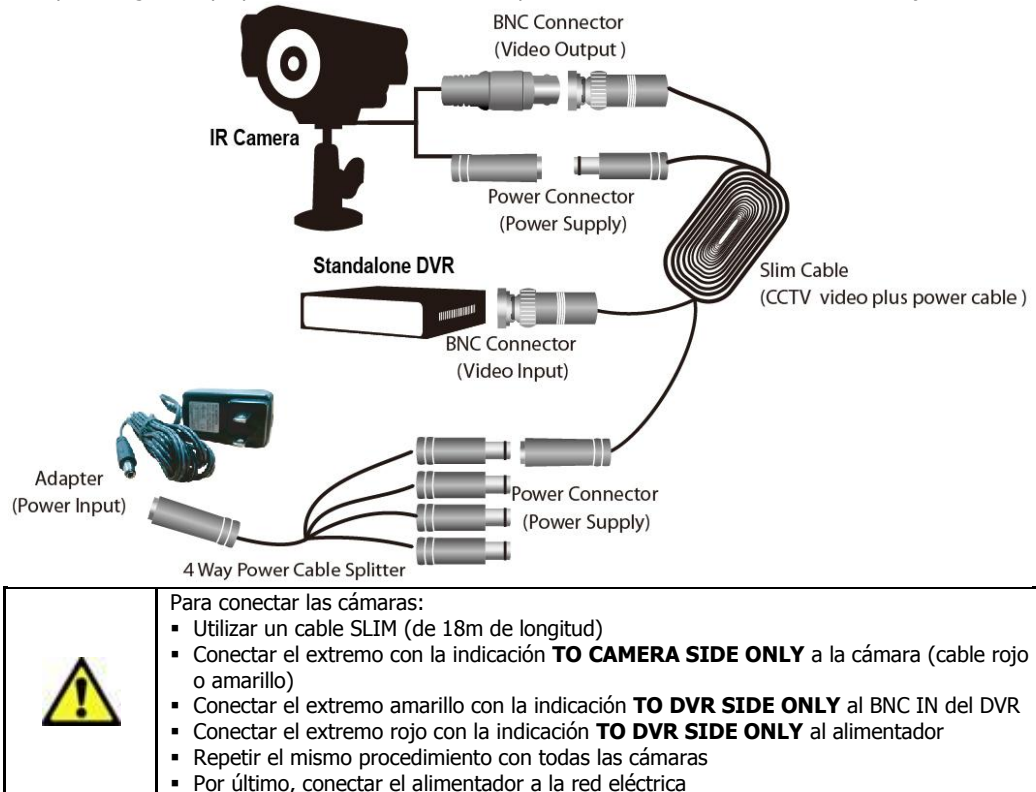

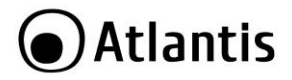

# **1.6 CABLEADO DVR**

Conectar al DVR en el siguiente orden:

- las 2 cámaras. Es posible adquirir por separado otras 4 (en el modelo A09-VD810/A09-VD1600).
- el ratón
- el cable de red para la conexión al switch/router (opción)
- micrófonos/altavoces (opción)
- VGA o BNC para la conexión a un monitor
- cable de alimentación

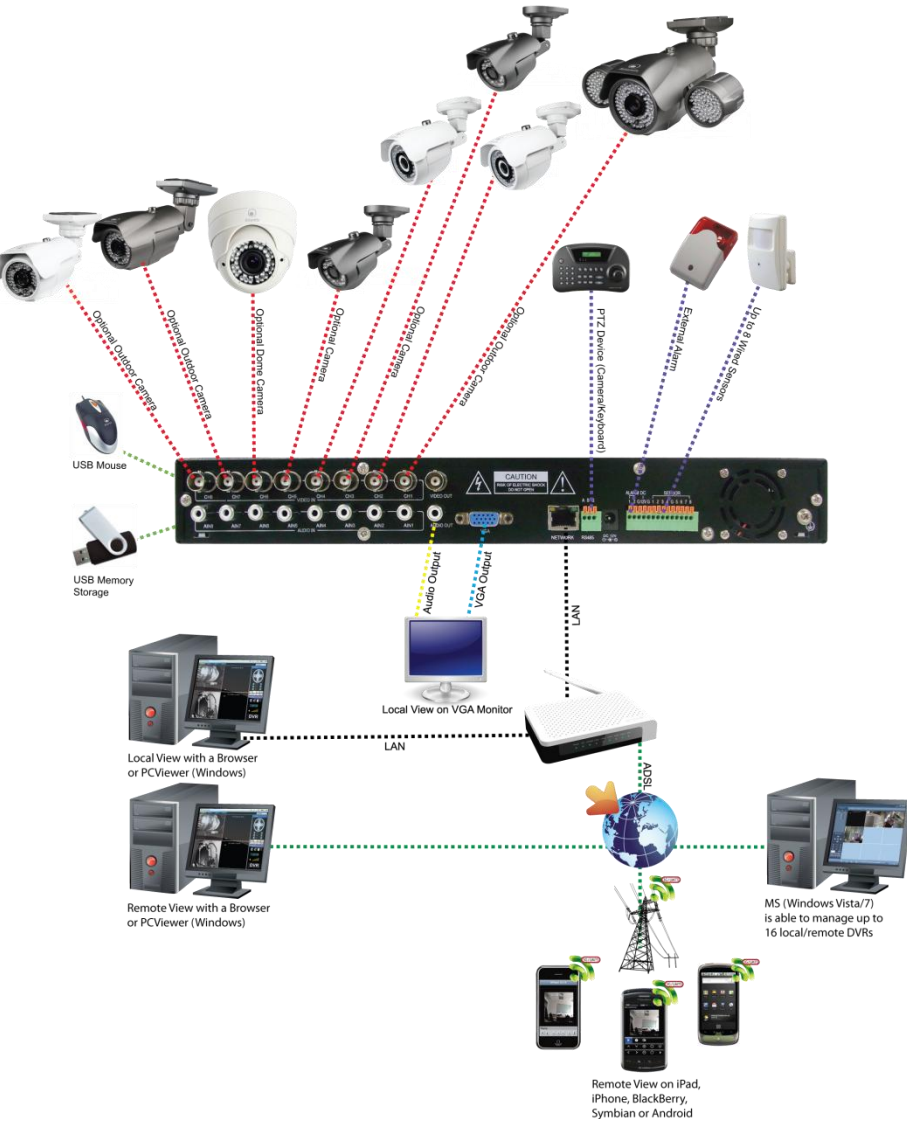

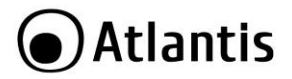

# **1.7 Soporte Técnico**

Consultar el sitio Web http://www.atlantis-land.com o contactarnos a las siguientes direcciones de correo electrónico [\(info@atlantis-land.com](mailto:info@atlantis-land.com) o [http://www.atlantis-land.com/ita/supporto.php\)](http://www.atlantis-land.com/ita/supporto.php).

**Atlantis Via S. Antonio, 8/10 20020 Lainate (MI) Italy** Fax: +39.02.78.62.64.39 Website: http://www.atlantis-land.com Email: [info@atlantis-land.com](mailto:info@atlantis-land.com)

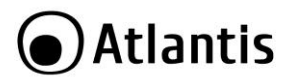

#### **Wichtige Information über die ordnungsgemäße Entsorgung dieses Gerätes**

Die durchgestrichene Mülltonne auf dem Gerät oder der Verpackung bedeutet, daß dieser Artikel nicht über den unsortierten Hausmüll (Siedlungsabfall) entsorgt werden darf, sondern an speziellen Sammelstellen in Ihrer Kommune abgegeben werden muß.

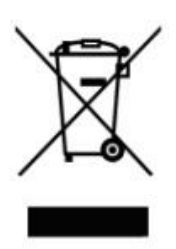

Die getrennte Sammlung und Entsorgung von Elektro- und Elektronikaltgeräten stellt sicher, dass gefährliche Stoffe oder Zubereitungen, die in diesen Geräten enthalten sind, aus dem Stoffkreislauf ausgeschleust werden. Auf diese Weise werden künftig Probleme für die Umwelt und die menschliche Gesundheit vermieden. Darüber hinaus können Teile der Elektro- und Elektronikaltgeräte der Wiederverwendung und Verwertung zugeführt werden. Damit reduziert sich die Abfallmenge insgesamt und die natürlichen Ressourcen werden geschont.

Als Benutzer dieses Gerätes sind Sie verpflichtet, dieses nach Gebrauch bei einer speziellen Sammelstelle in Ihrer Kommune zurückzugeben. Sie erhalten nähere Informationen über die nächstgelegene Sammelstelle bei Ihrer Kommune oder Ihrem

Landkreis.

Wenn Sie das alte Gerät gegen ein neues, gleichwertiges Gerät austauschen, muß der Vertriebshändler das alte Gerät kostenfrei zurücknehmen (1:1). Dies gilt für Geräte, die dem zurückgegebenen Gerät entsprechen und dieselben Funktionen wie das zurückgegebene Gerät erfüllen.

Ihr Beitrag zur getrennten Erfassung von Elektro- und Elektronikaltgeräten ist entscheidend, damit die Ziele des Elektrogesetzes – Schutz der Umwelt und der menschlichen Gesundheit zusammen mit einer verantwortungsbewussten Behandlung, Verwertung und Entsorgung von Elektro- und Elektronikaltgeräten – erreicht werden.

PS: Diese Information beruht auf den Anforderungen des Elektrogesetzes (§§ 10 Abs. 3, 9 Abs. 2 ElektroG, veröffentlicht am 23. März 2005, BGBl I, Seite 762 ff.) und der EG-Richtlinie Nr. 2002/96 vom 27. Januar 2003 über Elektro- und Elektronikaltgeräte, die die getrennte Sammlung und Entsorgung für Elektro- und Elektronikaltgeräte regeln. Sollten Sie an weiteren Informationen interessiert sein, besuchen Sie doch unsere Website www.atlantis-land.com.

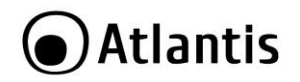

Wir danken Ihnen, dass Sie sich für ein Gerät aus der Produktfamilie NetDVR/NetCamera System entschieden haben. Damit ist Videoüberwachung ganz einfach. Dieses Dokument besteht aus 2 Teilen. Der erste Teil (Kapitel 1) ist eine Schnellanleitung für die rasche Inbetriebnahme des Systems. In den nachfolgenden Kapiteln wird der Gerätebetrieb dann ausführlich beschrieben.

#### **1. Beschreibung Erzeugt**

# **NetCamera System V400Kit**

NetCamera System ist ein vollständiges System (mit DVR und 2 Infrarot-Kameras) zur Videoüberwachung (Aufzeichnung). Es eignet sich sowohl für Heim- als auch Büroanwendungen (SoHo-Markt).

Der DVR (Digital-Videorekorder) ermöglicht sowohl die Direktanzeige der von den Kameras aufgenommenen 4 Videoströme auf dem (über VGA oder 1xBNC) angeschlossenen Bildschirm oder geplante Aufzeichnungen und Daueraufzeichnung (mittels H.264-Codec auf interner 3,5"-Festplatte) von Ereignissen (Motion Detection).

Die 2 Kameras verfügen über einen CCD-Sensor, der auch bei Dunkelheit funktioniert (12 Infrarot-LED für den Betrieb bei 0 lux bis Entfernungen von 8 m) und eine hohe und scharfe Bild- und Farbqualität in jeder Situation bietet.

NetCamera System kann außerdem über ein Netzwerkkabel direkt an ein LAN angeschlossen werden. Einfache und intuitive Fernbedienung und -Steuerung jederzeit und überall mittels PC oder mit dem Internet (oder Intranet) über einen Webbrowser verbundenen Laptop oder mobile 3G-Plattform wie Android, Symbian, BlackBerry, Windows Mobile, iPhone und iPad (Anwendungen sind kostenlos und befinden sich auf der mitgelieferten CD).

Diese Merkmale machen NetCamera System zu einem idealen Gerät für die lokale und ferngesteuerte Überwachung/Videoüberwachung.

# **NetDVR V400**

Der DVR (Digital-Videorekorder) ermöglicht sowohl die Direktanzeige der von den Kameras aufgenommenen 4 Videoströme auf dem (über VGA oder 1xBNC) angeschlossenen Bildschirm oder geplante Aufzeichnungen und Daueraufzeichnung (mittels H.264-Codec auf interner 3,5''-Festplatte) von Ereignissen (Motion Detection).

NetDVR kann außerdem über ein Netzwerkkabel direkt an ein LAN angeschlossen werden. Einfache und intuitive Fernbedienung und -Steuerung jederzeit und überall mittels PC oder mit dem Internet (oder Intranet) über einen Webbrowser verbundenen Laptop oder mobile 3G-Plattform wie Android, Symbian, BlackBerry, Windows Mobile, iPhone und iPad (Anwendungen sind kostenlos und befinden sich auf der mitgelieferten CD).

Diese Merkmale machen NetDVR zu einem idealen Gerät für die lokale und ferngesteuerte Überwachung/Videoüberwachung.

#### **NetDVR V810**

Der DVR (Digital-Videorekorder) ermöglicht sowohl die Direktanzeige der von den Kameras aufgenommenen 8 Videoströme auf dem (über VGA oder 1xBNC) angeschlossenen Bildschirm oder geplante Aufzeichnungen und Daueraufzeichnung (mittels H.264-Codec auf interner 3,5''-Festplatte) von Ereignissen (Motion Detection).

NetDVR kann außerdem über ein Netzwerkkabel direkt an ein LAN angeschlossen werden. Einfache und intuitive Fernbedienung und -Steuerung jederzeit und überall mittels PC oder mit dem Internet (oder Intranet) über einen Webbrowser verbundenen Laptop oder mobile 3G-Plattform wie Android, Symbian, BlackBerry, Windows Mobile, iPhone und iPad (Anwendungen sind kostenlos und befinden sich auf der mitgelieferten CD).

Diese Merkmale machen NetDVR zu einem idealen Gerät für die lokale und ferngesteuerte Überwachung/Videoüberwachung.

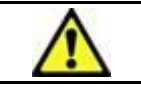

Die Verwendung von Geräten für Bild-, Video- oder Tonaufzeichnung kann in bestimmten Fällen gesetzlich geregelt oder vollständig untersagt sein. In gewissen Fällen kann eine Genehmigung erforderlich sein.

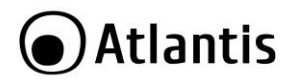

Atlantis SpA übernimmt keine Garantie, dass ihre Produkte in Übereinstimmung mit den lokalen Gesetzen verwendet werden und haftet daher nicht für eine bestimmungswidrige Verwendung dieser Geräte. Außerdem muss deutlich auf das Vorhandensein von Geräten für Bild-, Video- und Tonaufzeichnungen hingewiesen werden. Wir weisen darauf hin, dass die geltenden gesetzlichen Bestimmungen über die Modalitäten für die Aufbewahrung von Videoinhalten einzuhalten sind.

# **1.1 Systemanforderungen (optional für Zugriff über WEB mit IE)**

Vor der Installation des Geräts müssen die folgenden Anforderungen überprüft werden:

# **1.2 INHALT DER VERPACKUNG**

Vor der Verwendung muss der Packungsinhalt überprüft werden:

- **DVR**
- 2 Infrarot-Telekameras (DVR Kit)
- 2 Kabel für den Anschluss der Kameras an den Digital-Videorekorder (18M) und das Netzteil (DVR Kit)
- 2 Befestigungsbügel (DVR Kit)
- Komplette Bedienungsanleitung (in italienischer und englischer Sprache)
- USB-Maus
- Infrarot-Fernbedienung (ohne Batterien)
- AC/DC-Netzteil (12V@3A) mit Netzkabel für DVR
- AD/DC-Netzteil (12V@5A) mit Splitter für DVR Kit
- CD-ROM mit mehrsprachiger Bedienungsanleitung (Italienisch und Englisch) und Software
- Garantie-Coupon

#### **Sollten in der Verpackung nicht alle obigen Teile enthalten sein, wenden Sie sich bitte unverzüglich an Ihren Händler.**

#### **1.3 Einbau der Festplatte in den DVR**

- Die seitlichen und hinteren Befestigungsschrauben lösen.
- Die Abdeckung vorsichtig, wie in der Abbildung gezeigt, abnehmen.
- Das Datenkabel und das Netzkabel an der Festplatte anschließen.

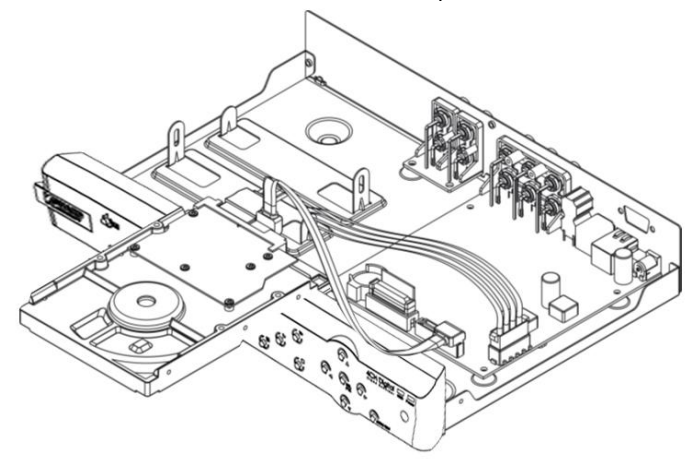

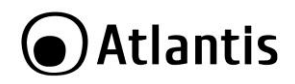

Die HD am Bügel anbringen und mit den Schrauben befestigen.

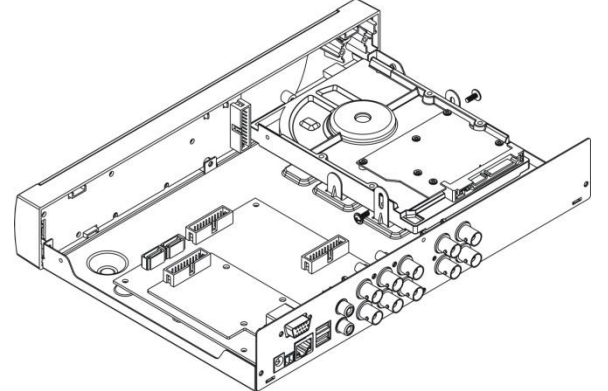

 Prüfen, ob die Stecker richtig angeschlossen sind. Die Abdeckung schließen und die Schrauben wieder anziehen.

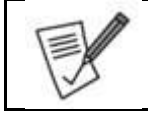

Die HDD muss bei abgeschaltetem System eingebaut werden. Es kann sein, dass nicht alle Festplatten einwandfrei funktionieren. Überprüfen Sie daher bitte im Anhang B, ob die Festplatte in der Liste der kompatiblen Geräte aufgeführt ist.

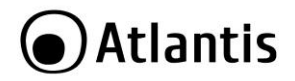

# **1.4 MONTAGE DER TELEKAMERA**

NetCamera System verfügt auch über ein Einbau-Kit für die Montage von Telekameras an Wänden und/oder für die Desktop-Montage. Hierfür sind 3 Schrauben/Stifte (nicht im Lieferumfang enthalten) zur Befestigung der Grundplatte auf einer ebenen Fläche (Wand oder Decke) zu verwenden. Die Grundplatte im hinteren/unteren Teil der Telekamera verschrauben. Anschließend die Telekamera (mit Hilfe der entsprechenden Schraube) richtig positionieren.

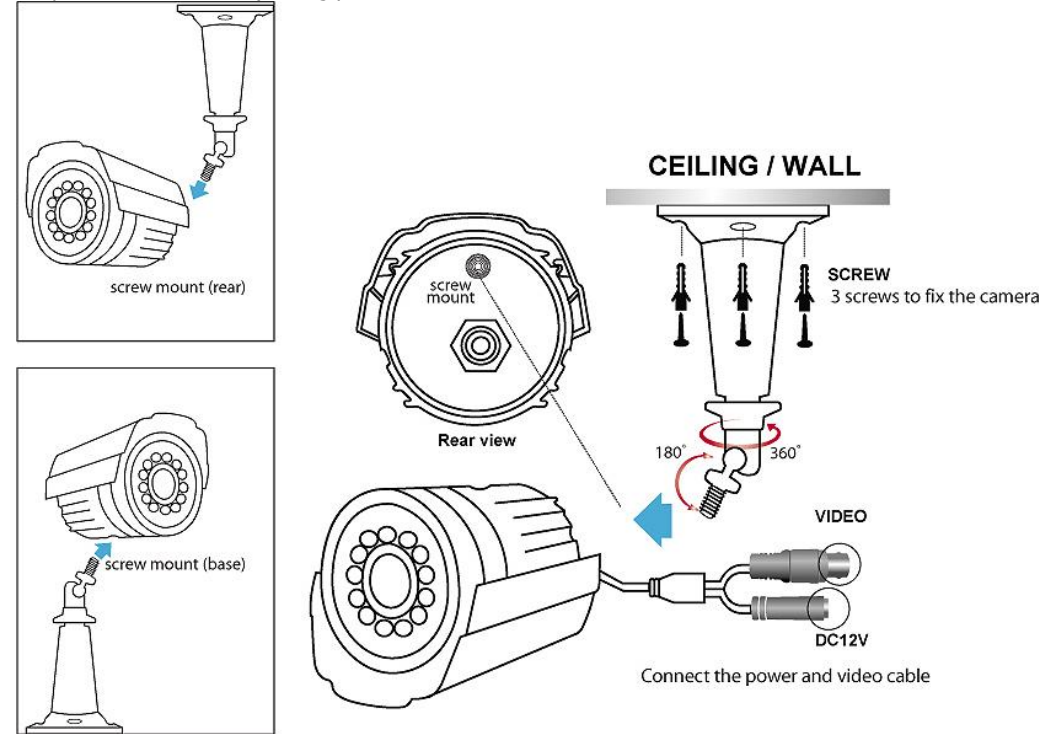

Dann den Video-Ausgang (gelb) und den Leistungs-Eingang (rot) der Telekamera an eines der im Lieferumfang enthaltenen 4 Kabel (18M), wie im nächsten Abschnitt gezeigt, anschließen.

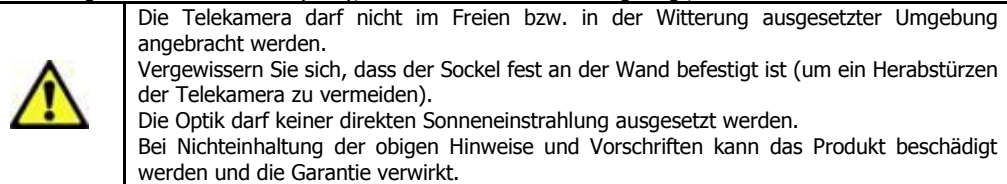

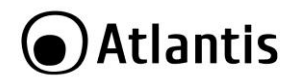

## **1.5 ANSCHLIESSEN DER TELEKAMERA**

Nachstehend sind die Anweisungen für den Anschluss der 2 Infrarot-Telekameras aufgeführt.

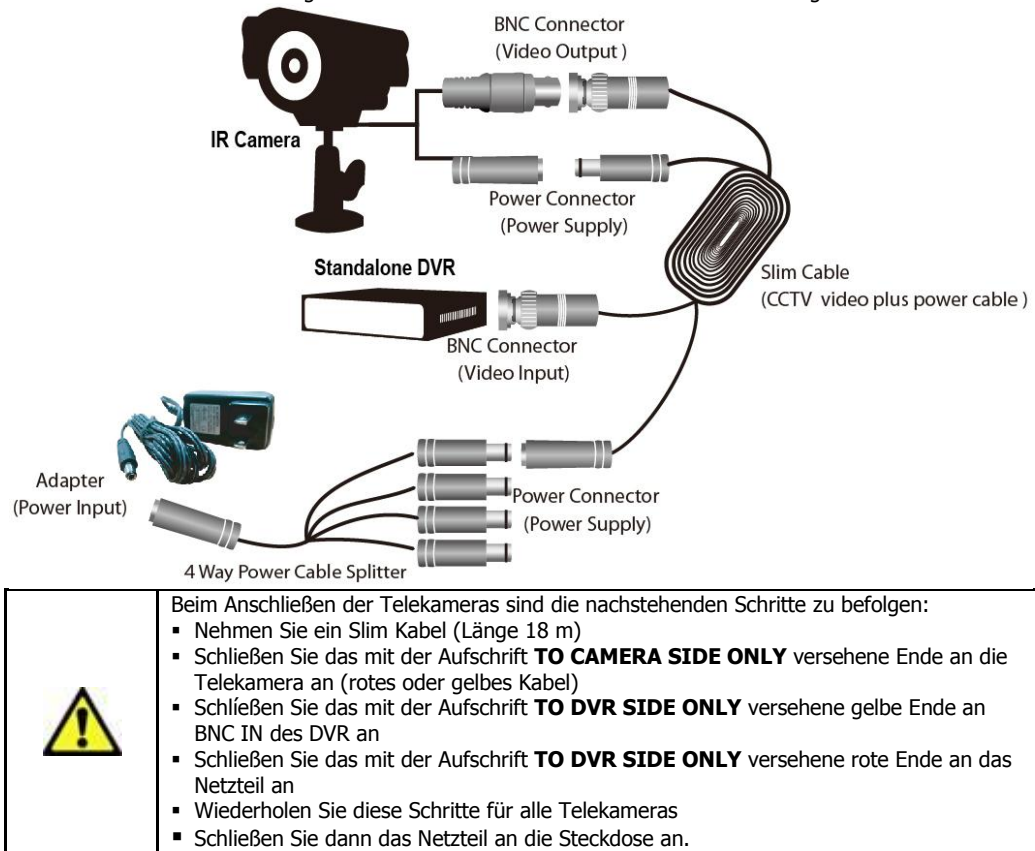

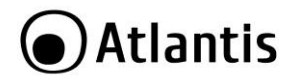

# **1.6 ANSCHLIESSEN DES DIGITAL-VIDEOREKORDERS**

Schließen Sie an den Digital-Videorekorder in der nachstehenden Reihenfolge an:

- die 2 Telekameras (BNC in, Ref. Sektion 1.5). Weitere 2 können separat erworben werden;
- die im Lieferumfang enthaltene Maus ;
- das Netzwerkkabel für den Anschluss an den Switch/Router (optional);
- die Mikrofone/Lautsprecher (optional);
- das VGA- oder BNC-Kabel für den Anschluss an einen Monitor;
- das Netzkabel.

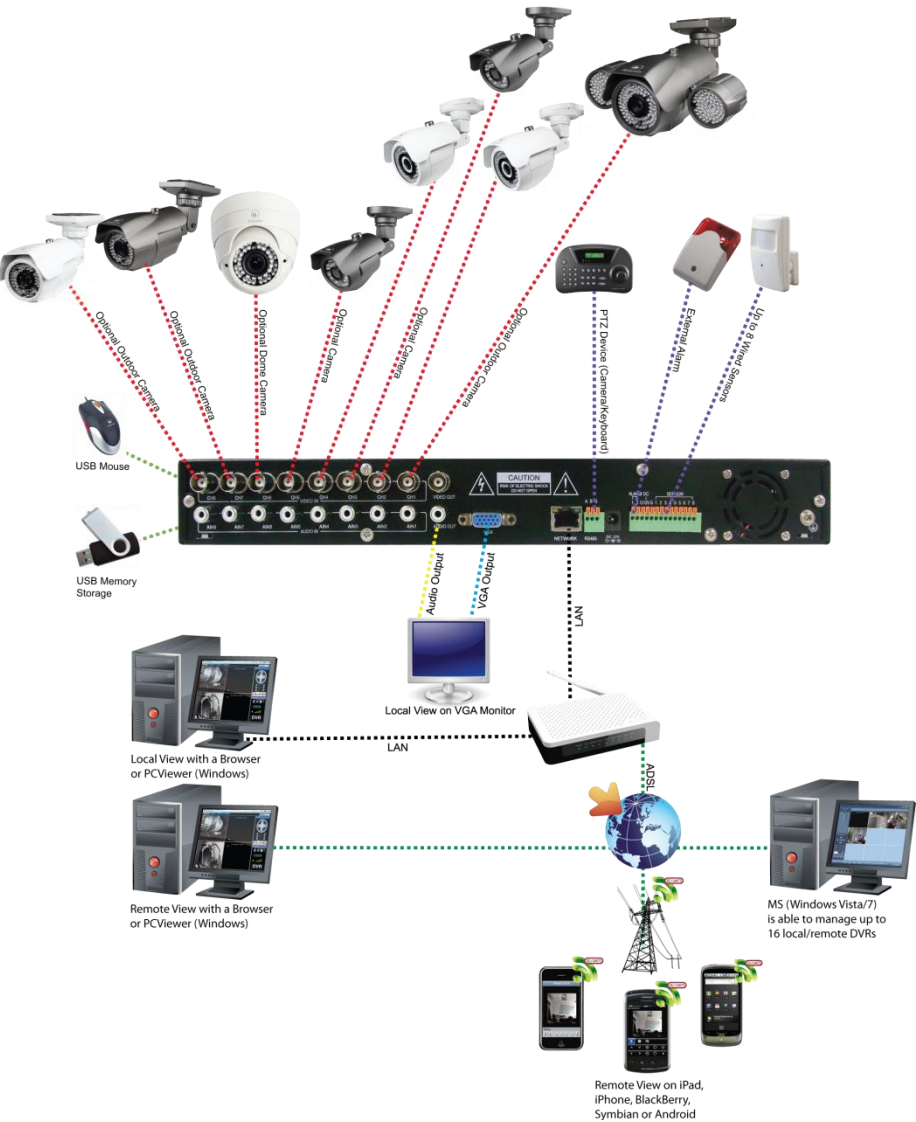

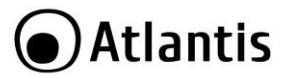

# **APPENDIX A: TECHNICAL SPECS**

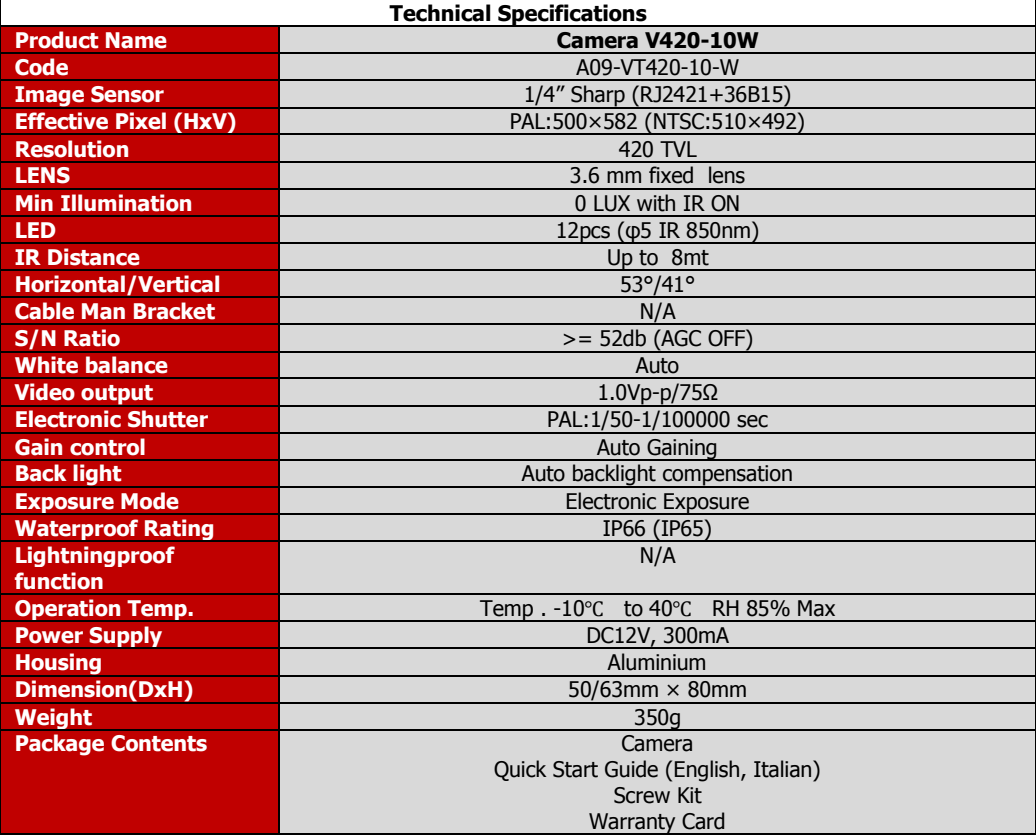

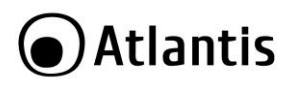

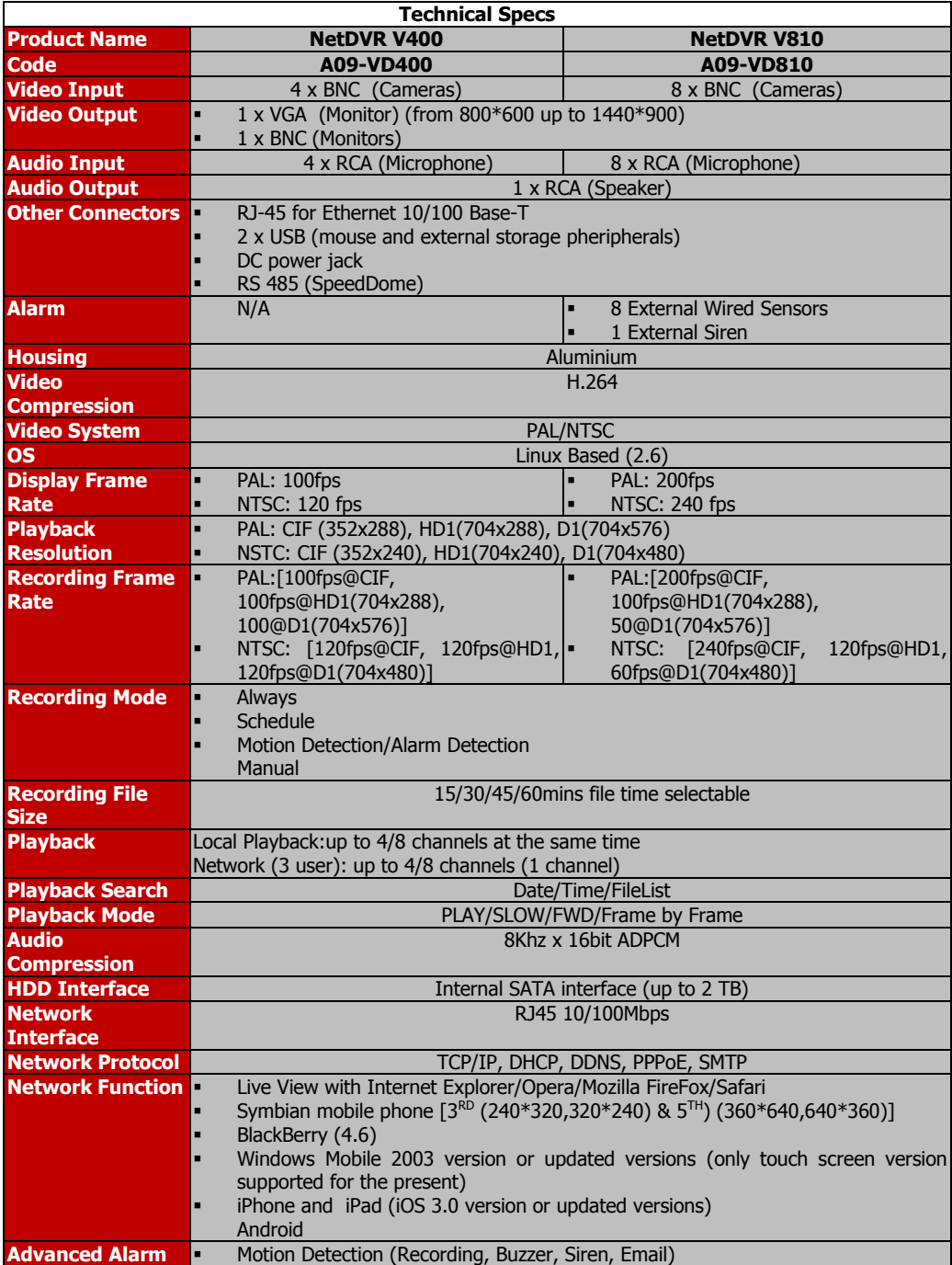

# **●Atlantis**

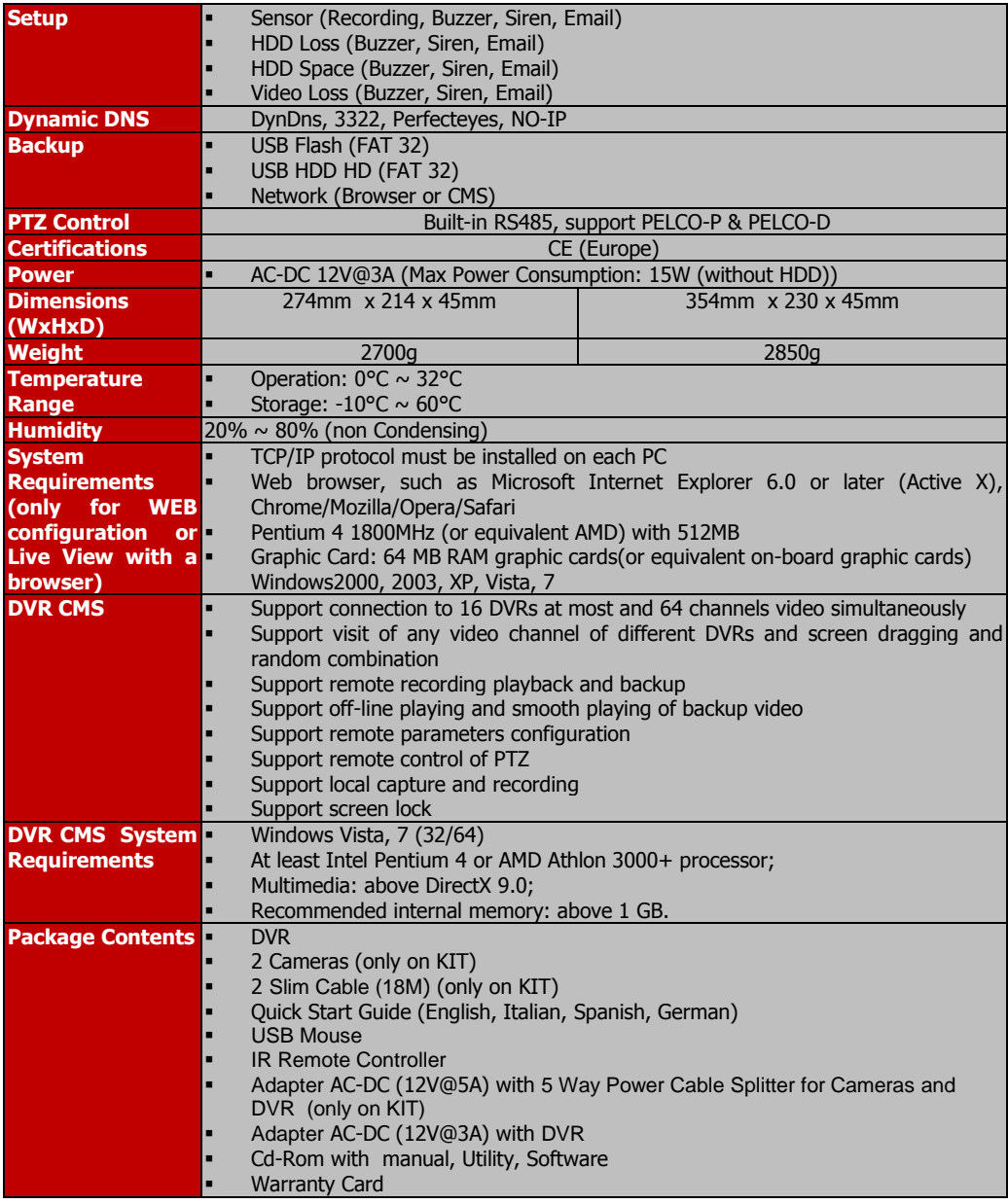

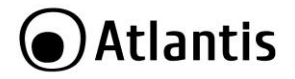

All rights registered

Microsoft and Windows are registered trademarks of Microsoft Corporation

Mac OS X is a trademark of Apple Inc.

All trade names and marks are registered trademarks of respective companies

Specifications are subjected to change without prior notice.

No liability for technical errors and/or omissions.

Network conditions and environmental factors, including volume of network traffic, building materials and construction, and network overhead, lower actual data throughput rate.

Environmental factors will adversely affect wireless signal range.

Use of audio or video equipment for recording the image or voice of a person without their knowledge and consent is prohibited in certain states or jurisdictions. Nothing herein represents a warranty or representation that the Atlantis product provided herein is suitable for the end-user's intended use under the applicable laws of his or her state. Atlantis SpA disclaims any liability whats oever for any end-user use of the Atlantis product, which fails to comply with applicable state, local, or federal laws.

Hard drive not included. An internal SATA Hard Disk is required to share or store data files. This product may not work with older generation SATA drives.

For more info please check on the web site (list of Hard Drive and Mobile devices tested).

Tutti i marchi riportati sono registrati ed appartengono ai rispettivi proprietari.

Microsoft e Windows sono marchi registrati di Microsoft Corporation.

Mac OS X è un trademark di Apple Inc.

Le specifiche riportate possono cambiare senza preavviso. Nessuna responsabilità per errori e/o omissioni.

Le condizioni ambientali e di utilizzo possono pesantemente influenzare il throughput atteso.

L'utilizzo di dispositivi in grado di catturare immagini, video o voce potrebbero essere regolamentati o completamente proibiti in talune giurisdizioni. Potrebbe essere richiesta un'autorizzazione.

Atlantis SpA non garantisce in alcun modo che i propri prodotti siano utilizzati in conformità con le leggi locali ed inoltre non può essere ritenuta responsabile per un uso improprio di tali dispositivi.

Il disco rigido non è incluso. Un disco SATA è richiesto per salvare i dati. Questo prodotto potrebbe non funzionare con vecchie generazioni di dischi SATA.

Per maggiori informazioni circa la compatibilità dei dischi/periferiche mobile verificare sul sito web.

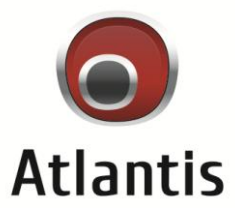

**Atlantis SpA Via S. Antonio, 8/10 20020 Lainate (MI) Italy info@atlantis-land.com**